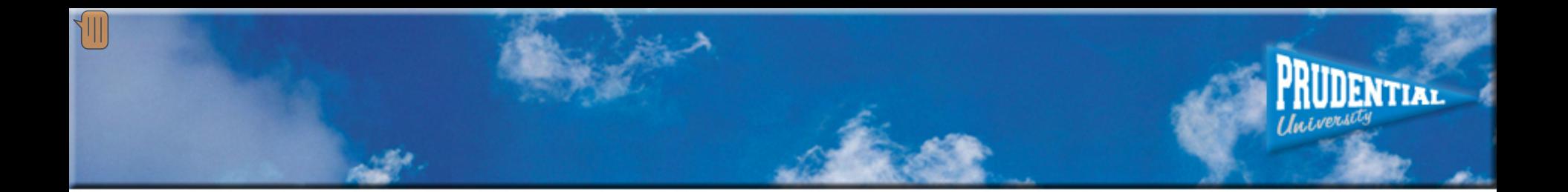

# **Getting the Most From eCards**

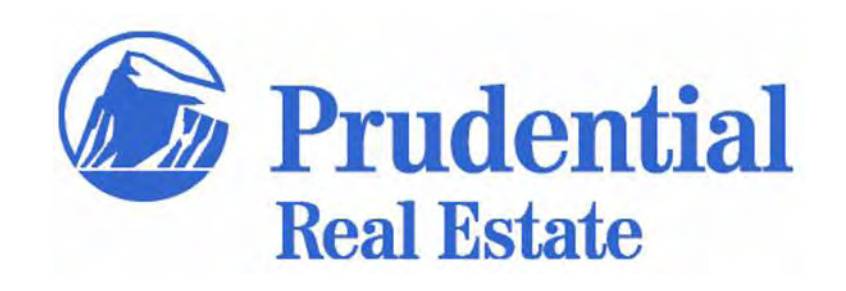

## **eCards**

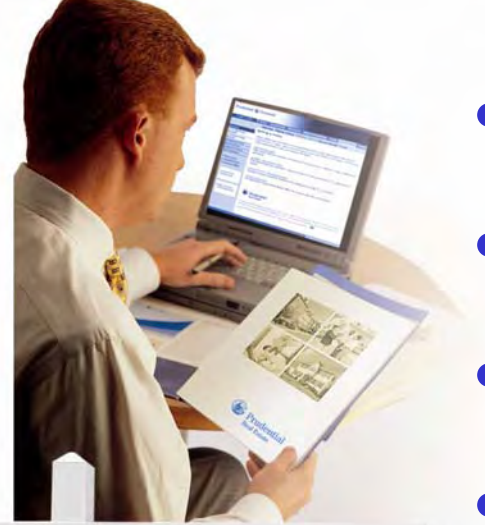

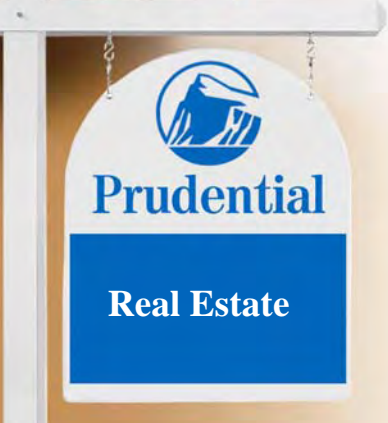

- **Exclusive to Prudential Real Estate**
- **Accessible online at PREA Center**
- **Easy to customize**
- **More options than ever before**
- **Over 200 templates**
- **Reporting options**
- **Available to all sales professionals**

#### **Lessons**

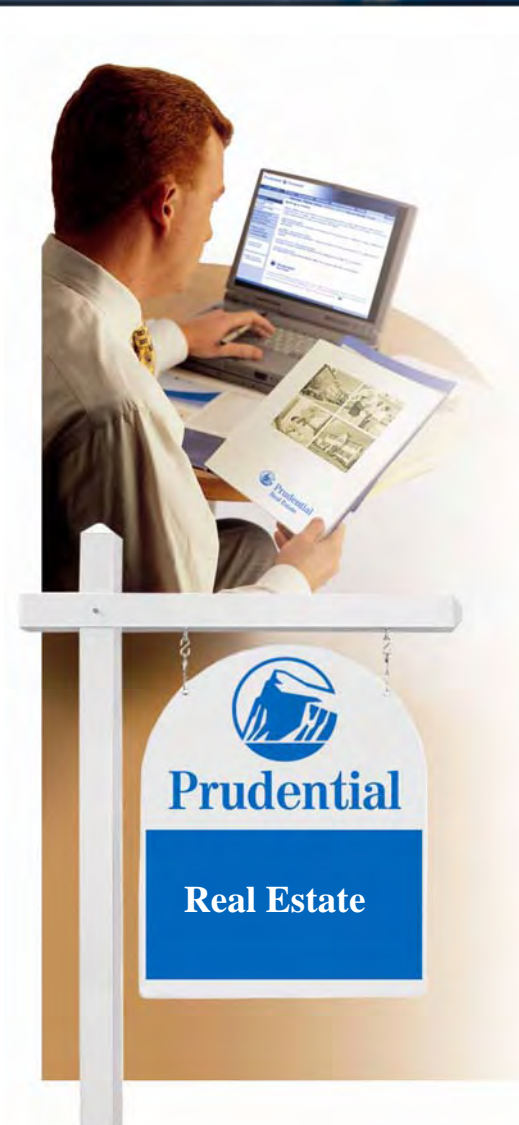

- **1. Access the eCard site and explore the eCard features**
- **2. Review steps in creating and sending an eCard**
- **3. Overview available reports and administrative tools within the Reporting Section**

## **Getting the Most From eCards**

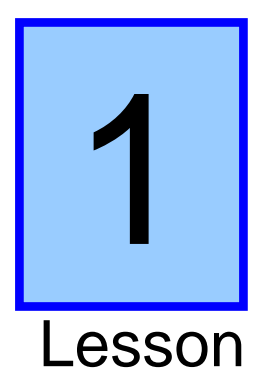

 $\sqrt{11}$ 

#### **↑ Access the eCard site and explore the eCard features**

**ENTIAL** 

## **PREA Center**

 $\sqrt{\mathbb{1}}$ 

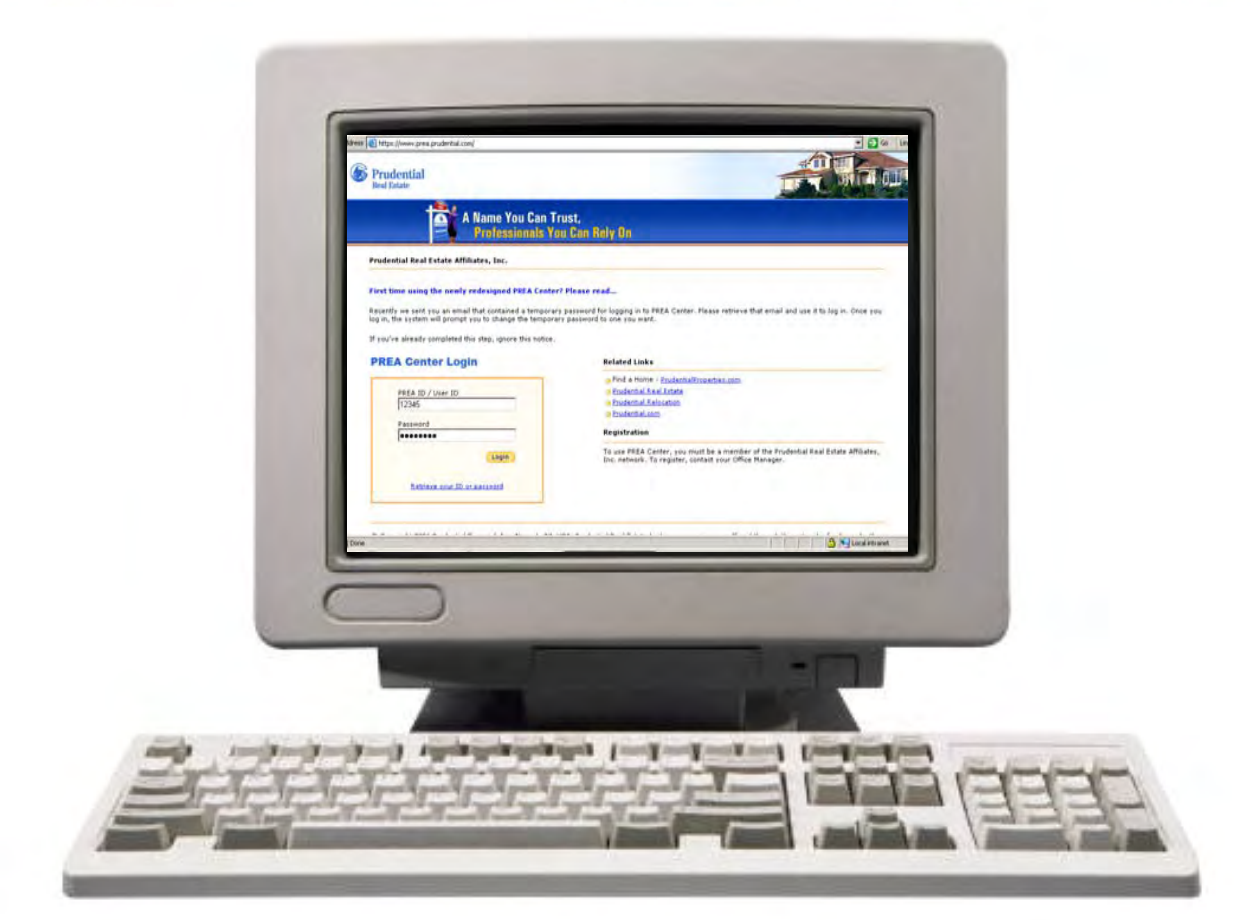

**UDENTIAL** 

Huivers

#### **www.prea.prudential.com**

## **PREA Center**

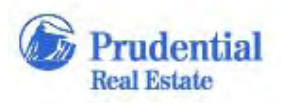

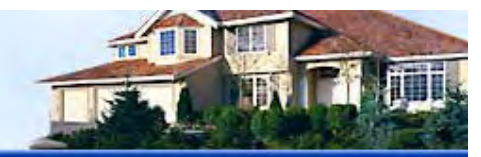

**A Name You Can Trust.** Professionals You Can Rely On

#### Prudential Real Estate Affiliates, Inc.

#### First time using the newly redesigned PREA Center? Please read...

Recently we sent you an email that contained a tem log in, the system will prompt you to change the ter

If you've already completed this step, ignore this n

#### **PREA Center Login**

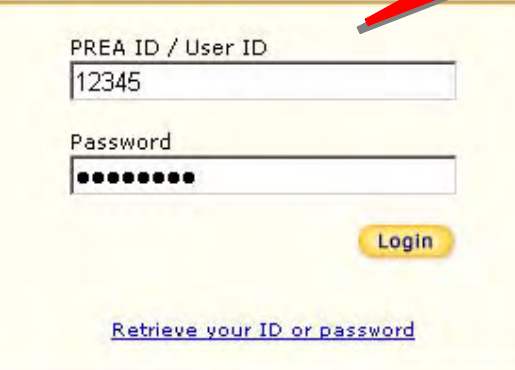

**Enter your Login ID and Password** 

Center, Please retrieve that email and use it to log in, Once you

#### **Related Links**

- G Find a Home PrudentialProperties.com
- **Prudential Real Estate**
- **Prudential Relocation**
- Prudential.com

#### **Registration**

To use PREA Center, you must be a member of the Prudential Real Estate Affiliates, Inc. network. To register, contact your Office Manager.

### **Accessing the eCard Site**

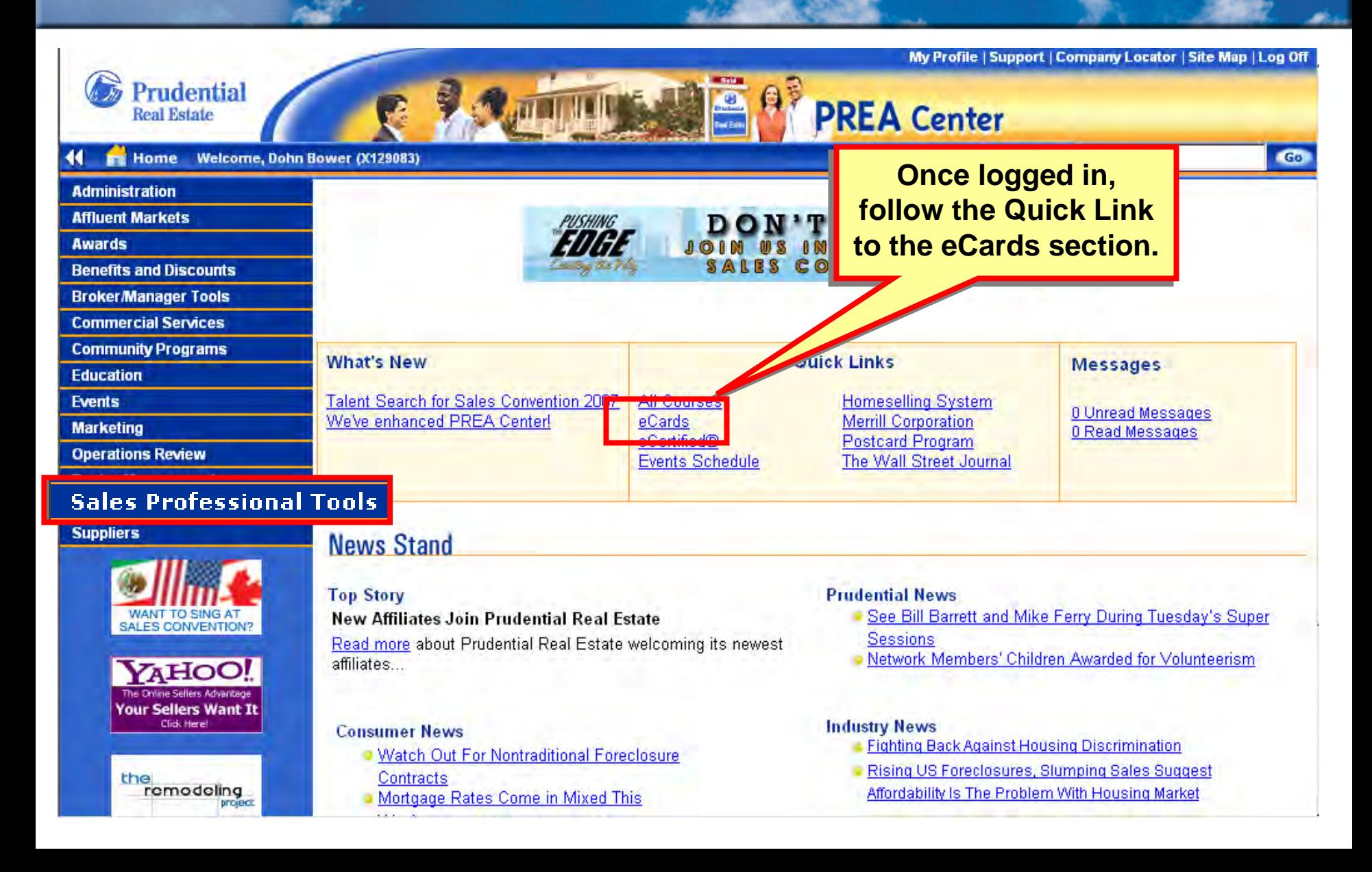

**ENTIAL** 

## **Accessing the eCard Site**

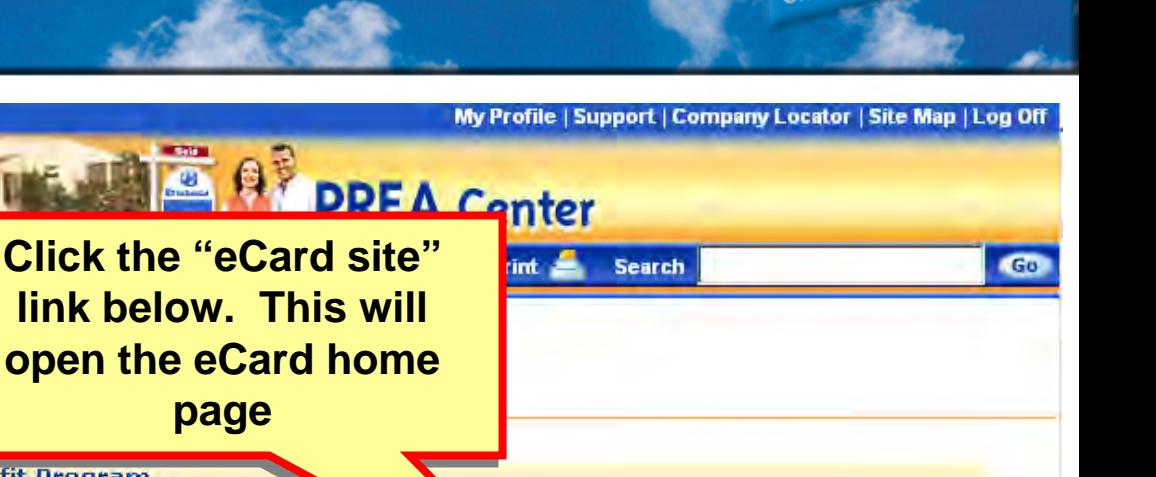

**Exclusive eCertified® Benefit Program** 

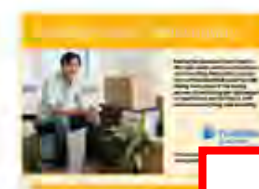

Prudential

Welcome, Dohn Bower (X129083)

eCards

**Real Estate** 

Home

**Benefits and Discounts Broker/Manager Tools** 

**Commercial Services Community Programs** 

**Operations Review** 

**Roster Management Sales Professional Tools** 

**Administration** 

Awards

**Education Fvents** 

**Marketing** 

**Suppliers** 

**Affluent Markets** 

Showcasing: Investing Women Series. Twice as many single women purchased home style ar as single men. Why not add this group of women with money who are adding your target markets. This series of attractive eCards can keep you in front of these busy women. Program one eCard every other week to be sent out automatically.

#### Get started by visiting the eCard site now.

<u>AS an ecertificativ professionally you verproventy our carriagular pushtess, online</u> Prudential Real Estate offers free, unlimited and exclusive use of our customizable eCards as one of the benefits of being eCertified®, eCards are online postcards you can send to your customers through email.

So far this year more than 14 million eCards have been sent by Prudential Real Estate sales professionals including just listed/just sold, general prospecting, holiday greetings, recruiting, and client follow-up. You can choose from over 200 eCards to suit your needs. Customize eCards with personal and property photos or include links to virtual tours, maps for open house visitors and property flyer information. Use eCards as an easy way to prospect with today's technology.

It's free and it works.

## **eCard Home Page**

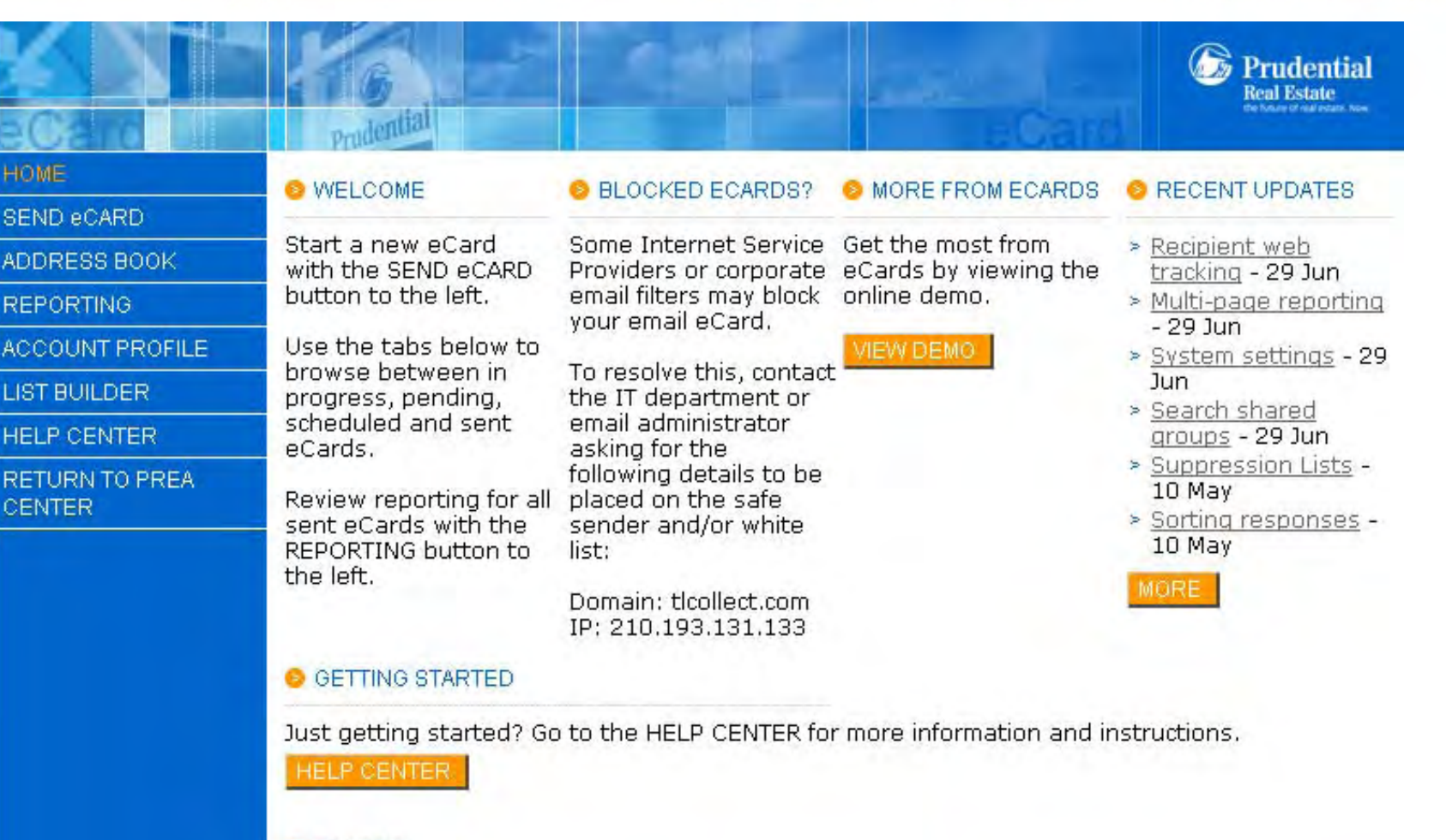

#### **B** ECARDS

**TYPE TITLE** 

PENDING APPROVAL SCHEDULED IN PROGRESS SENT

RECIPIENTS URLS QUESTIONS FILES CREATED

### **Recent Updates**

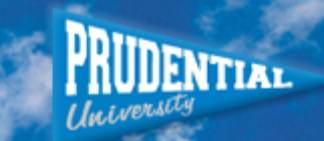

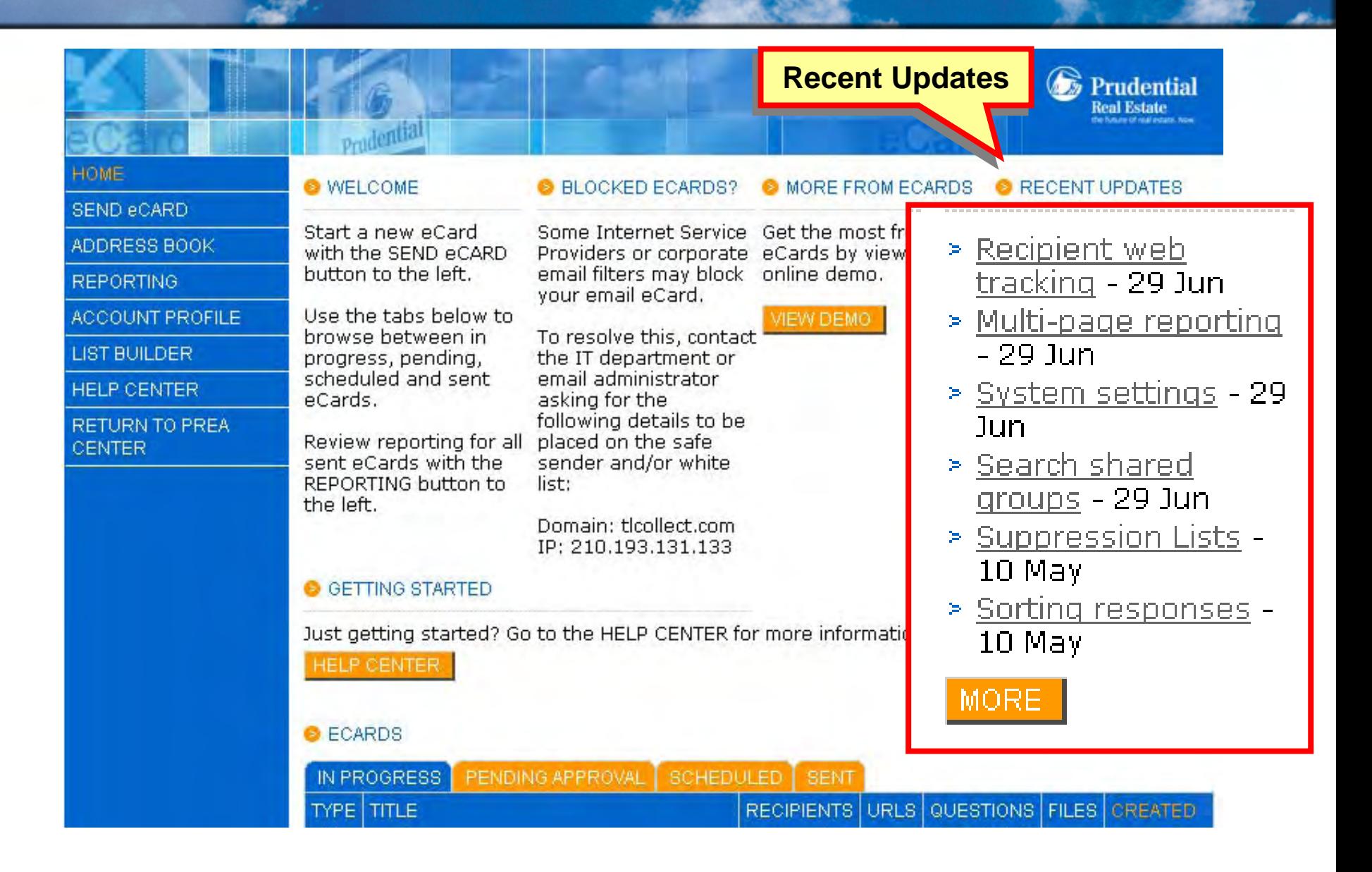

### **Additional Updates**

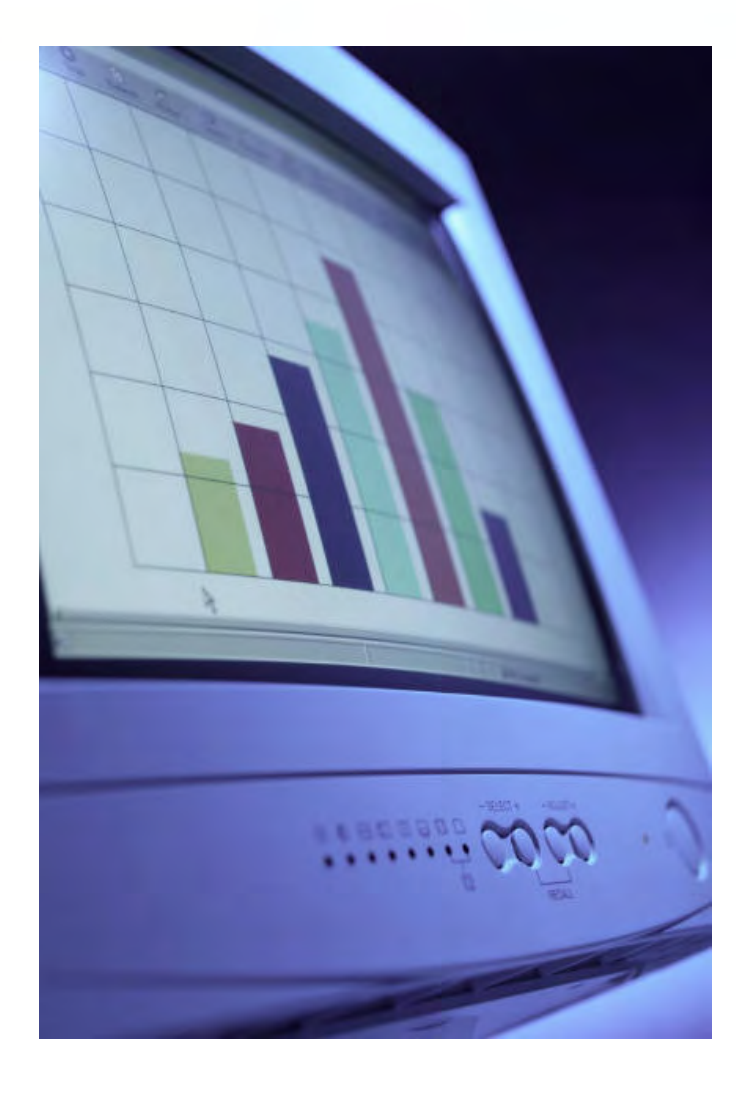

- Send Test
- Web Tracking
- Campaign Reporting **Notification**
- Yahoo! Maps
- Combined Campaign Reporting

### **eCard Table**

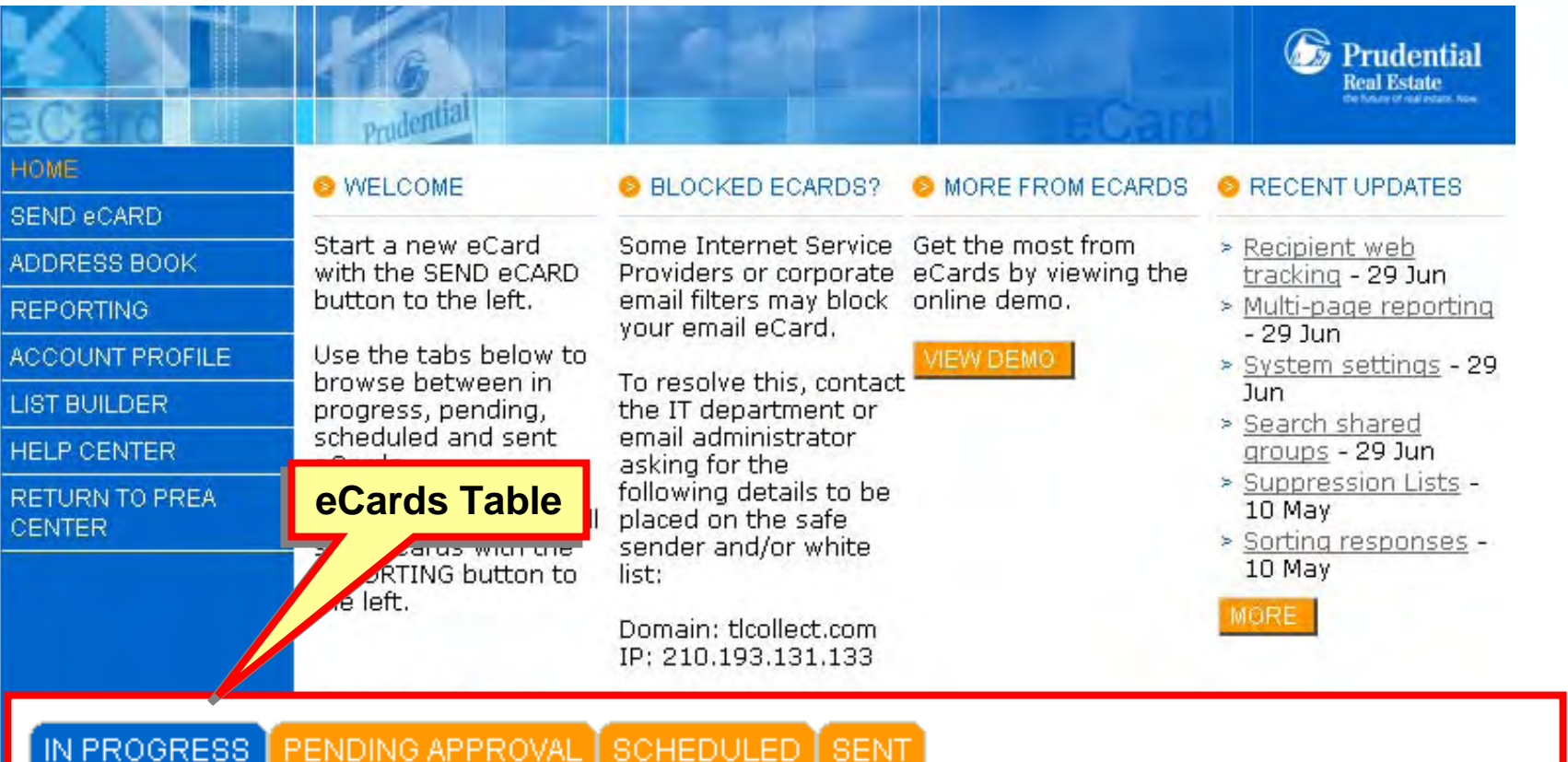

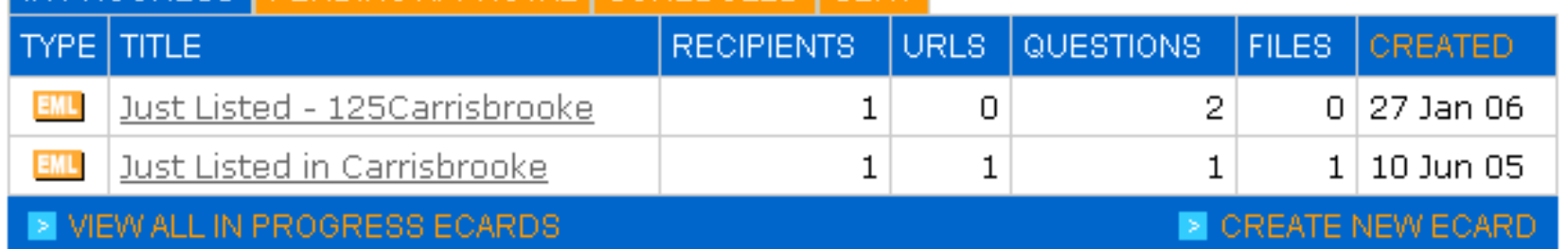

### **Navigation Bar**

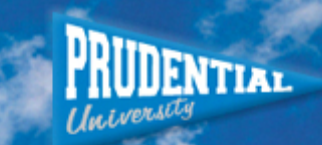

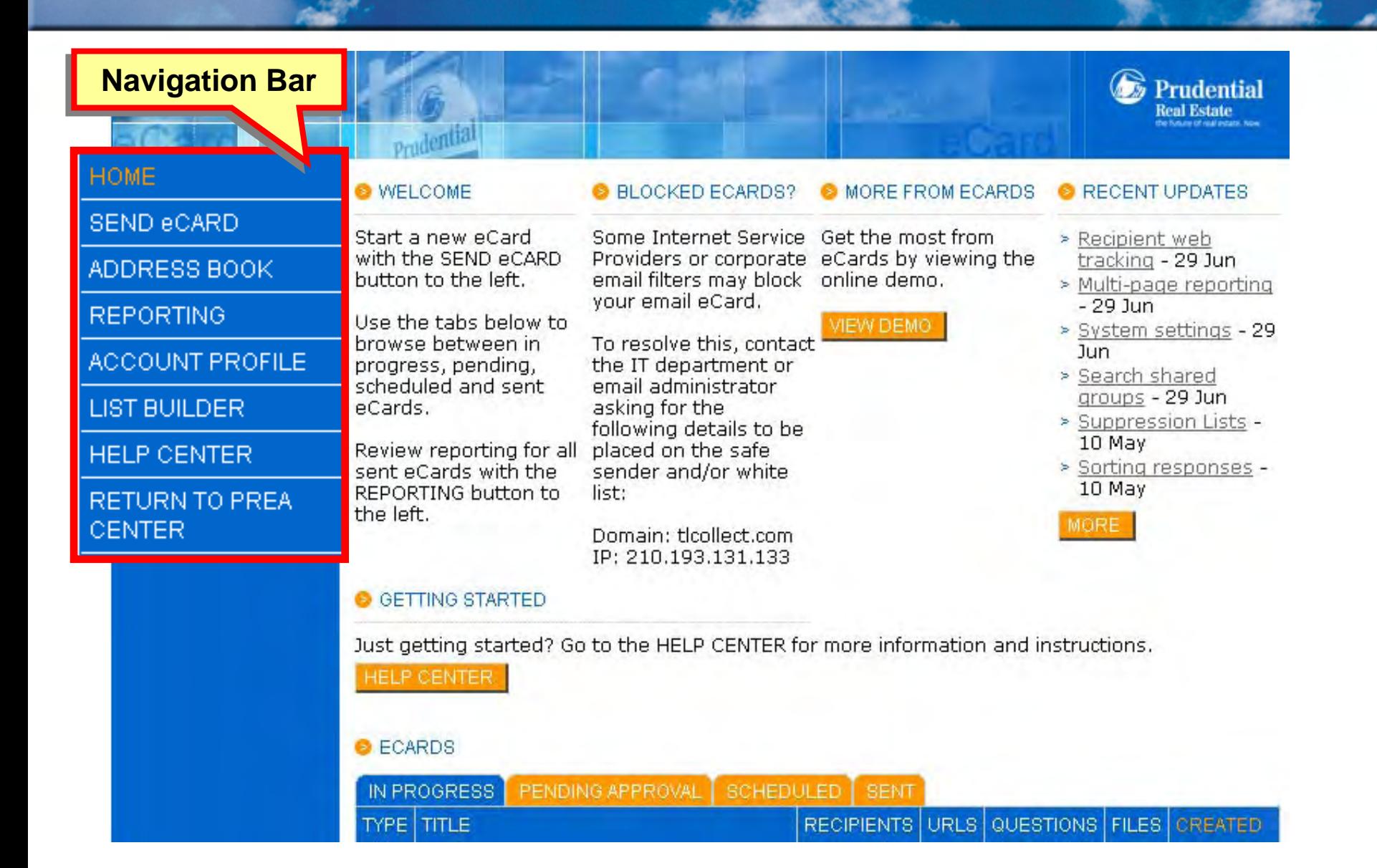

### **Getting Started**

**TYPE TITLE** 

**HOME** 

**CENTER** 

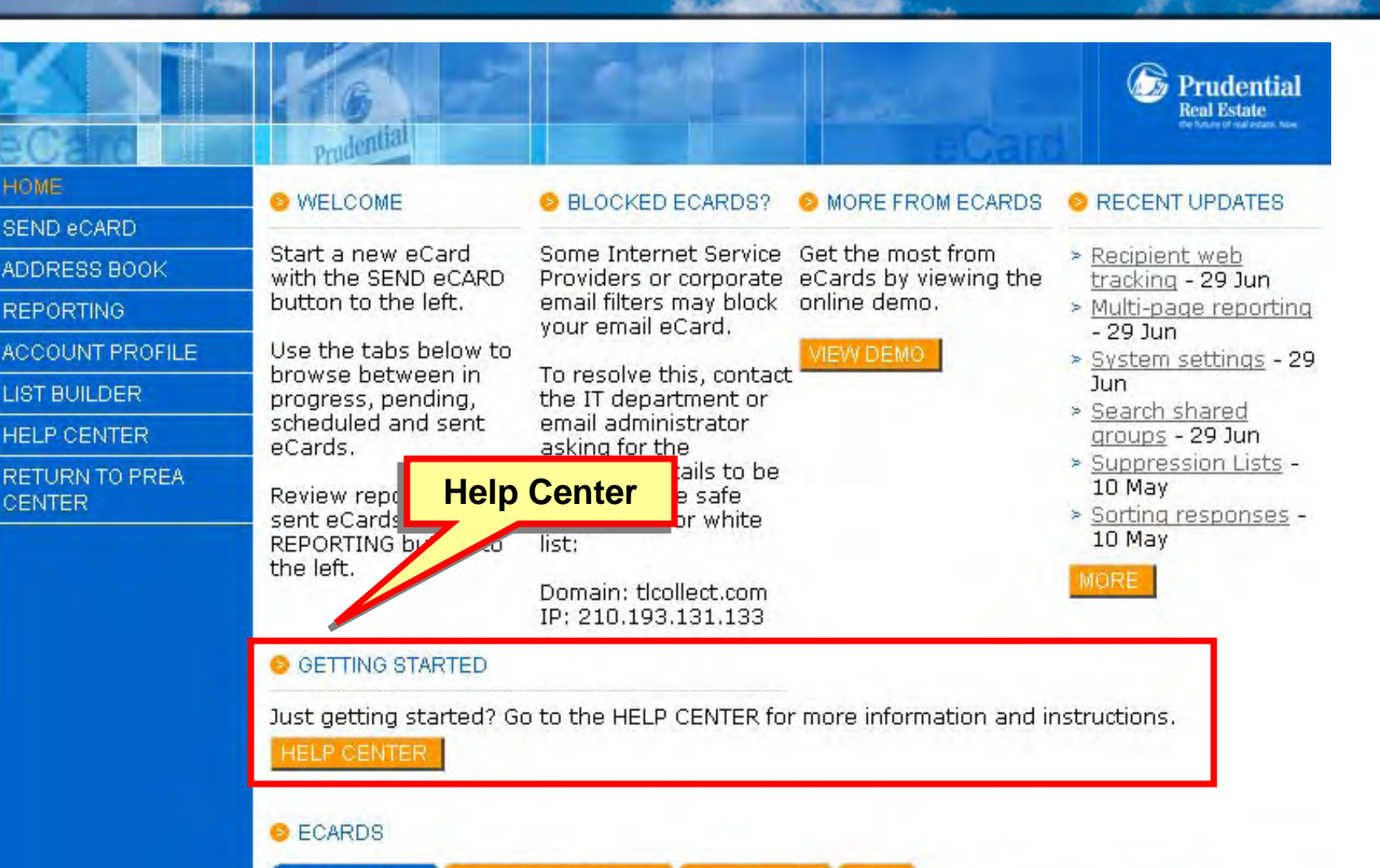

PENDING APPROVAL SCHEDULED **IN PROGRESS SENT** 

RECIPIENTS URLS QUESTIONS FILES CREATED

### **Help Center**

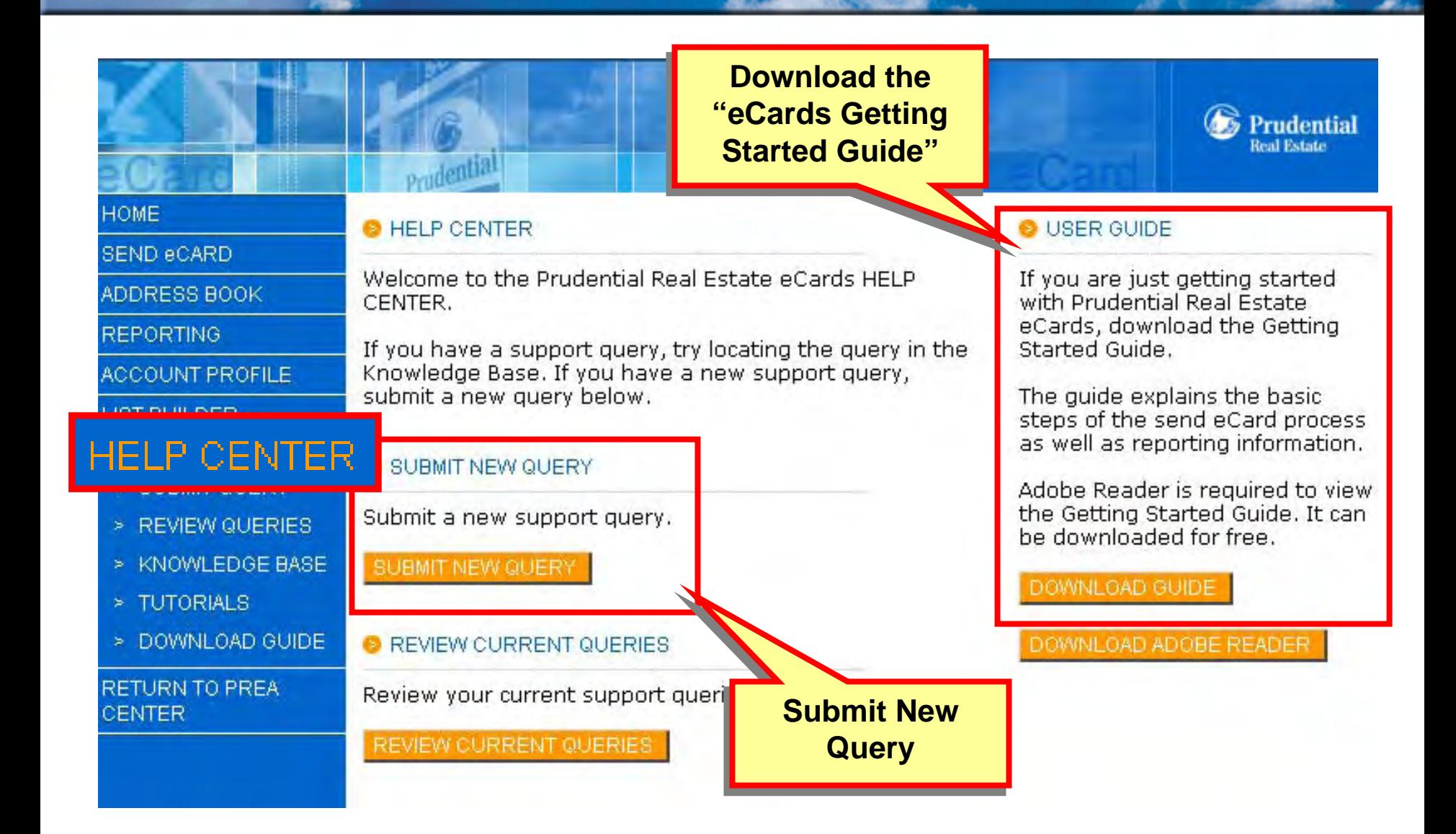

**ENTIAL** 

### **Help Center - Submit Query**

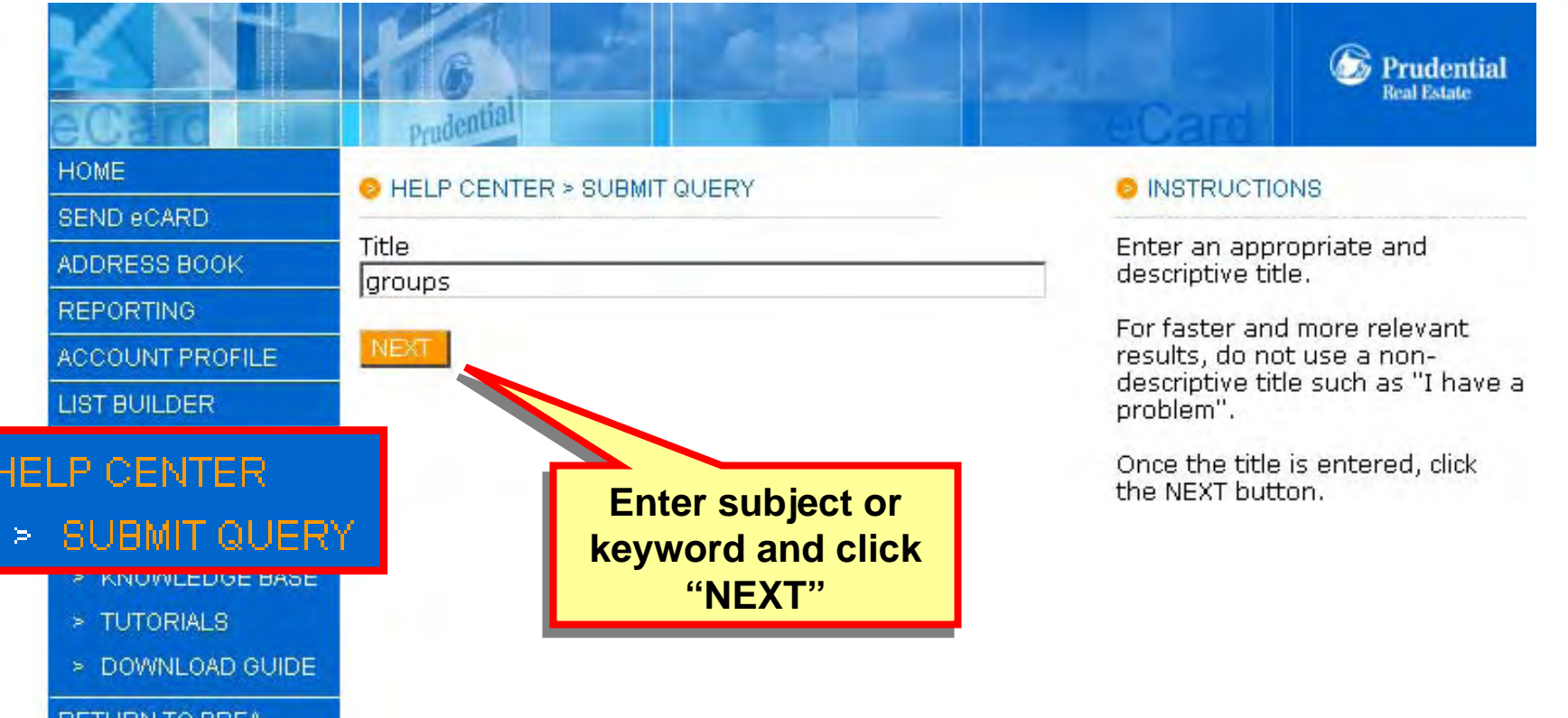

**ENTIAL** 

 $\frac{1}{2}$ 

**RETURN TO PREA CENTER** 

## **Help Center - Submit Query**

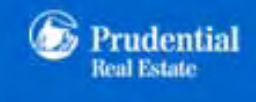

**FNTIAL** 

#### **HOME**

 $\frac{1}{2}$ 

**SEND eCARD** 

ADDRESS BOOK

**REPORTING** 

ACCOUNT PROFILE

LIST BUILDER

**HELP CENTER** 

- > SUBMIT QUERY
- > REVIEW QUERIES
- > KNOWLEDGE BASE
- > TUTORIALS
- > DOWNLOAD GUIDE

#### RETURN TO PREA **CENTER**

#### **B** HELP CENTER > SUBMIT QUERY

Prodential

The following Knowledge Base articles may answer your query.

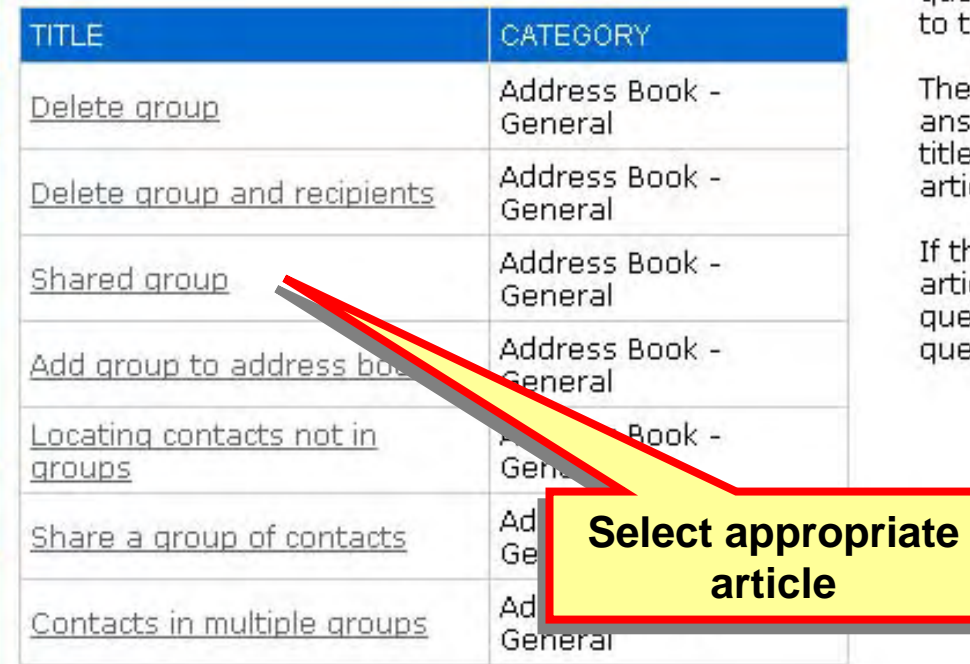

#### **INSTRUCTIONS**

Knowledge Base articles with similar titles to your entered query title are listed in the table o the left.

These articles may already answer your query. Click on the itle to read the Knowledge Base article.

f the listed Knowledge Base articles do not answer your query, continue with a new query below.

## **Help Center - Submit Query**

 $\sqrt{\mathbb{1}}$ 

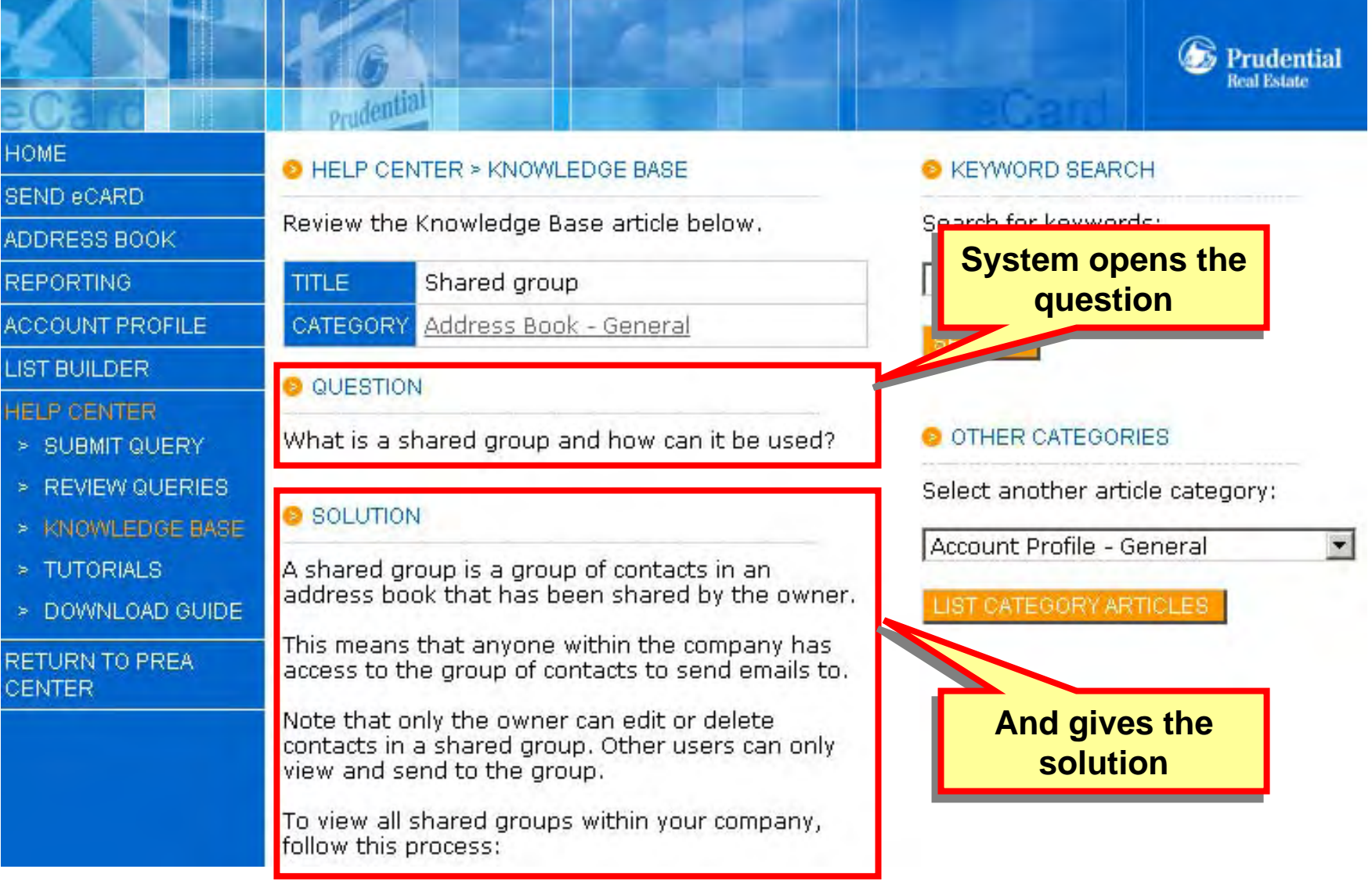

RUDENTIAL

#### **Help Center - Knowledge Base** ENTIAL **Select from Select from all articles all articlesPrudential Real Estate** Prudential **HOME** HELP CENTER > KNOWLERGE BASE: CATEGORIES **KEYWORD SEARCH SEND eCARD** Select a category to view the corresponding Knowledge Search for keywords: ADDRESS BOOK Base articles. **REPORTING ARTICLES** CATEGORY **ACCOUNT PROFILE SEARCH** Account Profile - General 6 **LIST BUILDER** Account Profile - Managing Users 3 **HELP CENTER Search for Search for**  Account Profile - Upload Image  $\mathbf{1}$ > SUBMIT QUERY **keywords keywords** $\mathbf{1}$ Address Book - Exporting 17 KNOWLEDGE BASE Address Book - General Address Book - Importing 12 > TUTORIALS Address Book - Searching  $\overline{c}$ > DOWNLOAD GUIDE SEND eCARD - Confirm and Send 6 RETURN TO PREA SEND eCARD - Content 7 **CENTER** SEND eCARD - Files and Links 1 SEND eCARD - Questions 1 SEND eCARD - Recipients 1

 $\frac{1}{2}$ 

## **Help Center - Knowledge Base**

**PRUDENTIAL** 

 $\sqrt{\mathbb{1}}$ 

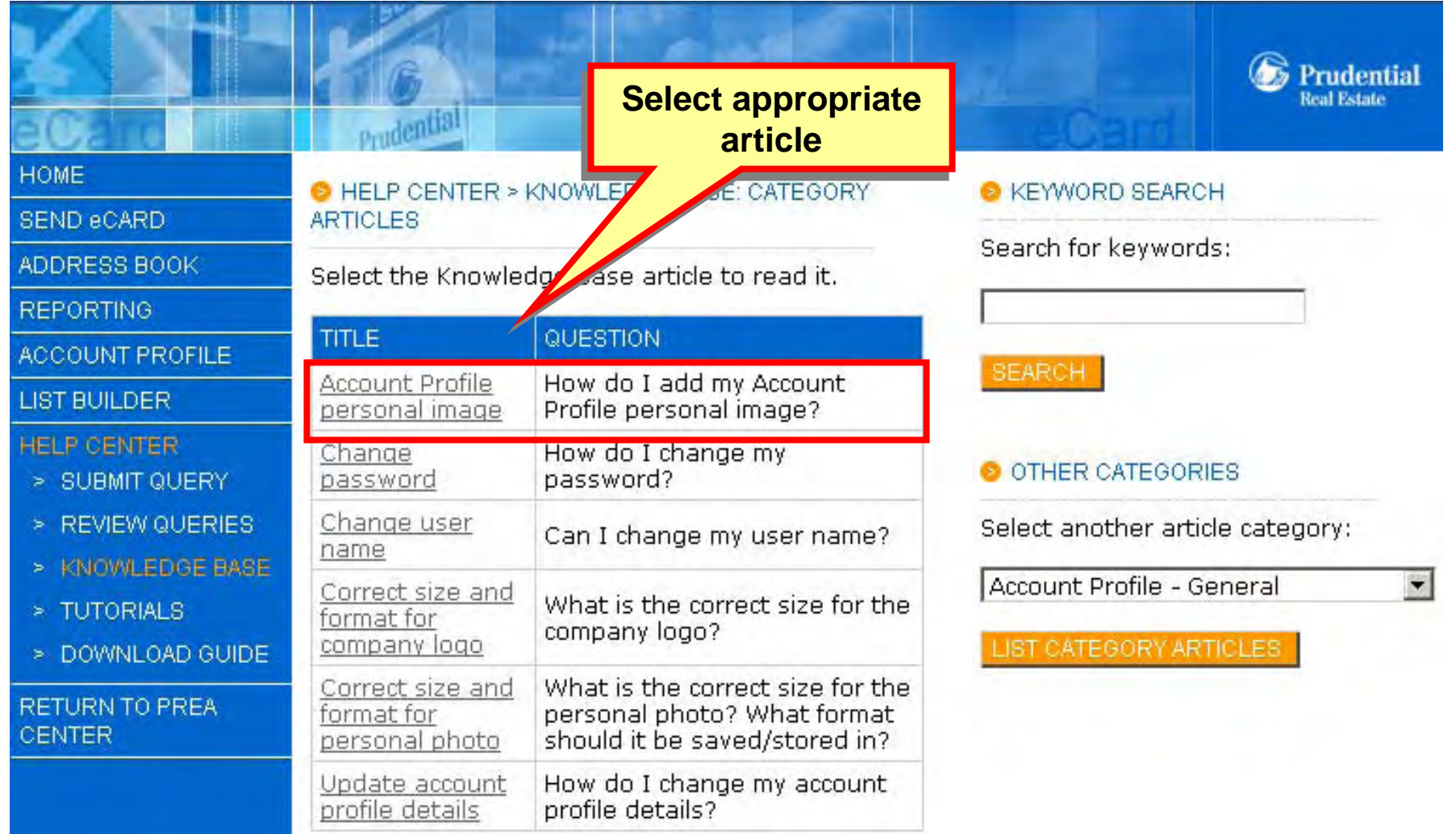

#### **Help Center - Knowledge Base ENTIAL Prudential Real Estate** Prudential **HOME O HELP CENTER > KNOWLEDGE BASE KEYWORD SEARCH SEND eCARD** Search for keywords: Review the Knowledge Base article below. ADDRESS BOOK **System opens the System opens the TITLE** Account Profile personal image **REPORTING question question** ACCOUNT PROFILE CATEGORY Account Profile - General **LIST BUILDER QUESTION HELP CENTER** OTHER CATEGORIES How do I add my Account Profile personal image? > SUBMIT QUERY > REVIEW QUERIES Select another article category: **8 SOLUTION** > KNOWLEDGE BASE Account Profile - General > TUTORIALS To add your personal photo which will appear on some templates, follow this procedure: **ATEGORY ARTICLES** > DOWNLOAD GUIDE 1. Log into the system **RETURN TO PREA And gives the And gives the CENTER** 2. Click the ADD & EDIT SENDER PROFILES button. **solution solution**3. Your account profile will then be listed. Click the ADD PHOTO button. 4. Click the Browse button to locate your photo or your PC. Click the Open button and then the UPLOAD button.

 $\frac{1}{2}$ 

### **Tutorials**

![](_page_21_Picture_1.jpeg)

**IDENTIAL** 

Universi

#### **HOME**

 $\sqrt{\mathbb{1}}$ 

SEND eCARD

**REPORTING** 

ADDRESS BOOK

ACCOUNT PROF

LIST BUILDER

**HELP CENTER** > SUBMIT QUE

TUTORIA

CENTER

To read the tutorial click on the title.

HELP CENTER > TUTORIALS

![](_page_21_Picture_53.jpeg)

### **Tutorials**

![](_page_22_Picture_1.jpeg)

### **Account Profile**

 $\sqrt{\mathbb{1}}$ 

![](_page_23_Picture_1.jpeg)

**UDENTIAL** 

## **Add New Sender Profile**

![](_page_24_Picture_1.jpeg)

#### ACCOUNT PROFILE > SENDER PROFILES

Edit and add photos to the default and alternate sender profiles.

![](_page_24_Picture_79.jpeg)

#### **& INSTRUCTIONS**

A sender profile is the name, email address and other optional details that appear to the recipient on a sent eCard.

By default, all eCards are sent using the default sender profile. as listed under the DEFAULT PROFILE heading to the left.

To edit this profile or add/remove a photo, click the appropriate buttons in the ACTIVITY column.

Optionally, the eCard can be sent using an alternate sender profile. For example, if the default sender profile is listed as "John Citizen", a sender profile can be setup to send eCards using the name "Mary Citizen".

To create a new sender profile. click the ADD NEW SENDER PROFILE button. Once the details have been complete, the new sender profile will be listed under the ALTERNATE PROFILES button.

To edit any alternate profile or add/remove a photo, click the appropriate buttons in the ACTIVITY column.

To send the eCard using an

## **Account Profile - Settings**

 $\sqrt{\mathbb{1}}$ 

![](_page_25_Picture_10.jpeg)

**UDENTIAL** 

### **Address Book**

 $\frac{1}{2}$ 

![](_page_26_Picture_1.jpeg)

![](_page_26_Figure_2.jpeg)

## **Add Contact**

فتنعدا

 $\sqrt{\mathbb{1}}$ 

![](_page_27_Picture_1.jpeg)

![](_page_27_Picture_19.jpeg)

### **Address Book**

![](_page_28_Picture_1.jpeg)

#### **Prudential Real Estate Import Contacts Import ContactsHOME** S BOOK > IMPORT CONTACTS **SEND eCARD** cacts can be imported from a variety of applications or a spreadsheet file stored on your ADDRESS BOOK omputer. > ADD CONTACT > ADD GROUP O OUTLOOK SALESFORCE.COM **OTHER FILE** > IMPORT CONTACTS CSV and XLS<br>(Microsoft Excel) 2000, XP and 2003 salesforce.com **EXPORT** ś **CONTACTS ADVANCED** Š **START IMPORT START IMPORT START IMPORT SEARCH** > CUSTOM FIELDS > BULK OPT OUT SUPPRESSION Š. **LISTS**

**REPORTING** 

 $\frac{1}{2}$ 

### **Address Book**

![](_page_29_Picture_1.jpeg)

![](_page_29_Picture_2.jpeg)

#### **REPORTING**

 $\frac{1}{2}$ 

![](_page_30_Picture_0.jpeg)

![](_page_30_Picture_4.jpeg)

#### **Review**

![](_page_31_Picture_1.jpeg)

### **Lesson 1**

**Access the eCard site and explore the eCard features**

- $\overline{\mathsf{M}}$ **Access eCards on PREA Center**
- $\Delta$ **eCard Help Center**
- $\overline{\mathsf{M}}$ **Account Profile**
- $\Delta$ **Adding Contacts**
- $\Delta$ **Importing your database**

## **Getting the Most From eCards**

![](_page_32_Picture_1.jpeg)

 $\sqrt{11}$ 

#### **❖ Review steps in creating and sending an eCard**

**ENTIAL** 

### **Creating an eCard**

- **1. Configure Settings**
- **2. Select Recipients**
- **3. Add Files and Links**
- **4. Include Questions**
- **5. RSVP**
- **6. Add Content**
- **7. Preview and Send**

![](_page_33_Picture_8.jpeg)

#### **Send an eCard**

![](_page_34_Picture_1.jpeg)

RECIPIENTS URLS QUESTIONS FILES CREATED

### **Select a Template**

![](_page_35_Picture_1.jpeg)

![](_page_35_Figure_2.jpeg)

#### **TEMPLATES**

 $\frac{1}{2}$ 

![](_page_35_Picture_4.jpeg)
# **eCard Templates**

 $\frac{1}{2}$ 

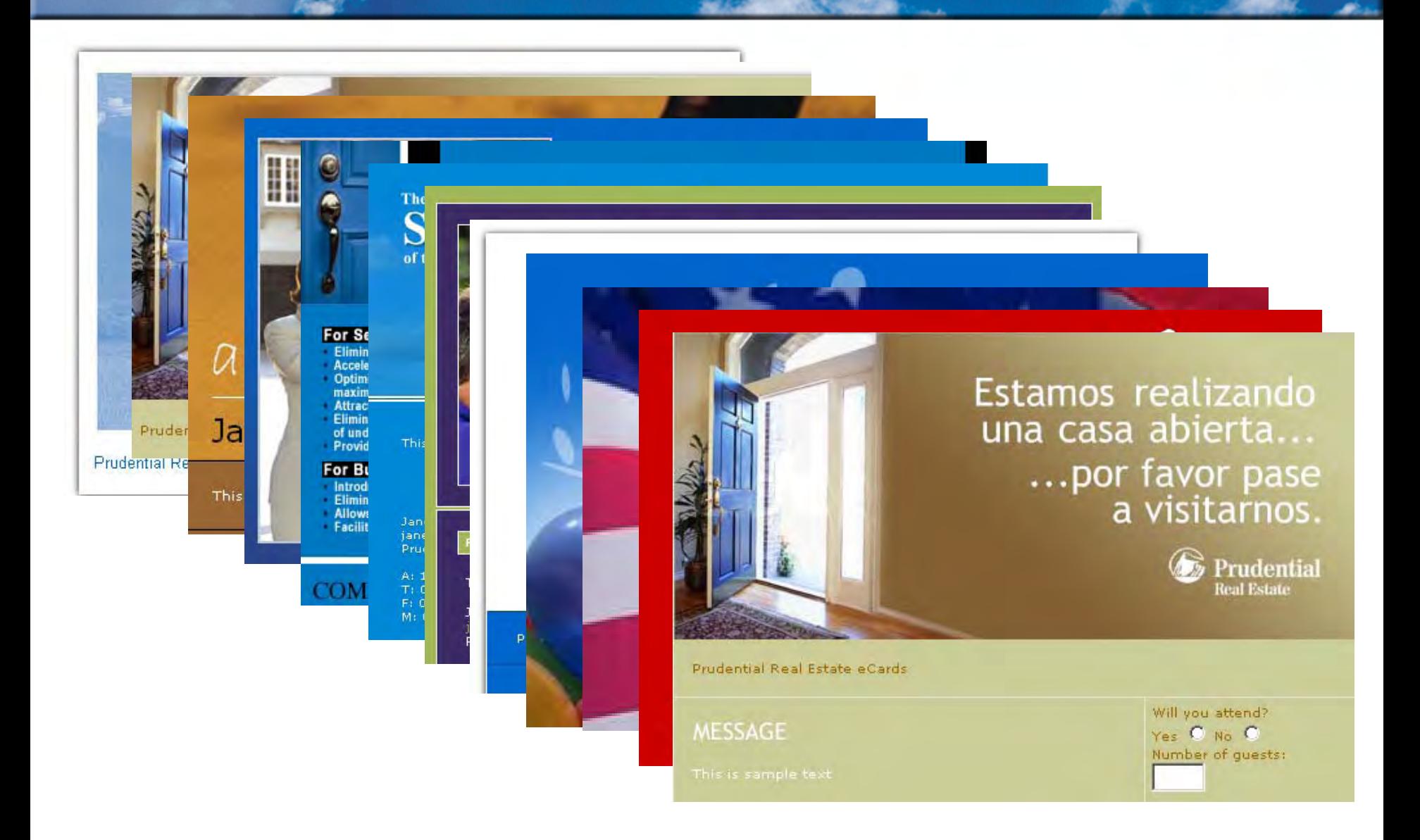

### **1. Settings - Compulsory**

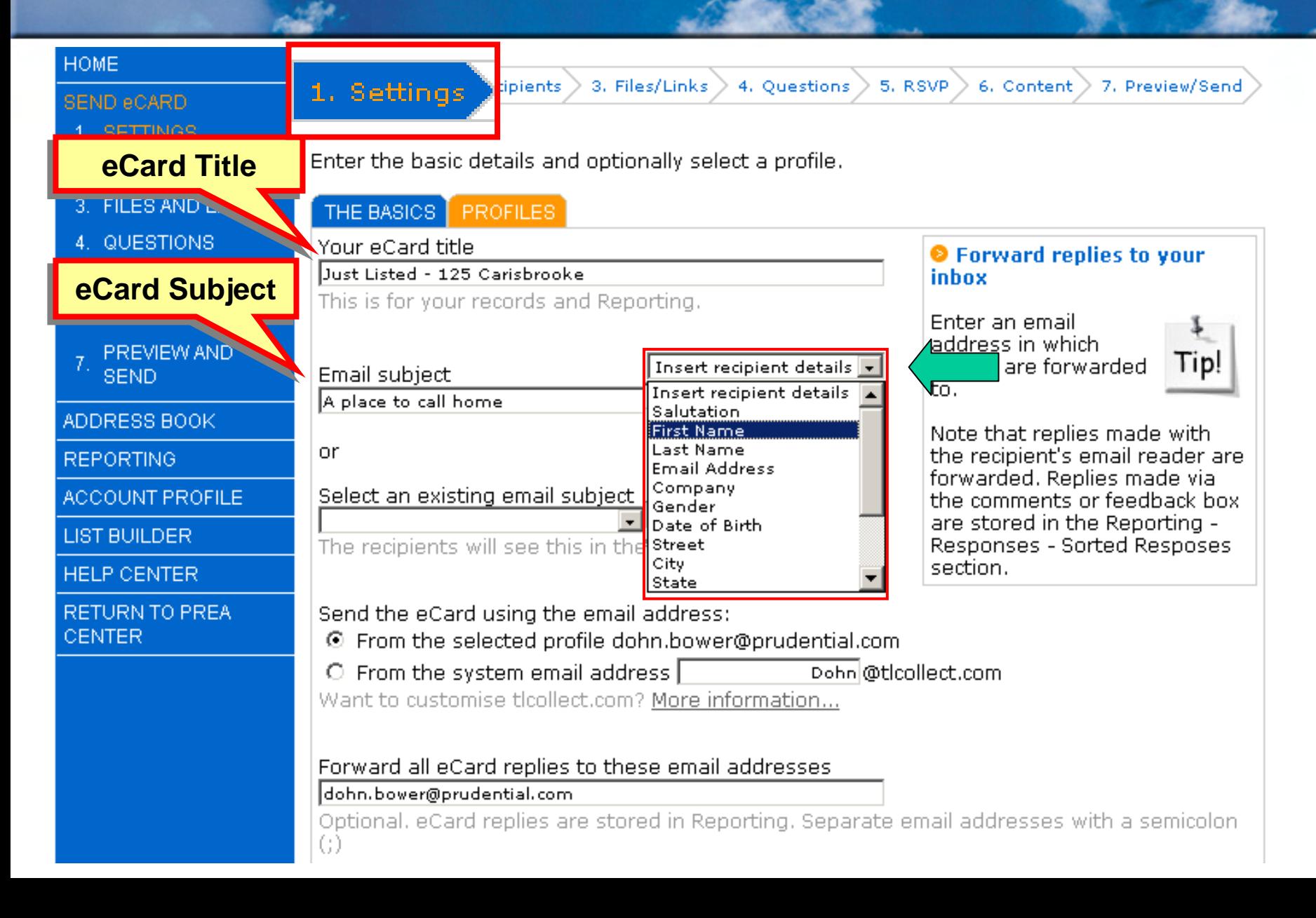

# **1. Settings - Compulsory**

 $\sqrt{\mathbb{1}}$ 

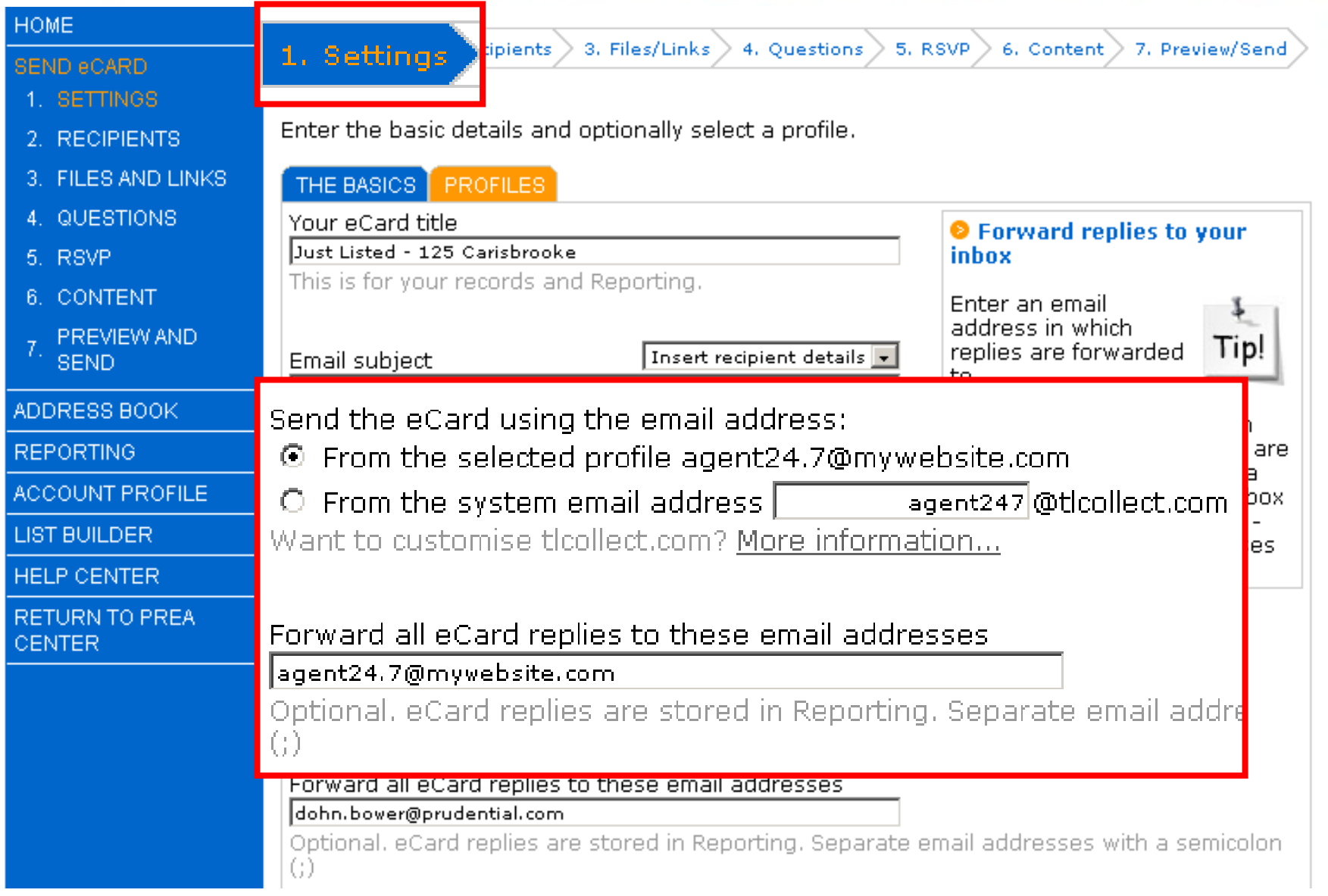

**UDENTIAL** 

## **1. Settings - Sender Profile**

 $\sqrt{\mathbb{1}}$ 

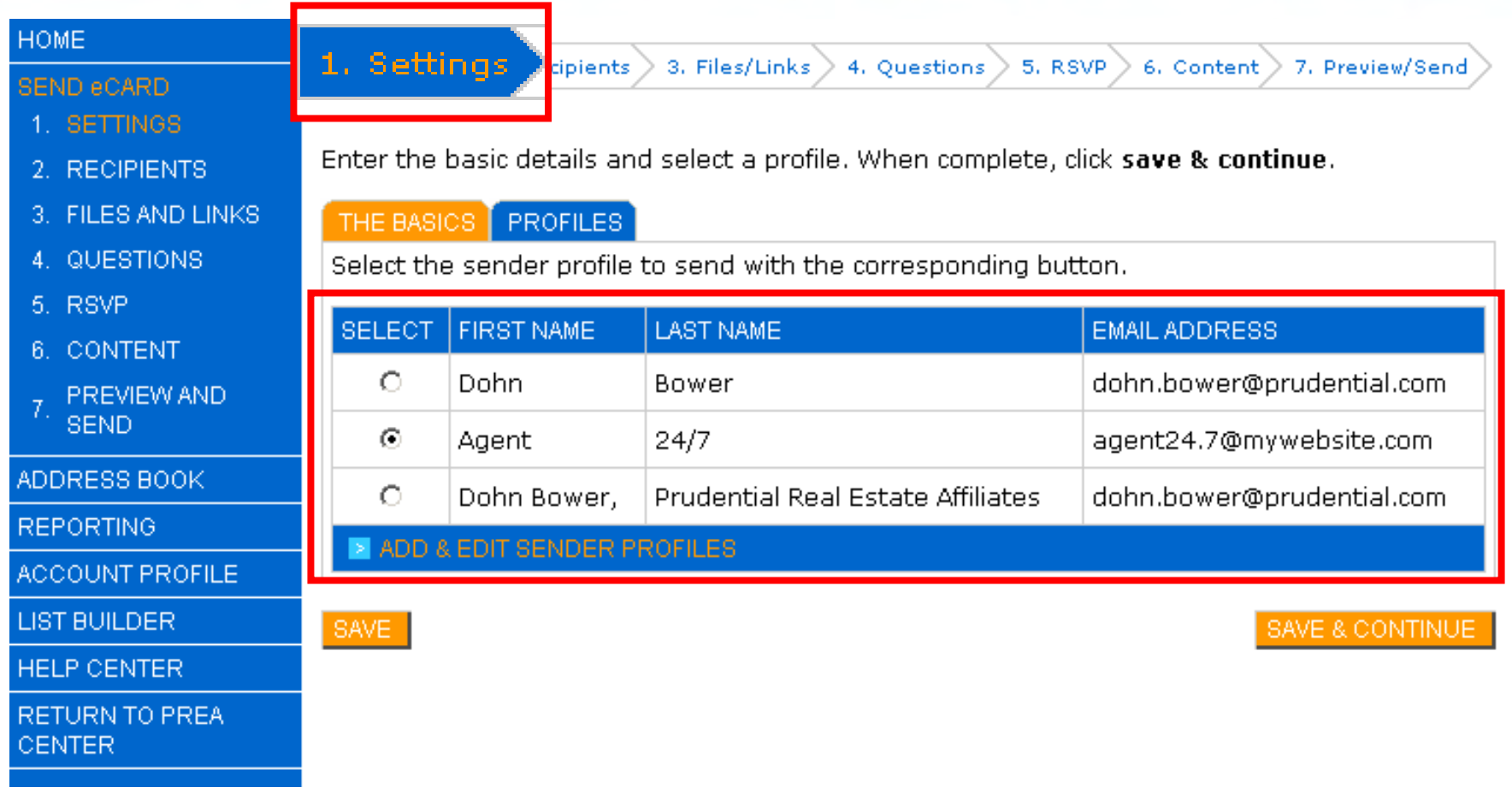

**UDENTIAL** 

### **2. Recipients**

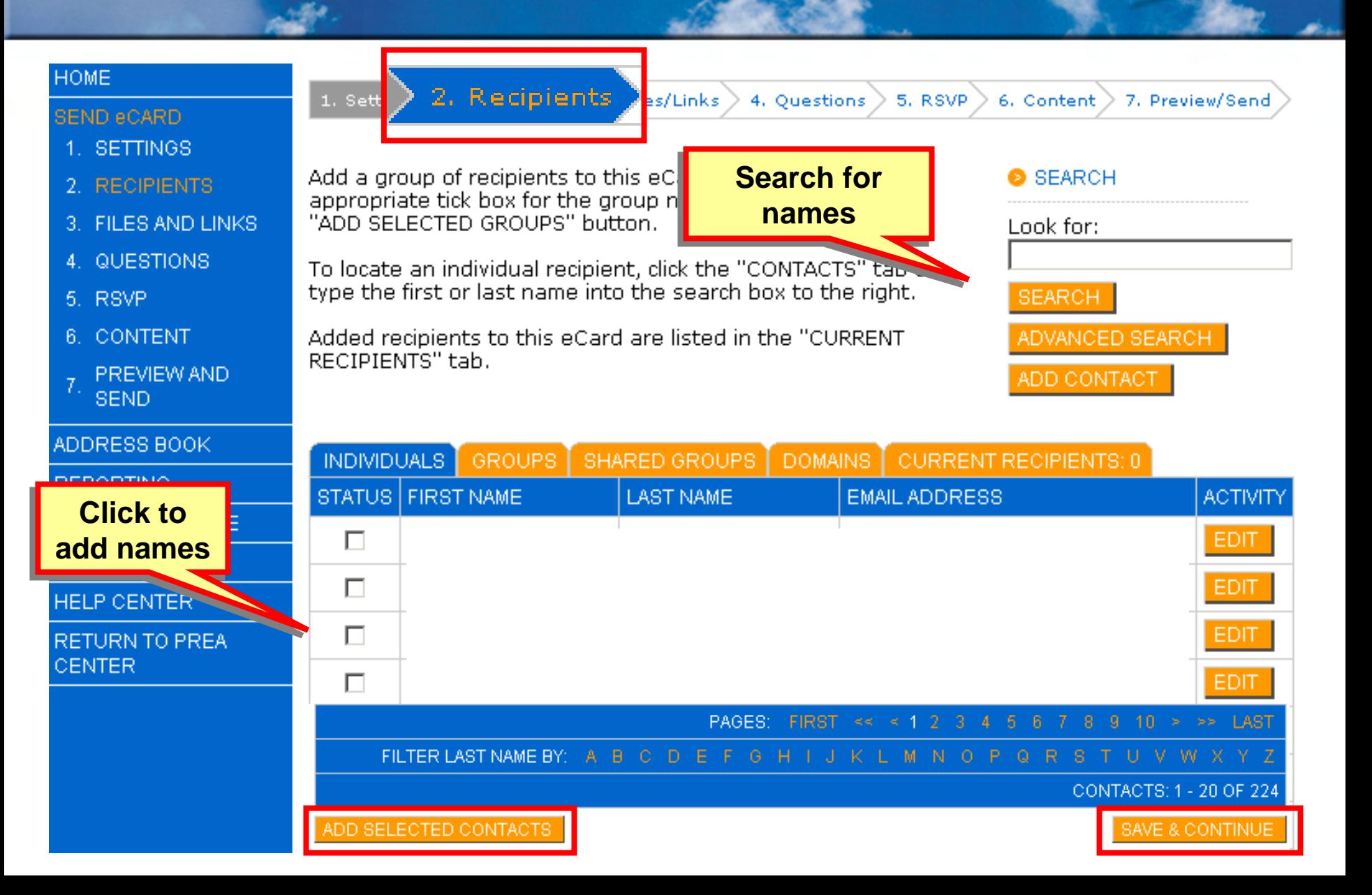

*I la ivers* 

#### **3. Files and Links**

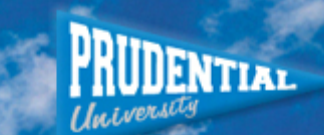

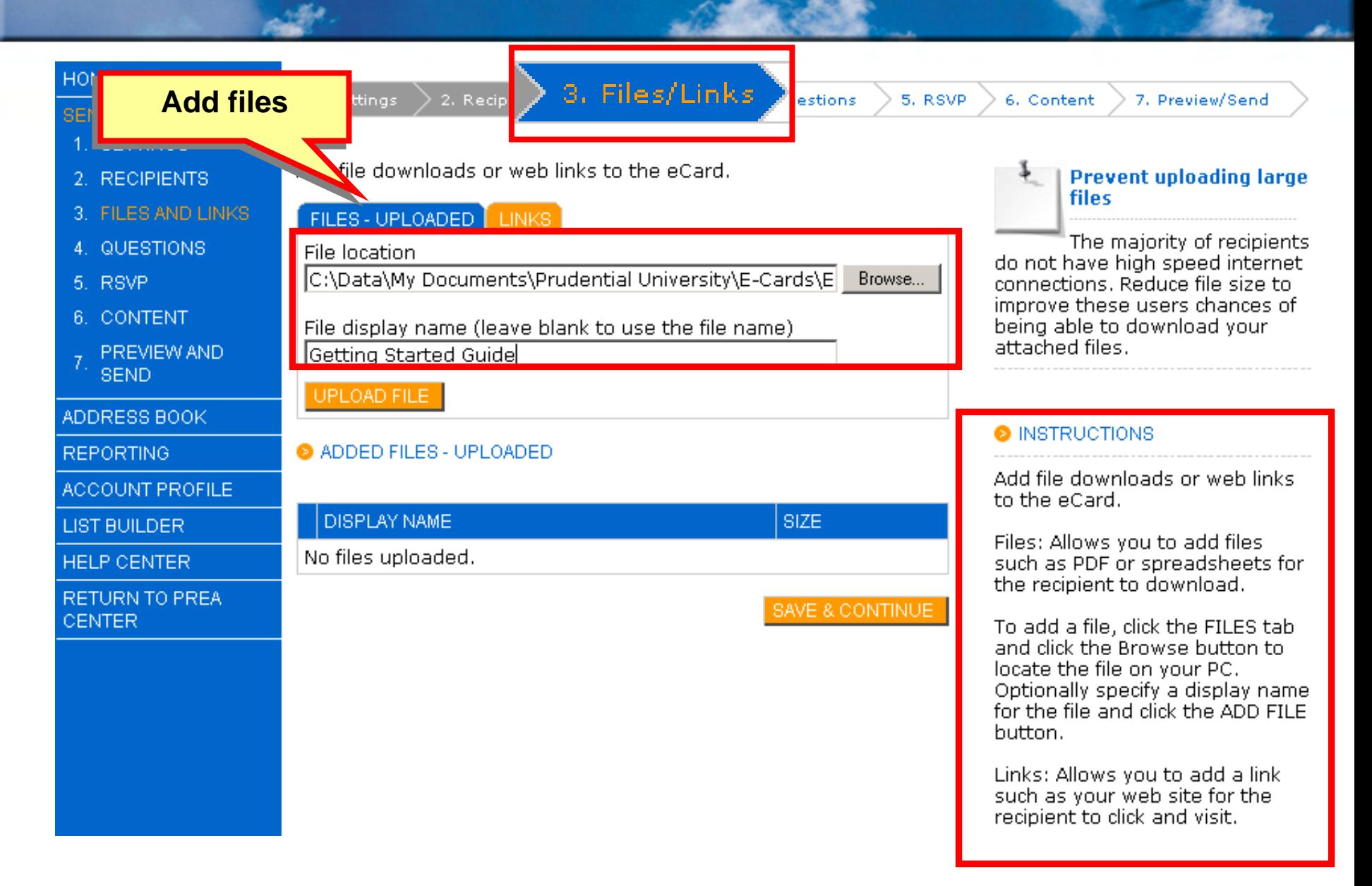

#### **3. Files and Links**

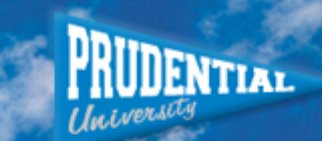

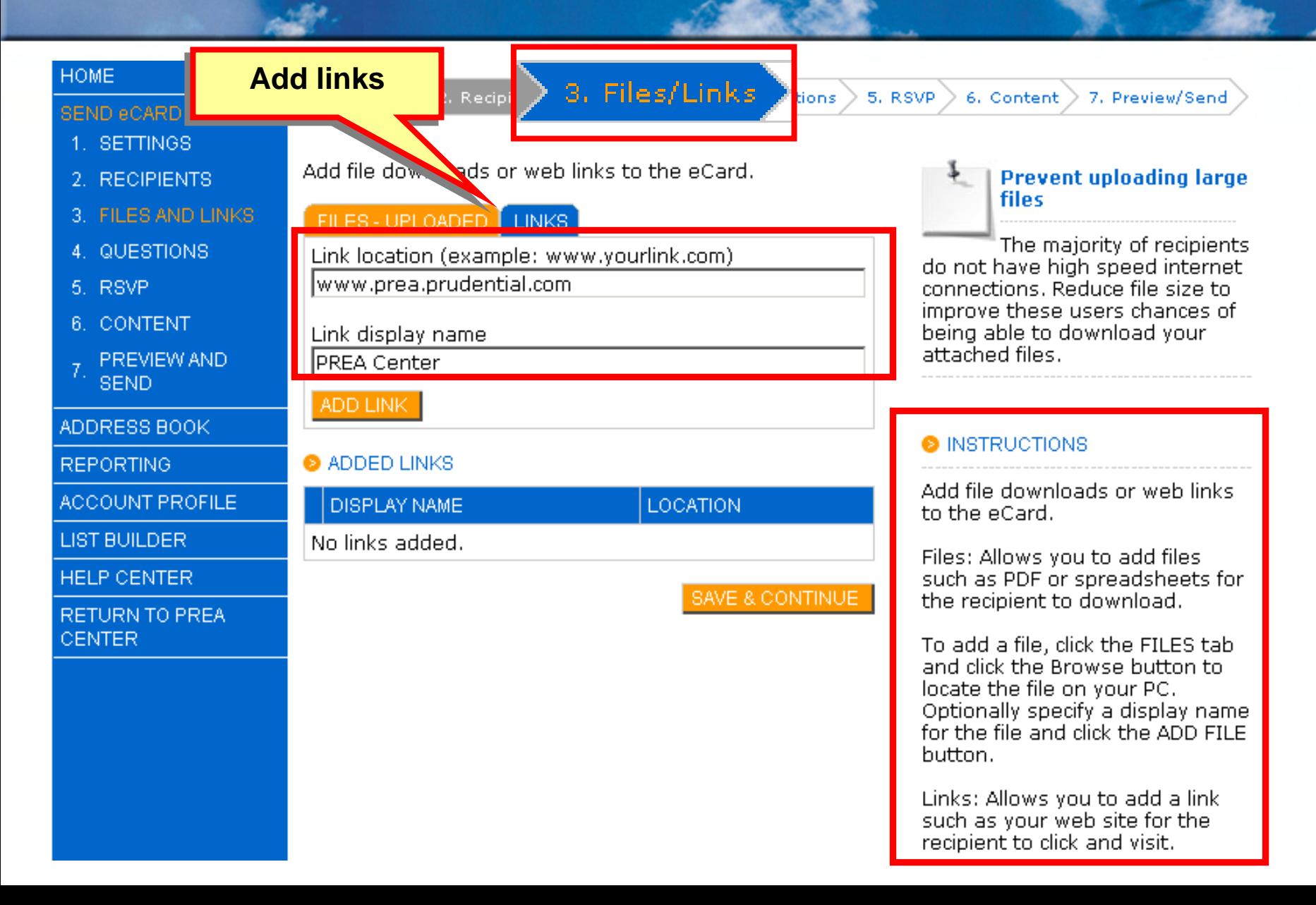

### **4. Questions**

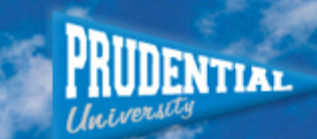

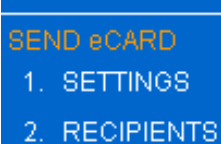

**HOME** 

3. FILES AND LINKS

38

4. QUESTIONS

- 5. RSVP
- 6 CONTENT
- PREVIEW AND **SEND**

ADDRESS BOOK

**REPORTING** 

ACCOUNT PROFILE

**LIST BUILDER** 

**HELP CENTER** 

**RETURN TO PREA CENTER** 

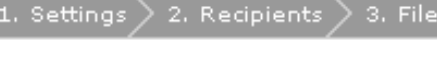

Add questions to the eCard.

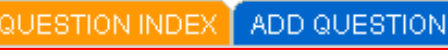

**Ouestion text** 

When are vou considering moving?

Explanation

Please select one of the following

**Ø** Compulsory question (must be answered by recipient when responding)

#### **O** QUESTION TYPE

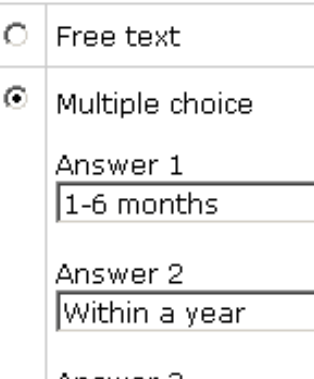

Answer 3 Within three years

Answer 4

Not at all

4. Questions

MÞ 6. Content 7. Preview/Send

#### **O** INSTRUCTIONS

Ouestions give you the ability to ask the recipient(s) free text or multiple choice questions.

To add a questions, click the "ADD OUESTION" tab and then specify the question text and sptionally an explanation.

#### **Insert question text Insert question text and explanation and explanation**

i to

hΑ

answer to other questions of RSVP information, they will first be prompted to complete the compulsory question.

A question type must then be selected. If multiple choice is selected, you must type in at least one answer.

Click the "ADD OUESTION" button once complete. Questions already added to the eCard are listed in "OUESTION INDEX" tab.

The answers to the questions will be recorded in the "reporting" section for this

#### **4. Questions**

 $\frac{1}{2}$ 

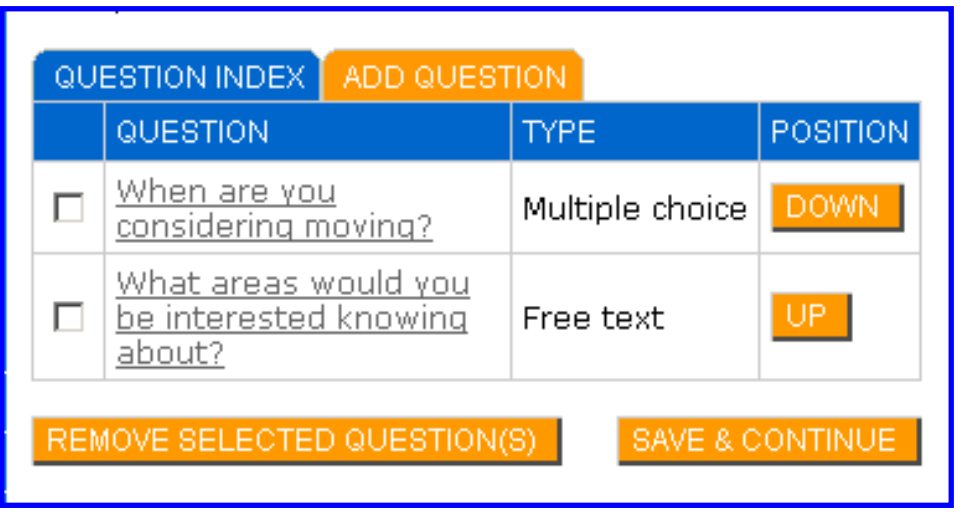

• **Free text or multiple choice questions**

- **Explanation**
- **Add more answers**
- **Randomize answers**
- **Rearrange question order**
- **Print Q&A Report**

### **5. RSVP**

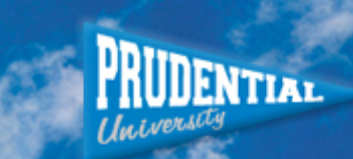

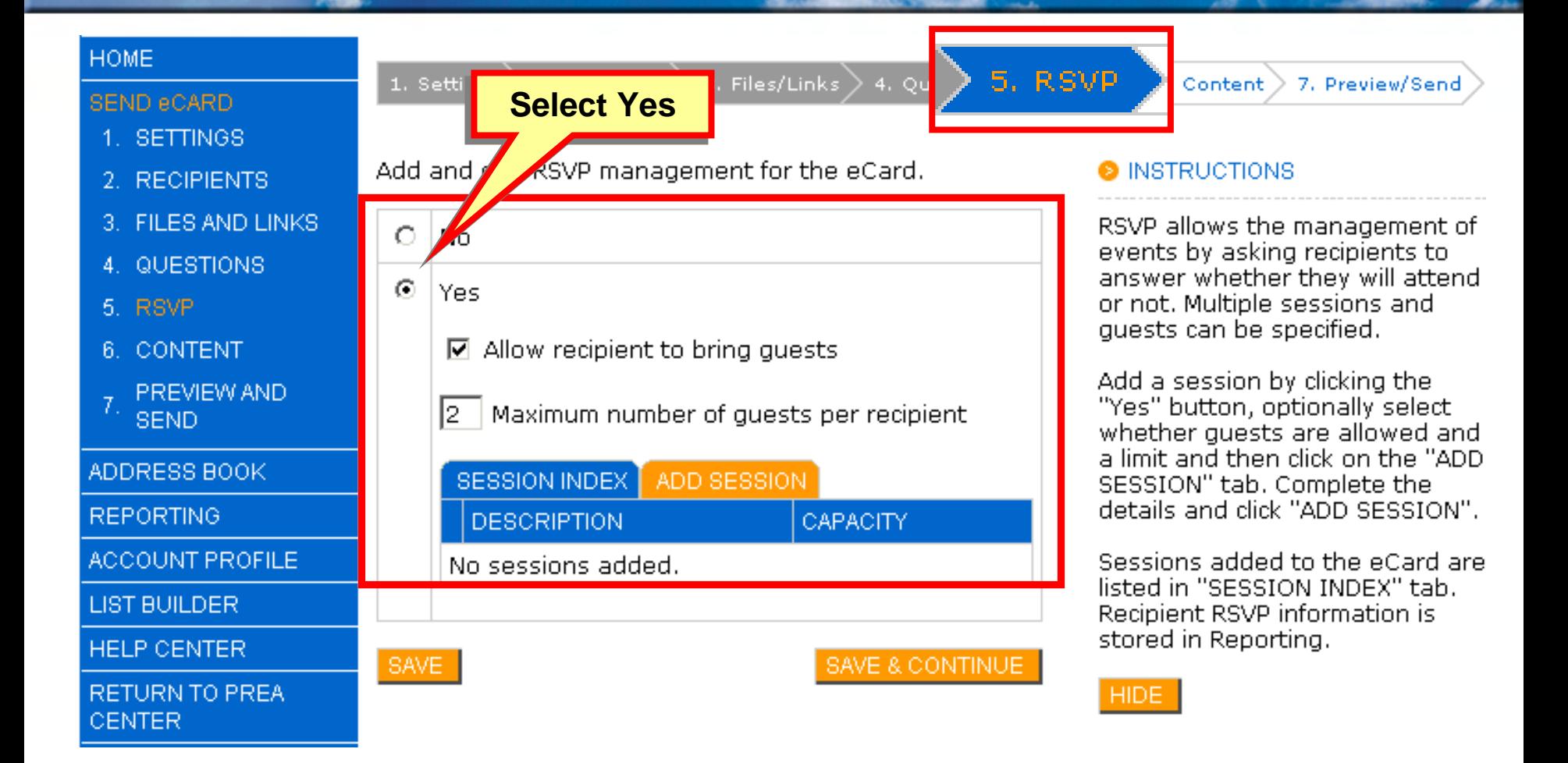

## **5. RSVP**

 $\frac{1}{2}$ 

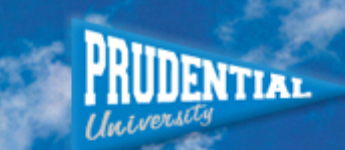

7. Preview/Send

#### **HOME** 1. Settings 2. Recipients **SEND eCARD** 1. SETTINGS 2. RECIPIENTS 3. FILES AND LINKS  $\circ$ No 4. QUESTIONS  $\odot$ Yes 5. RSVP 6. CONTENT **PREVIEW AND** l2 **SEND** ADDRESS BOOK **REPORTING** ACCOUNT PROFILE **LIST BUILDER** Capacity limit 100 **HELP CENTER RETURN TO PREA** ADD SESSION **CENTER**

Add and edit RSVP management for the eCard. **Add session Add session information information** $\overline{\triangledown}$  Allow recipient to bring quests Maximum number of quests po ecipient SESSION INDEX | ADD SESSION Session description Open House - 125 Carrisbrooke

3. Files/Links

4. Ques

5. RSVP

#### **B** INSTRUCTIONS

**Content** 

RSVP allows the management of events by asking recipients to answer whether they will attend or not. Multiple sessions and quests can be specified.

Add a session by clicking the "Yes" button, optionally select whether quests are allowed and a limit and then click on the "ADD SESSION" tab. Complete the details and click "ADD SESSION".

Sessions added to the eCard are listed in "SESSION INDEX" tab. Recipient RSVP information is stored in Reporting.

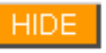

SAVE:

SAVE & CONTINUE

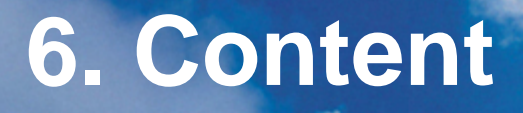

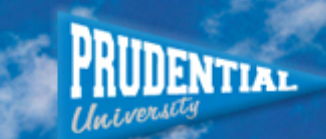

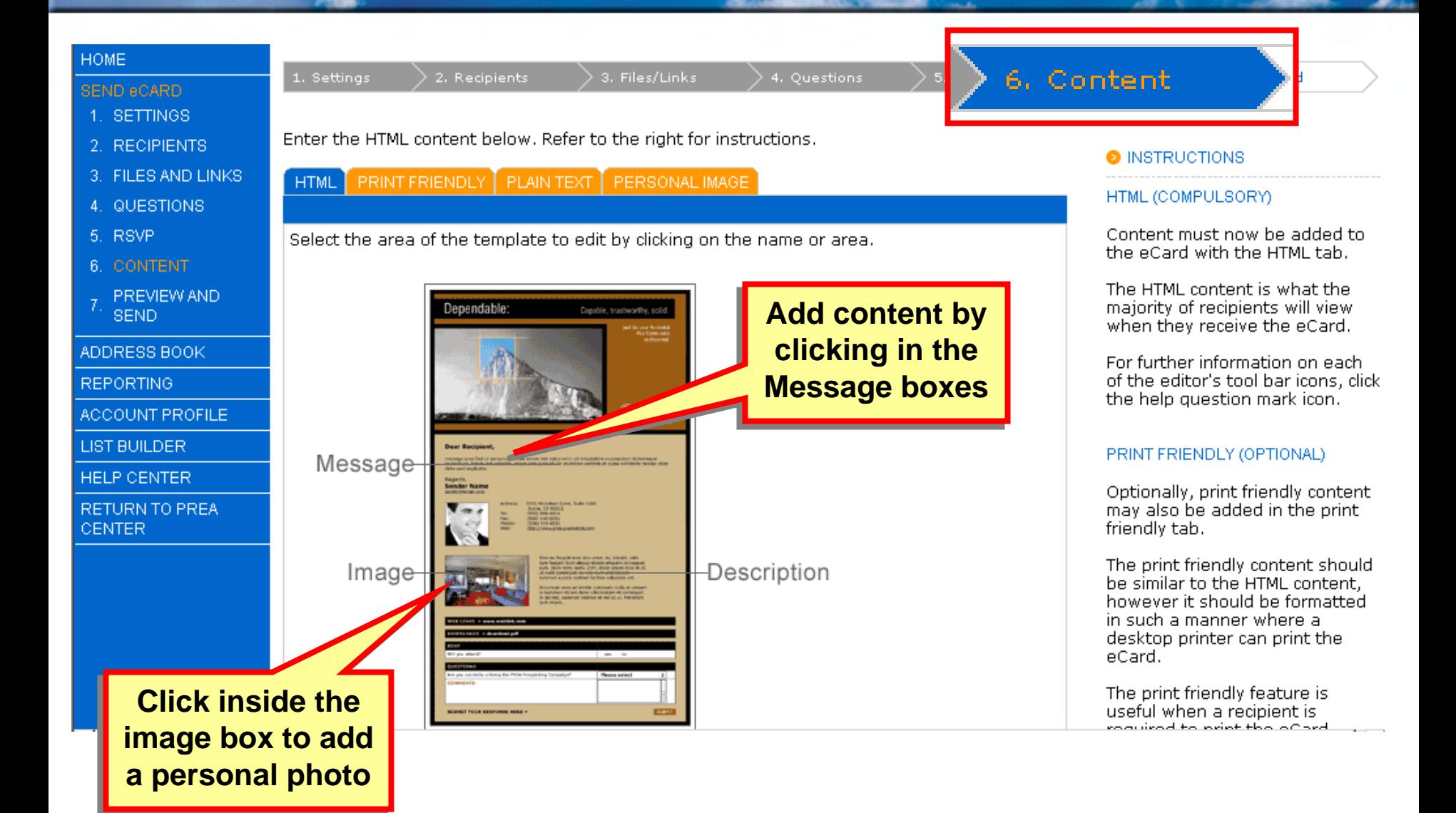

### **Message Editor**

 $\sqrt{\mathbb{1}}$ 

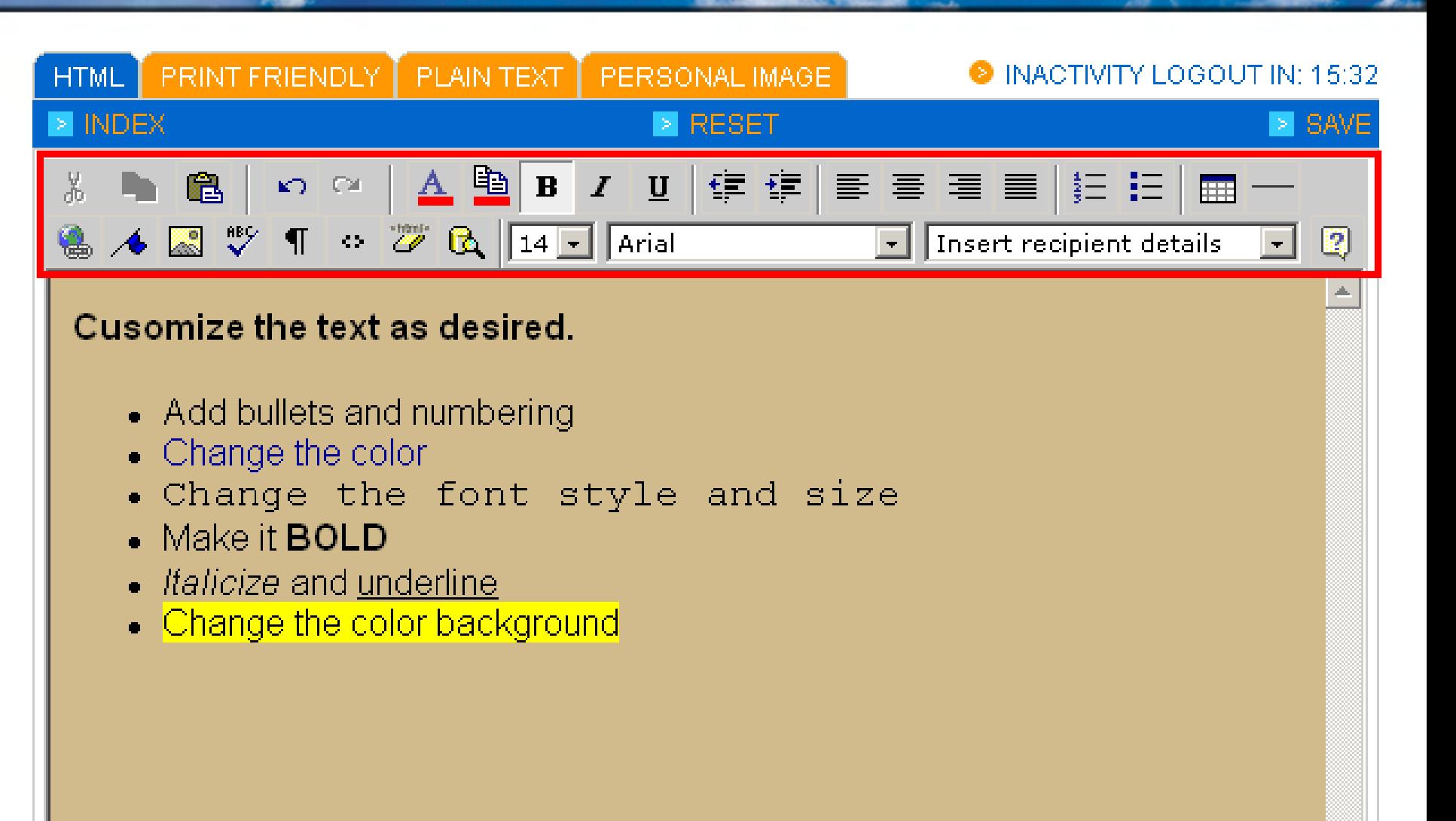

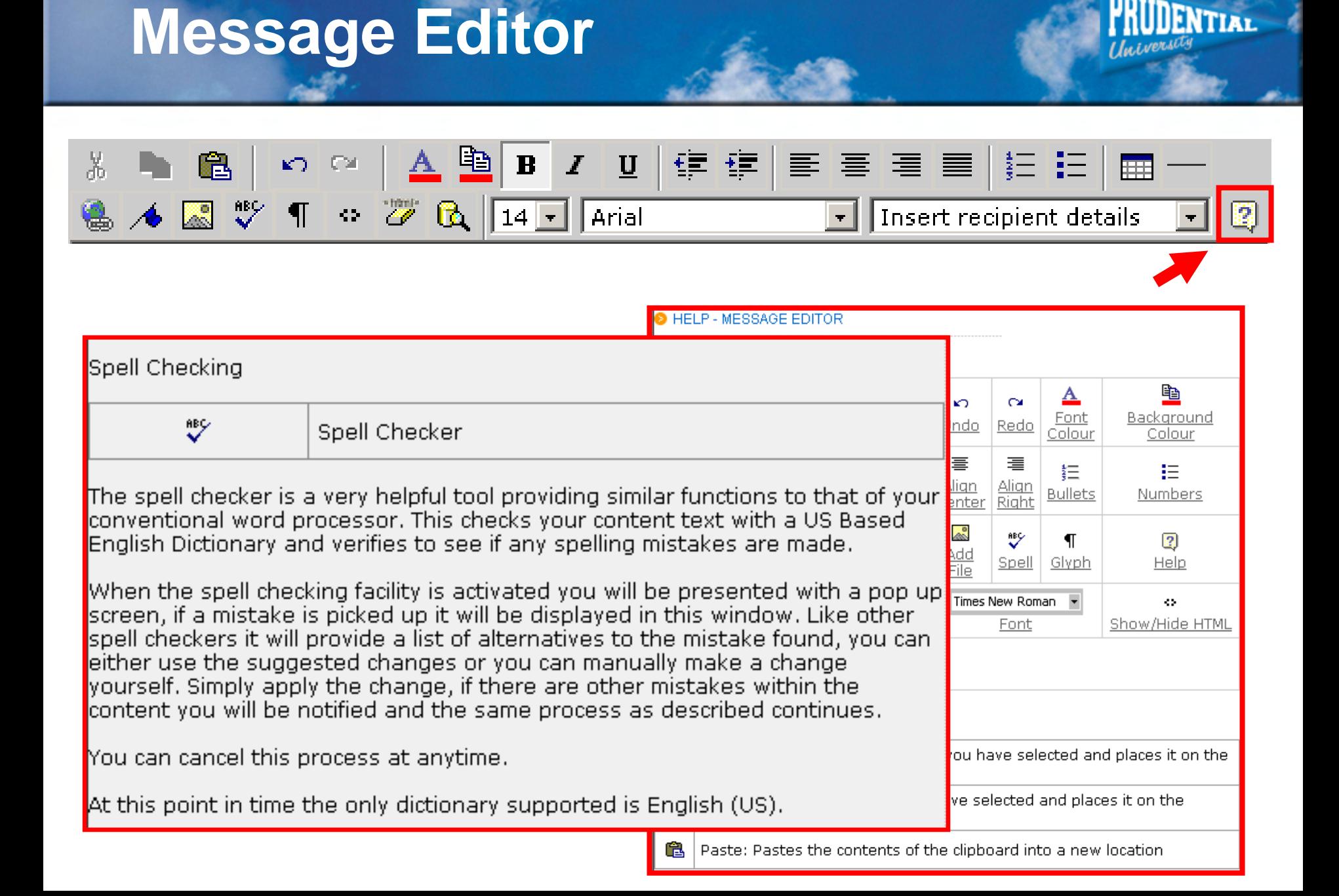

### **Adding Personal Content**

 $\sqrt{\frac{1}{2}}$ 

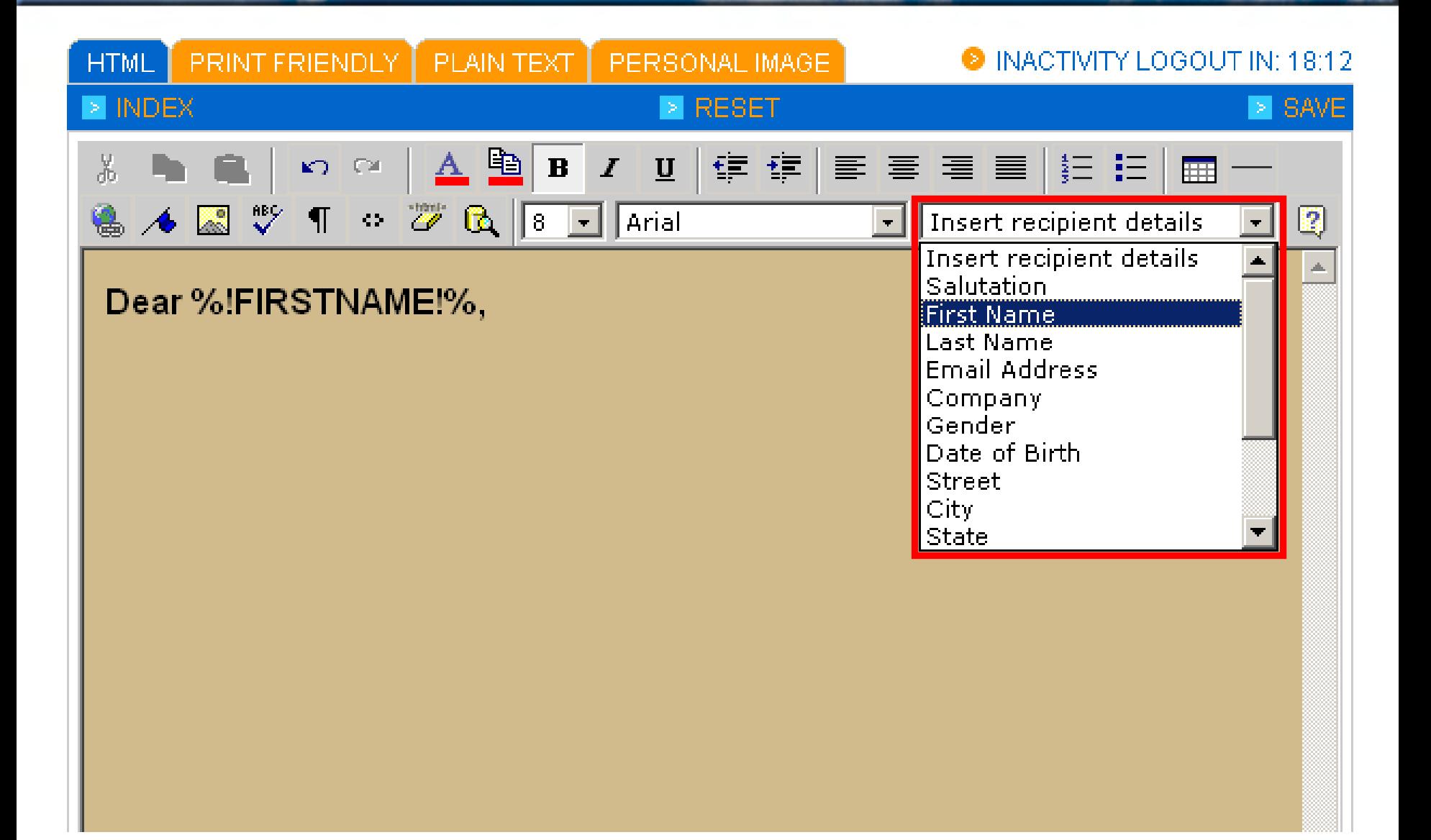

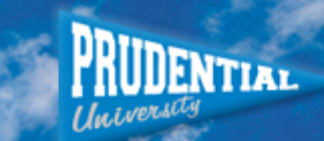

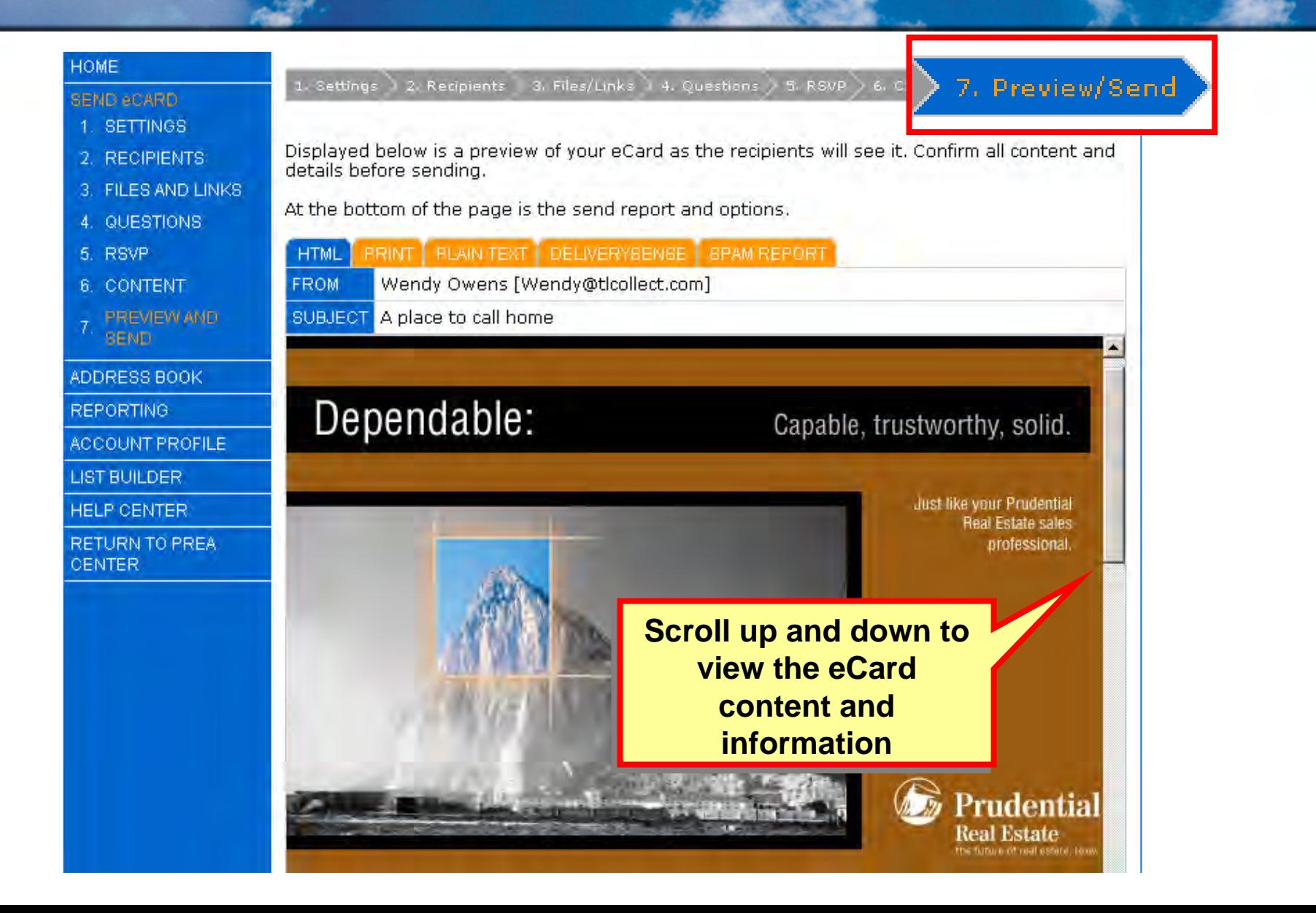

#### A Place to Call Home!

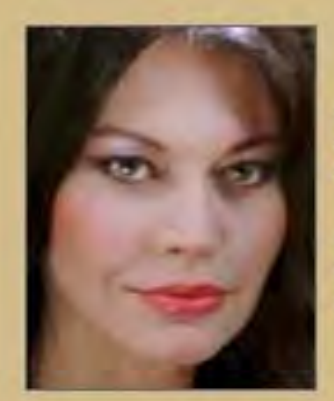

Agent 24/7 agent24.7@mywebsite.com **Prudential Real Estate** 

A: 3333 Michelson Drive, Irvine CA 92612 T: 555-333-1111 W. http://www.myvvebsite.com

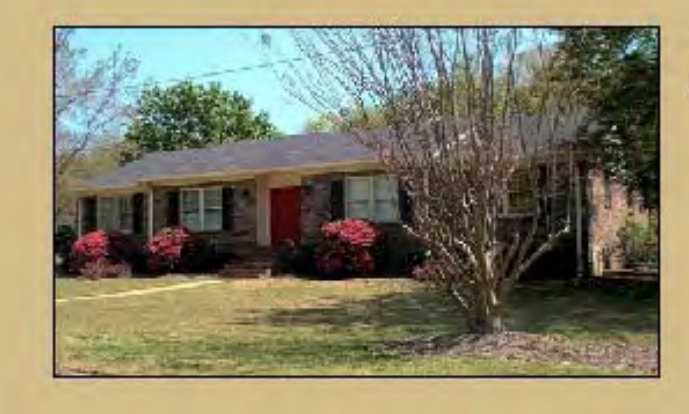

View this special home. Custom features include:

- Custom moldings
- Granite countertops
- Upgraded appliances
- · large private patio
- 2-car garage

 $\sqrt{\frac{1}{2}}$ 

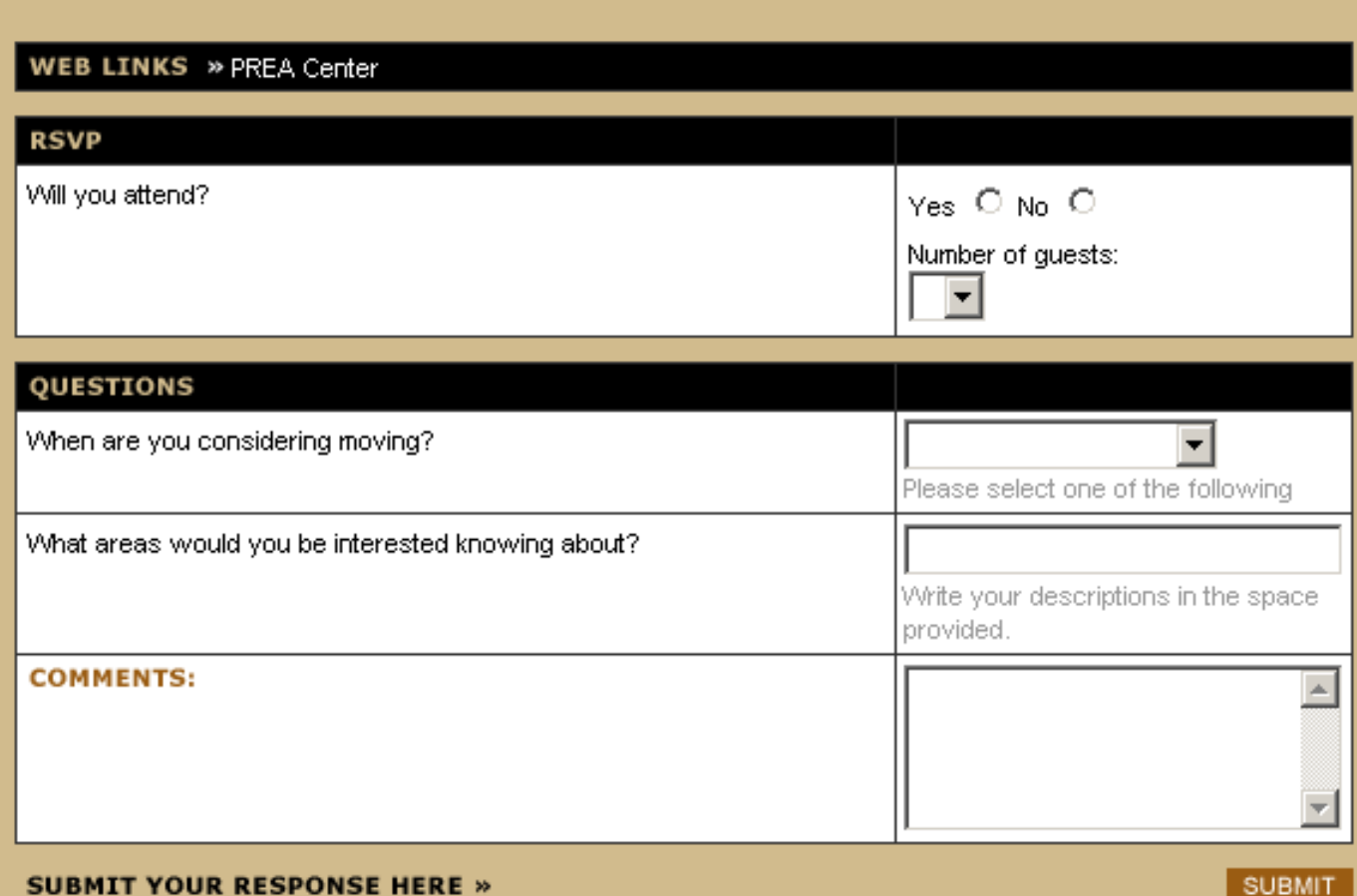

 $\sqrt{\mathbb{1}}$ 

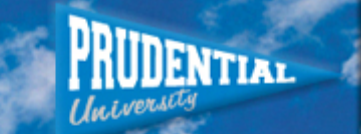

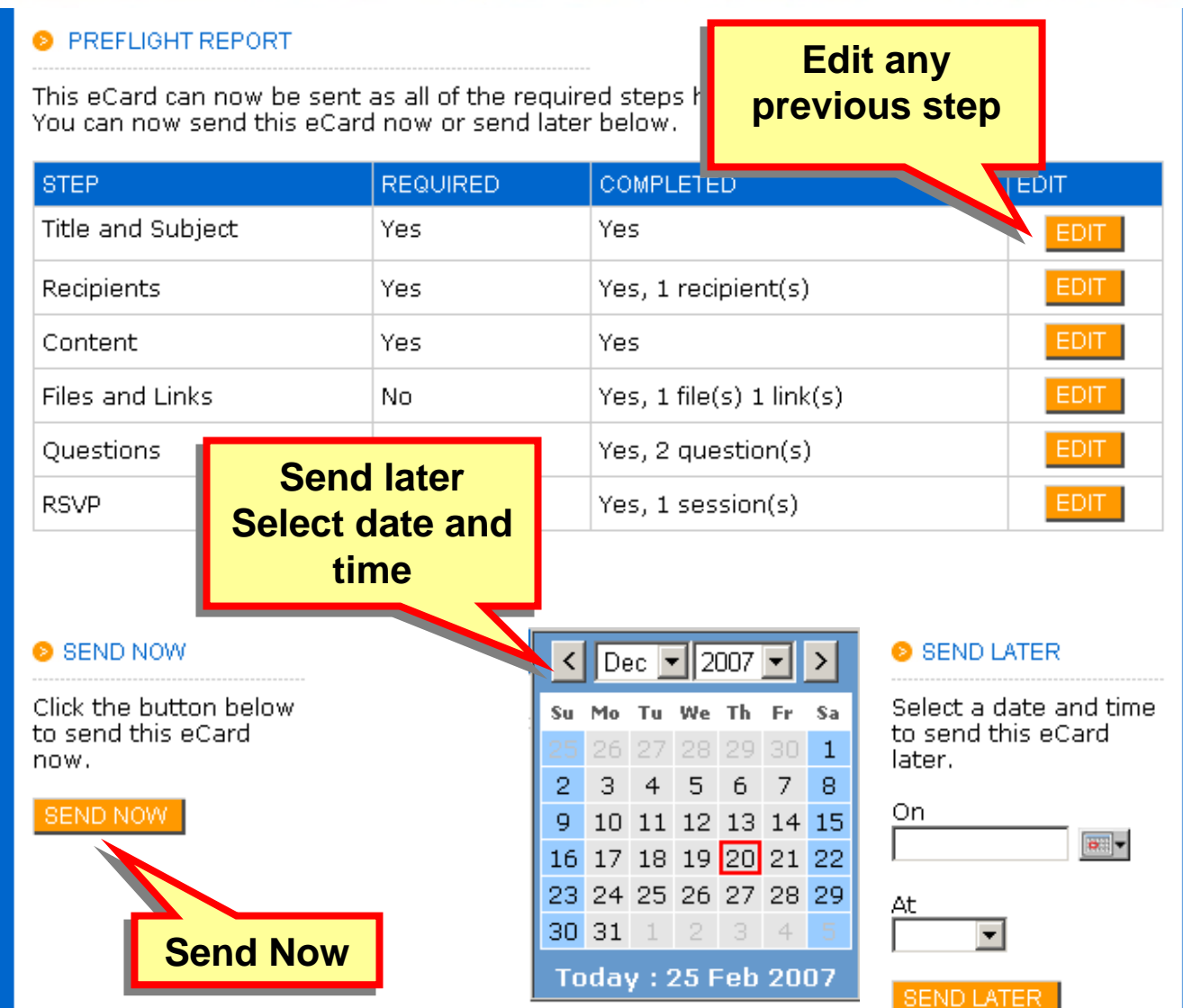

# **eCard Sent Report**

 $\frac{1}{2}$ 

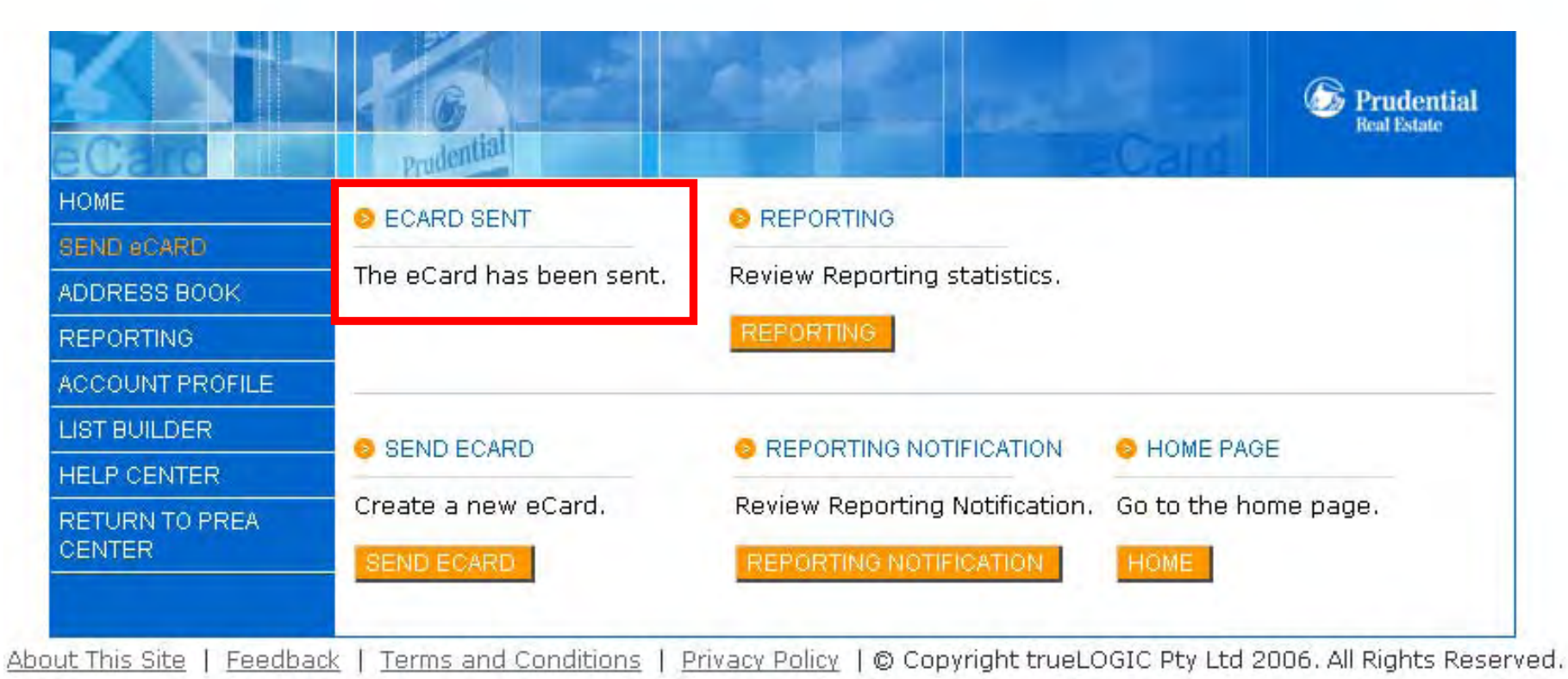

 $\sqrt{\frac{1}{2}}$ 

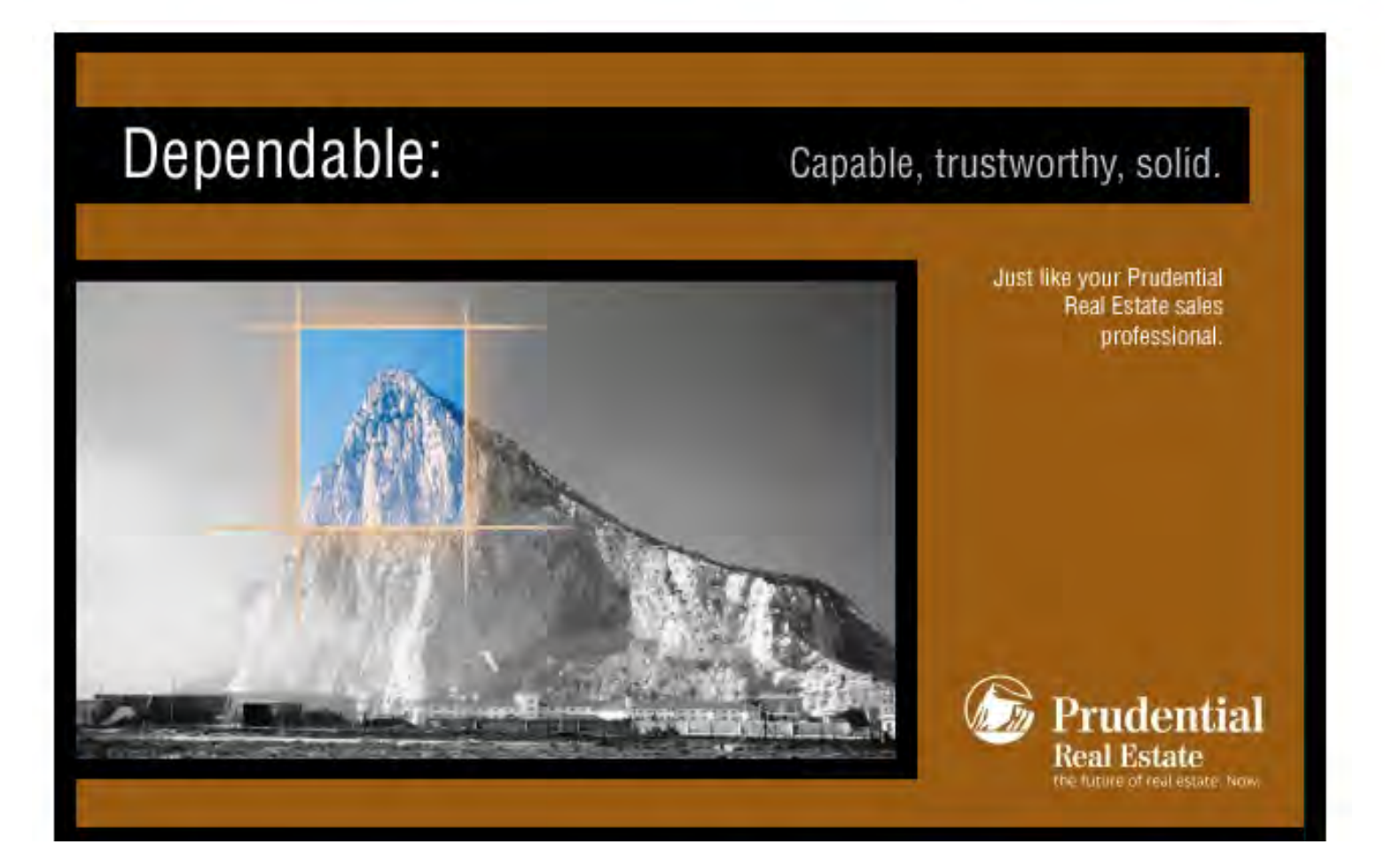

**UDENTIAL** 

 $\frac{1}{2}$ 

#### A Place to Call Home!

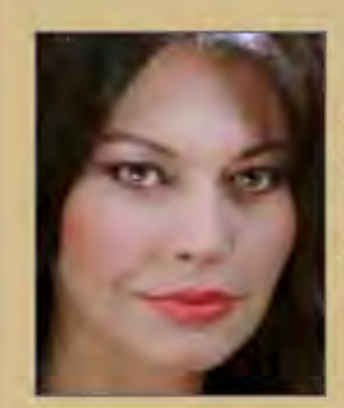

Agent 24/7 agent24.7@mywebsite.com **Prudential Real Estate** 

A: 3333 Michelson Drive, Irvine CA 92612 T: 555-333-1111 W. http://www.mywebsite.com

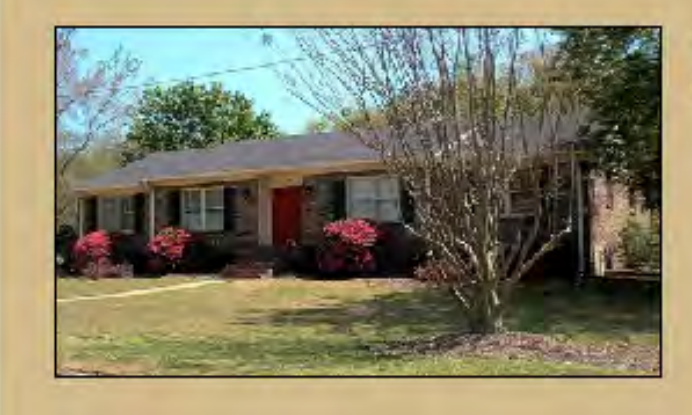

View this special home. Custom features include:

- Custom moldings
- Granite countertops
- Upgraded appliances
- · large private patio
- 2-car garage

 $\frac{1}{2}$ 

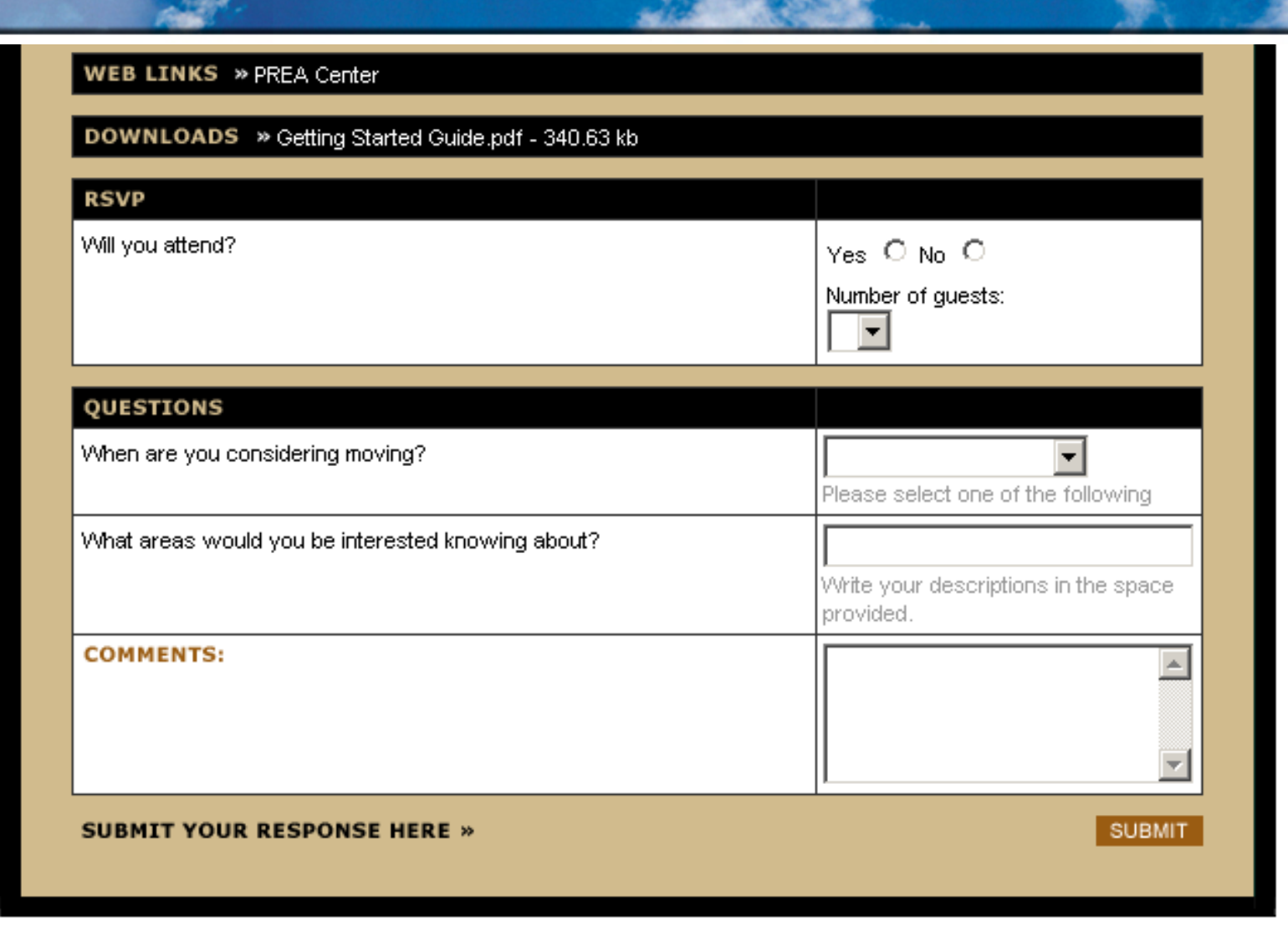

п

 $\frac{1}{2}$ 

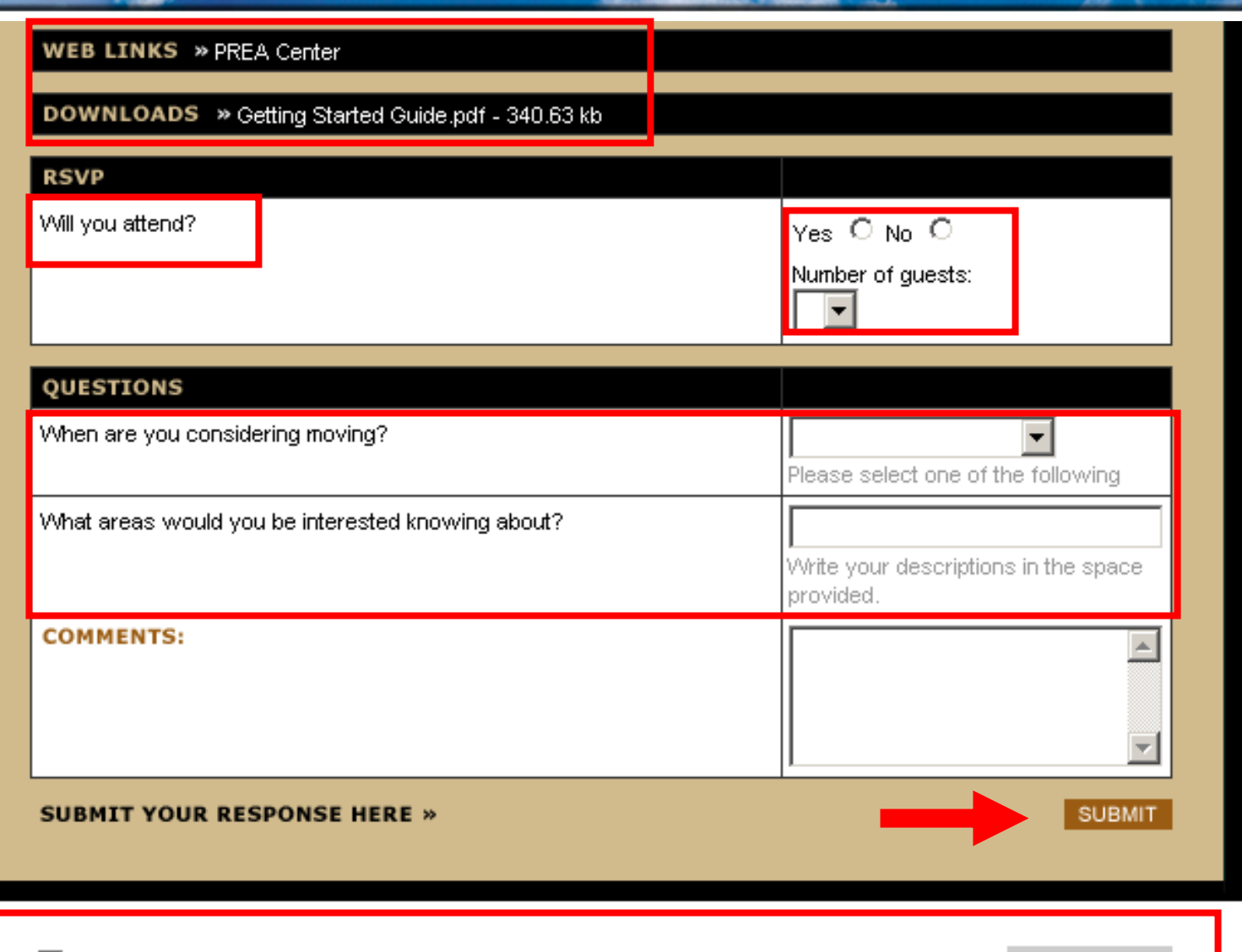

To unsubscribe, check the box and click the unsubscribe button. п

**UDENTIAL** 

#### **Review**

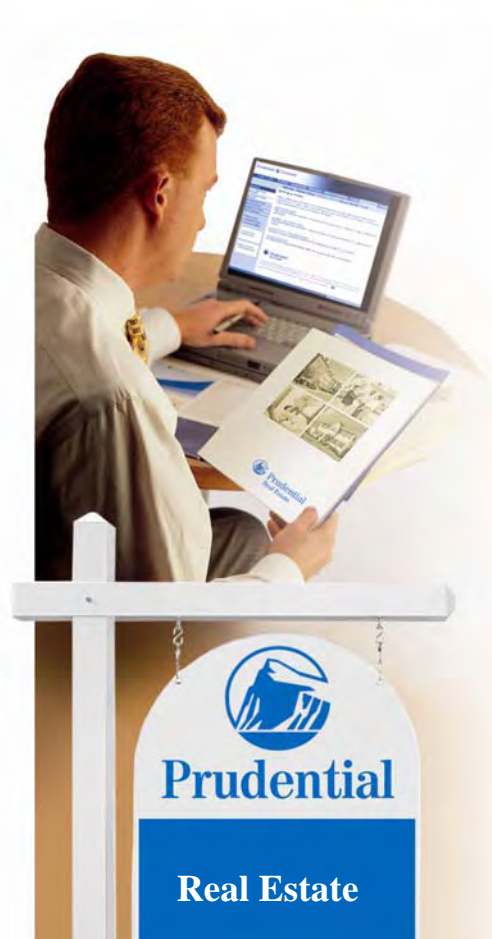

#### **Lesson 2**

**Review steps in creating and sending an eCard**

- **1. Configure Settings**
- **2. Select Recipients**
- **3. Add Files and Links**
- **4. Include Questions**
- **5. RSVP**
- **6. Add Content**
- **7. Preview and Send**

## **Getting the Most From eCards**

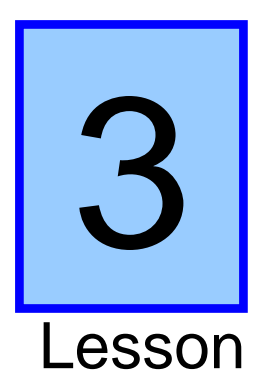

#### **Overview available reports and administrative functions within the Reporting Section**

### **Reporting**

 $\sqrt{\mathbb{I}(\mathbb{I})}$ 

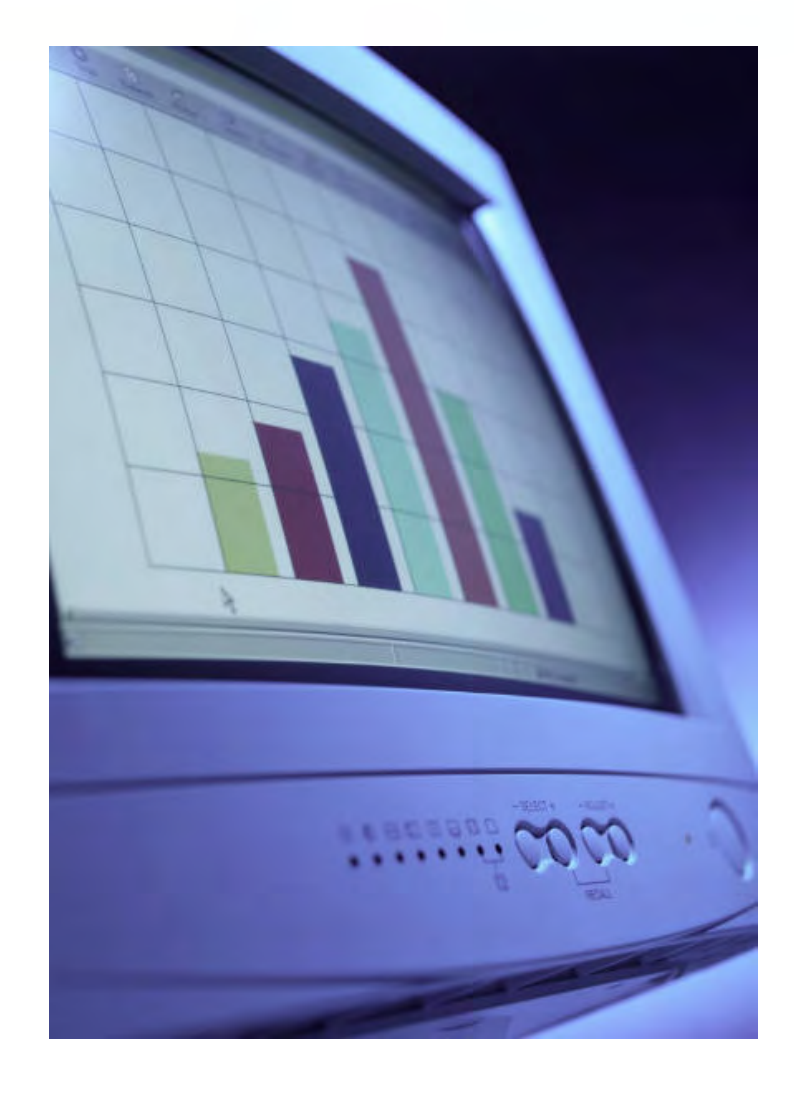

• **Summary**

- **General**
- **Comments**
- **Locations**
- **Domains**
- **Opt Out**
- **Undeliverable**
- **RSVP**
- **Questions**
- **Files**
- **URL's**

### **Reporting**

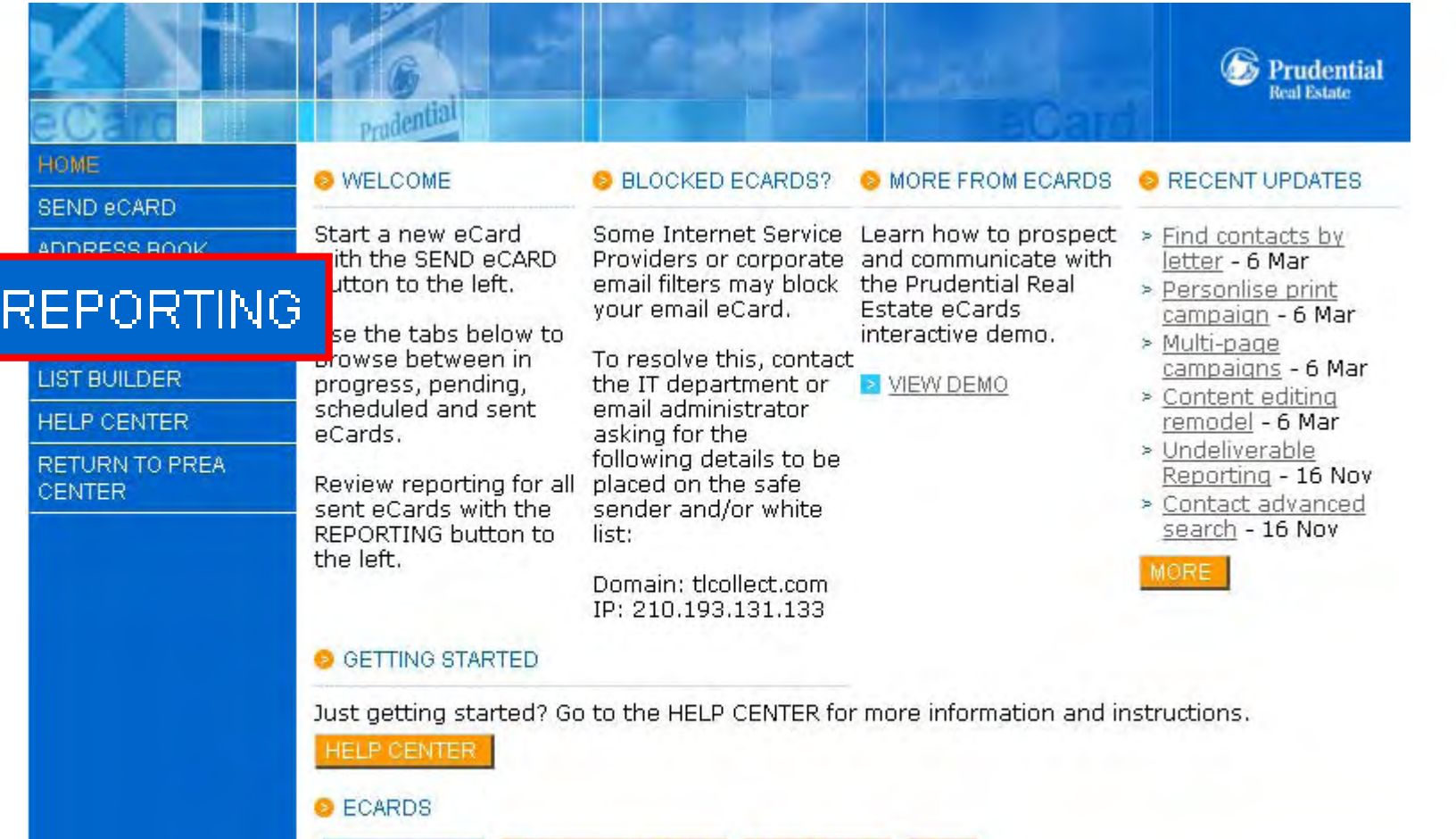

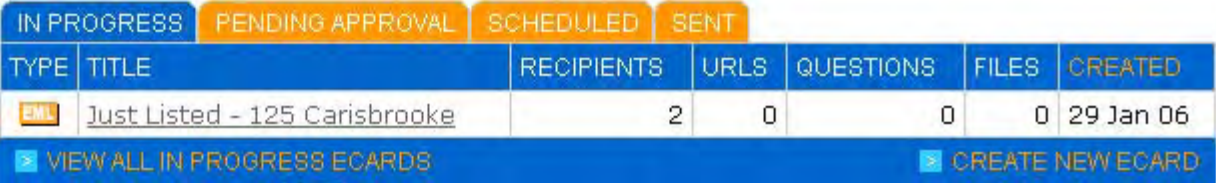

## **Reporting**

 $\sqrt{\mathbb{1}}$ 

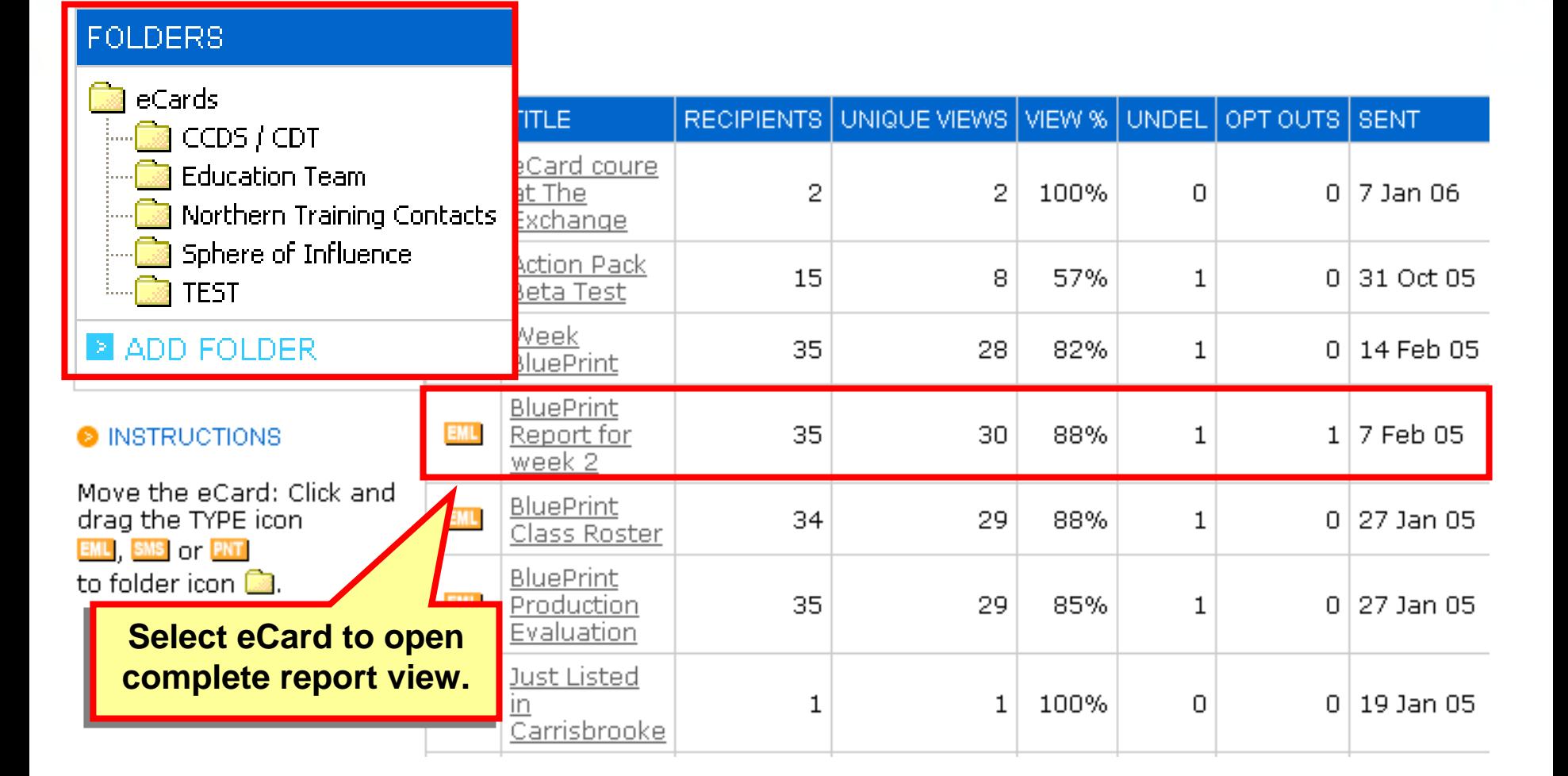

**ENTIAL** 

Huivers

### **Reporting Summary**

 $\sqrt{\mathbb{1}}$ 

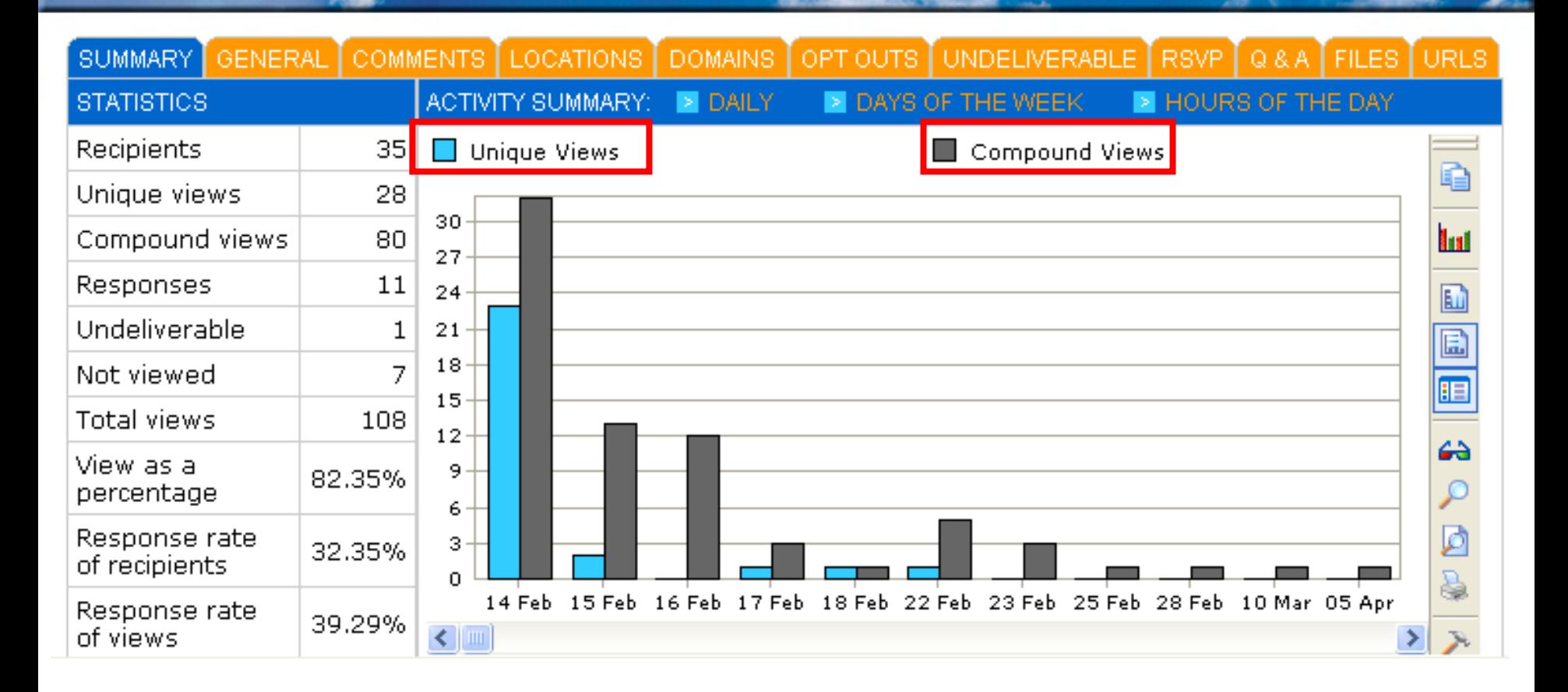

#### **Reporting General**

 $\sqrt{\frac{1}{2}}$ 

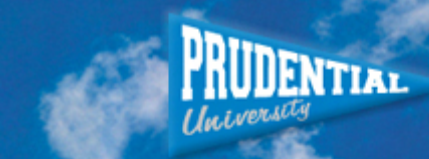

E

胆

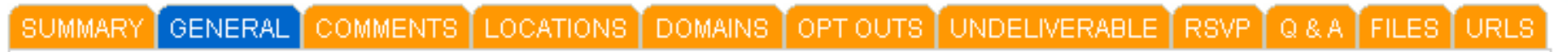

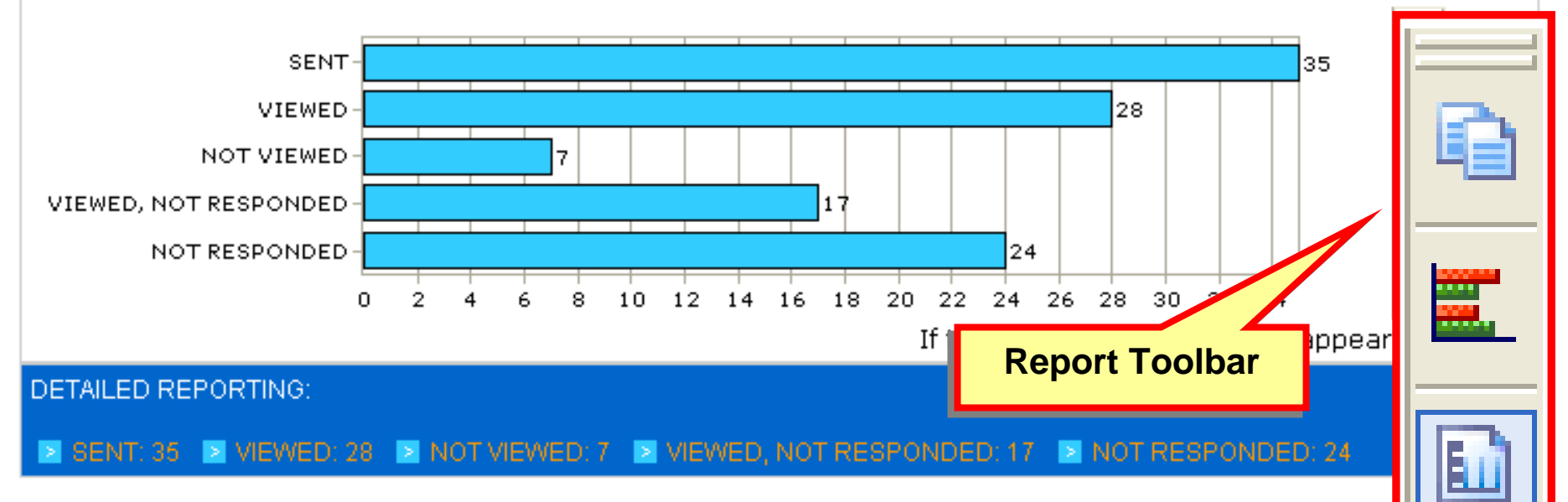

## **Reporting Comments**

 $\frac{1}{2}$ 

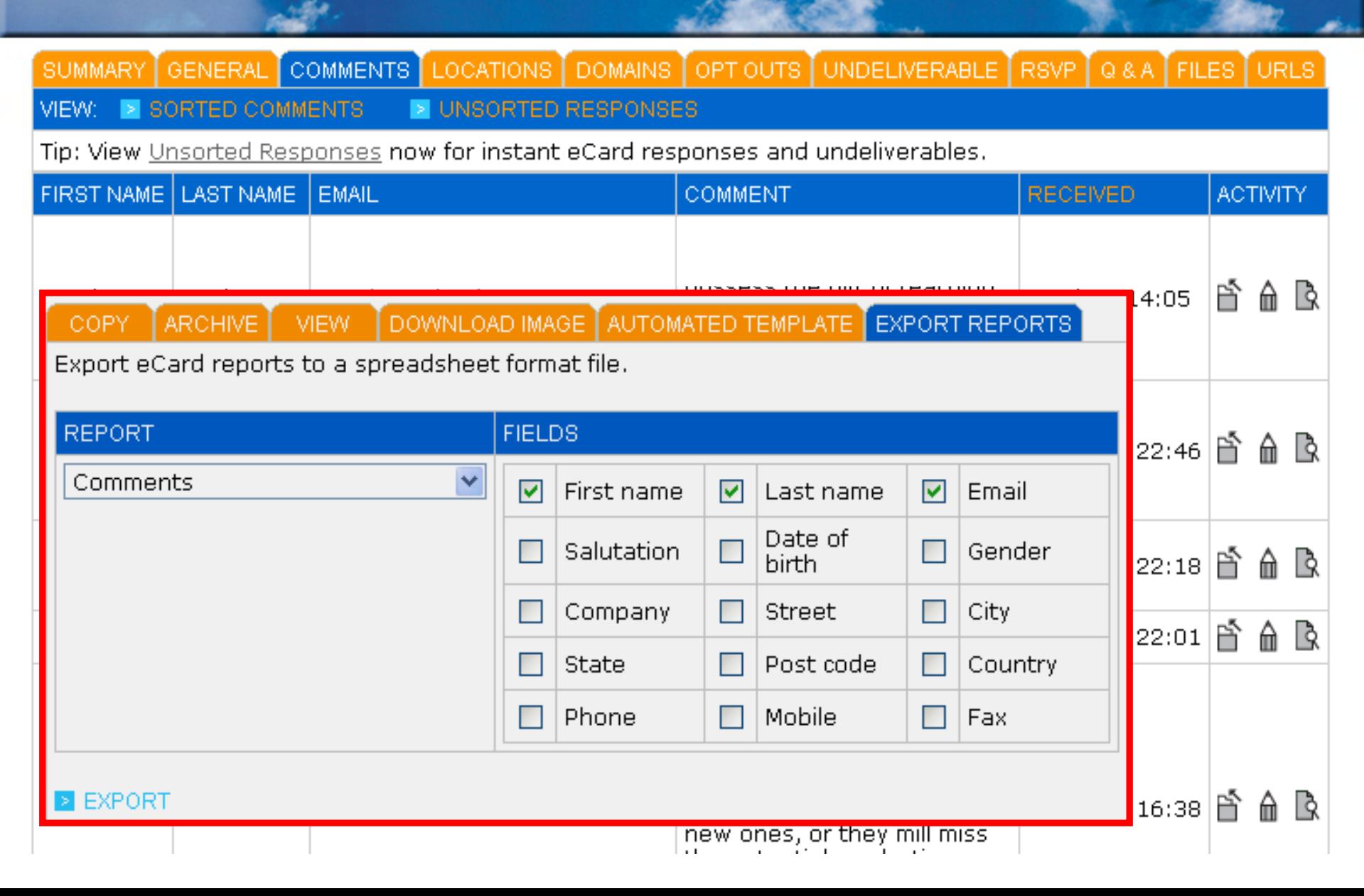

## **Reporting Locations**

 $\frac{1}{2}$ 

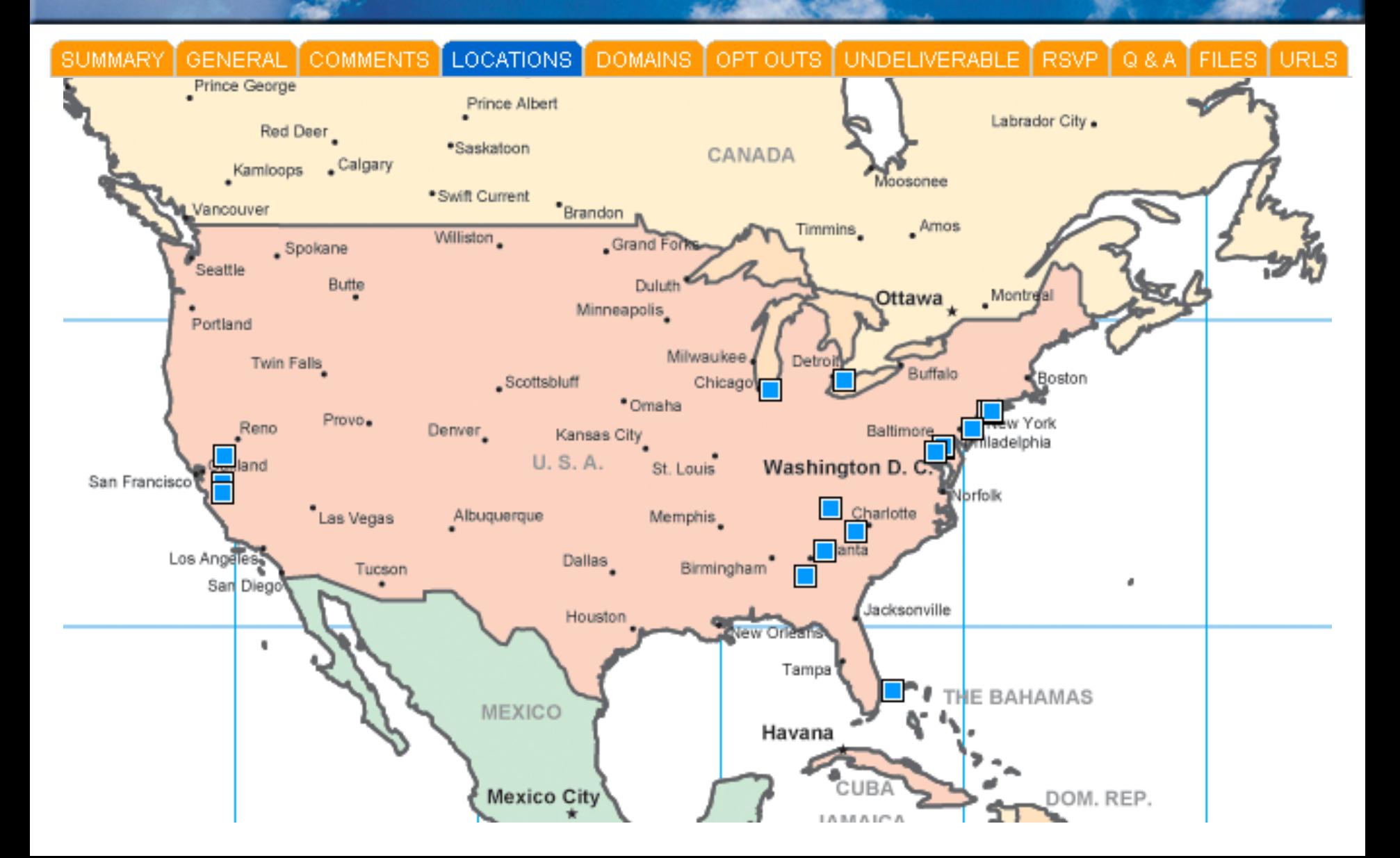

**DENTIAL** 

Huivers

# **Reporting Domains**

 $\sqrt{\frac{1}{2}}$ 

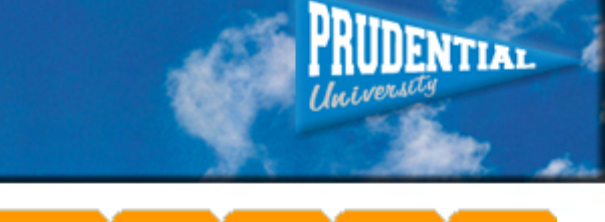

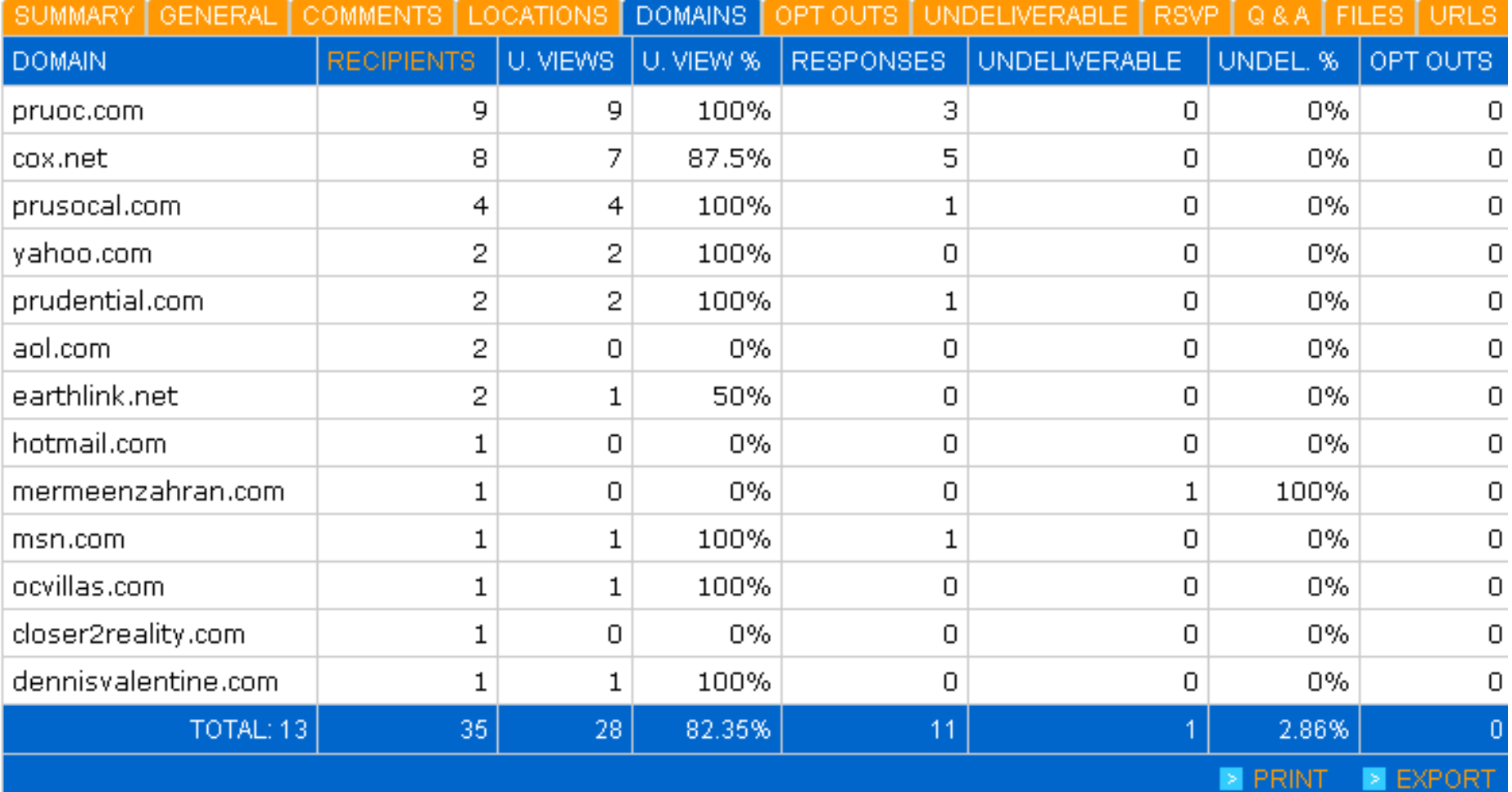

## **Reporting Undeliverable**

 $\sqrt{\frac{1}{2}}$ 

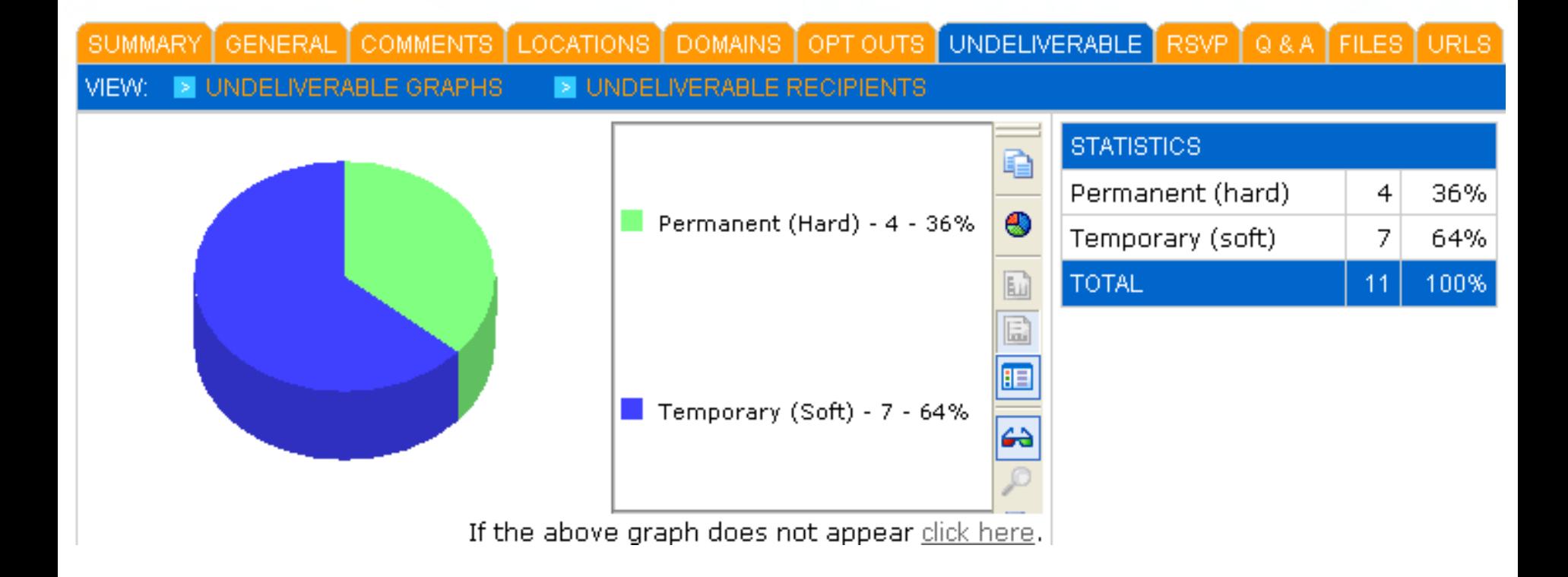

### **Reporting Q & A**

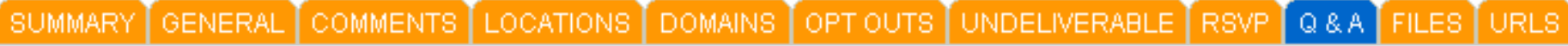

Below is a summary of the responses to the multiple choice questions in this eCard.

#### VIEW ALL QUESTIONS BY RECIPIENT

**@ QUESTION SUMMARY:** 

 $\sqrt{\frac{1}{2}}$ 

#### **E** PRINT GRAPHS

DENTIAL

#### 1. WHAT SECTION OF BLUEPRINT HELPED YOU THE MOST

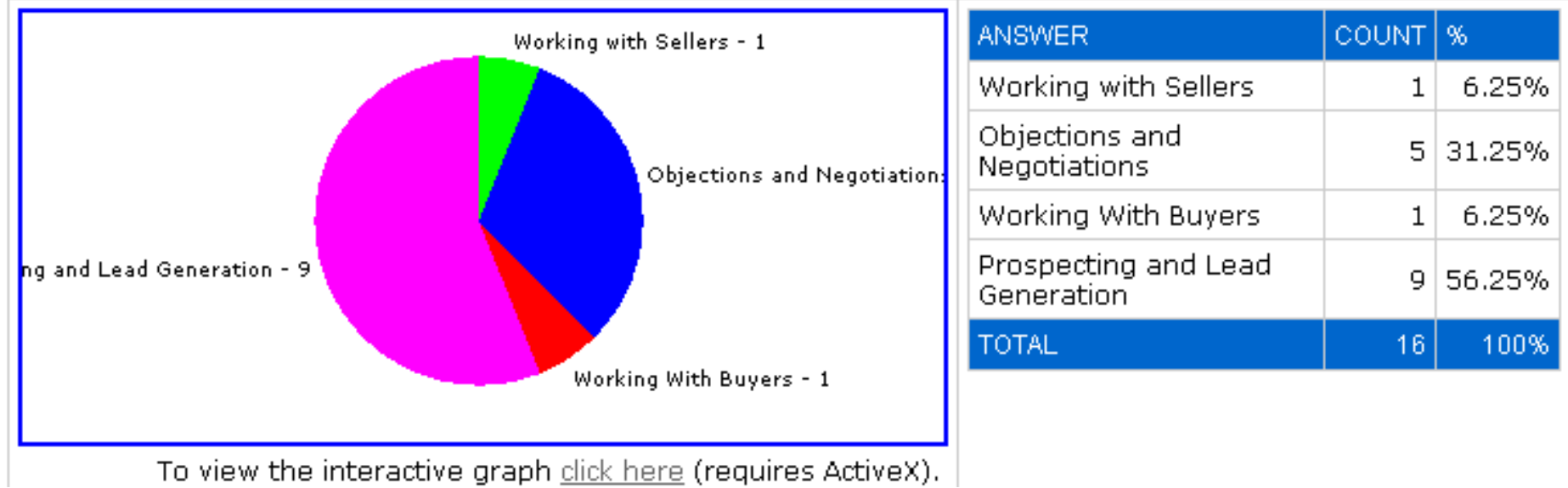
# **Other eCard Reports**

 $\sqrt{\mathbb{I}(\mathbb{I})}$ 

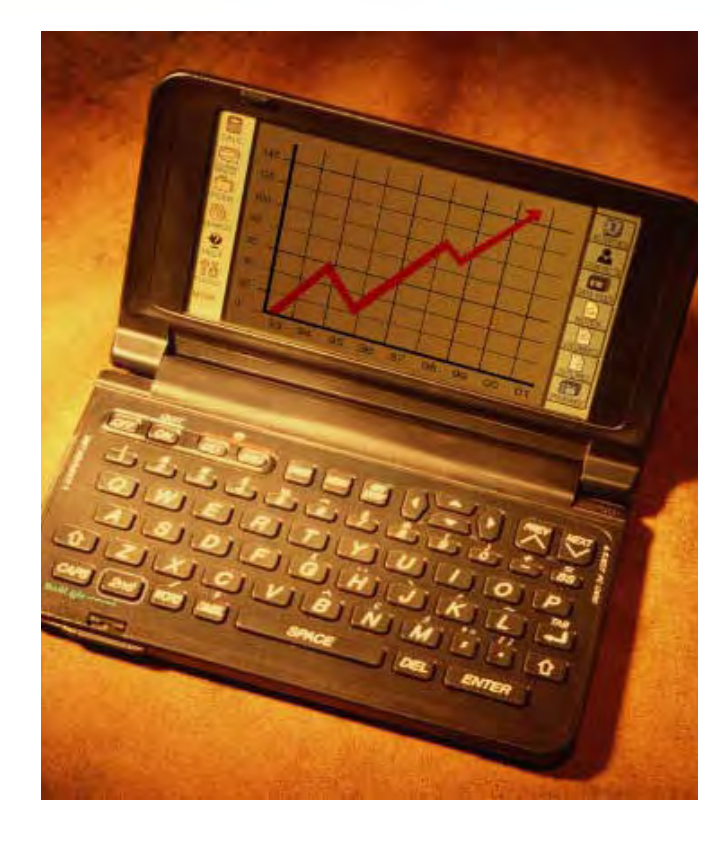

• **Opt Out**

DENTIAL

- **RSVP**
- **Files**
- **URL's**

# **Reporting Comparative**

 $\sqrt{\mathbb{1}}$ 

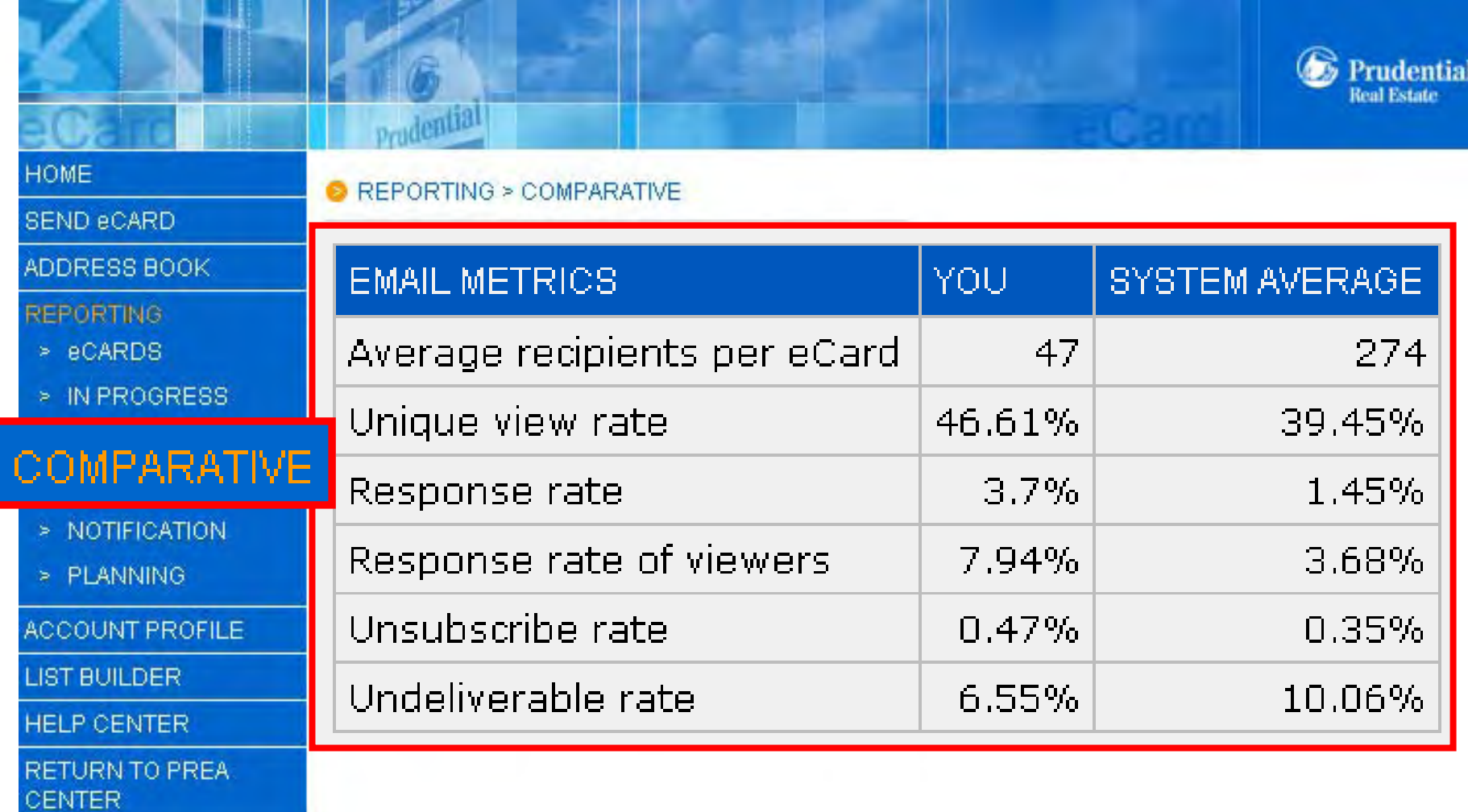

**UDENTIAL** 

# **Reporting Notification**

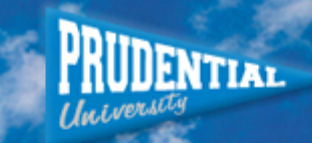

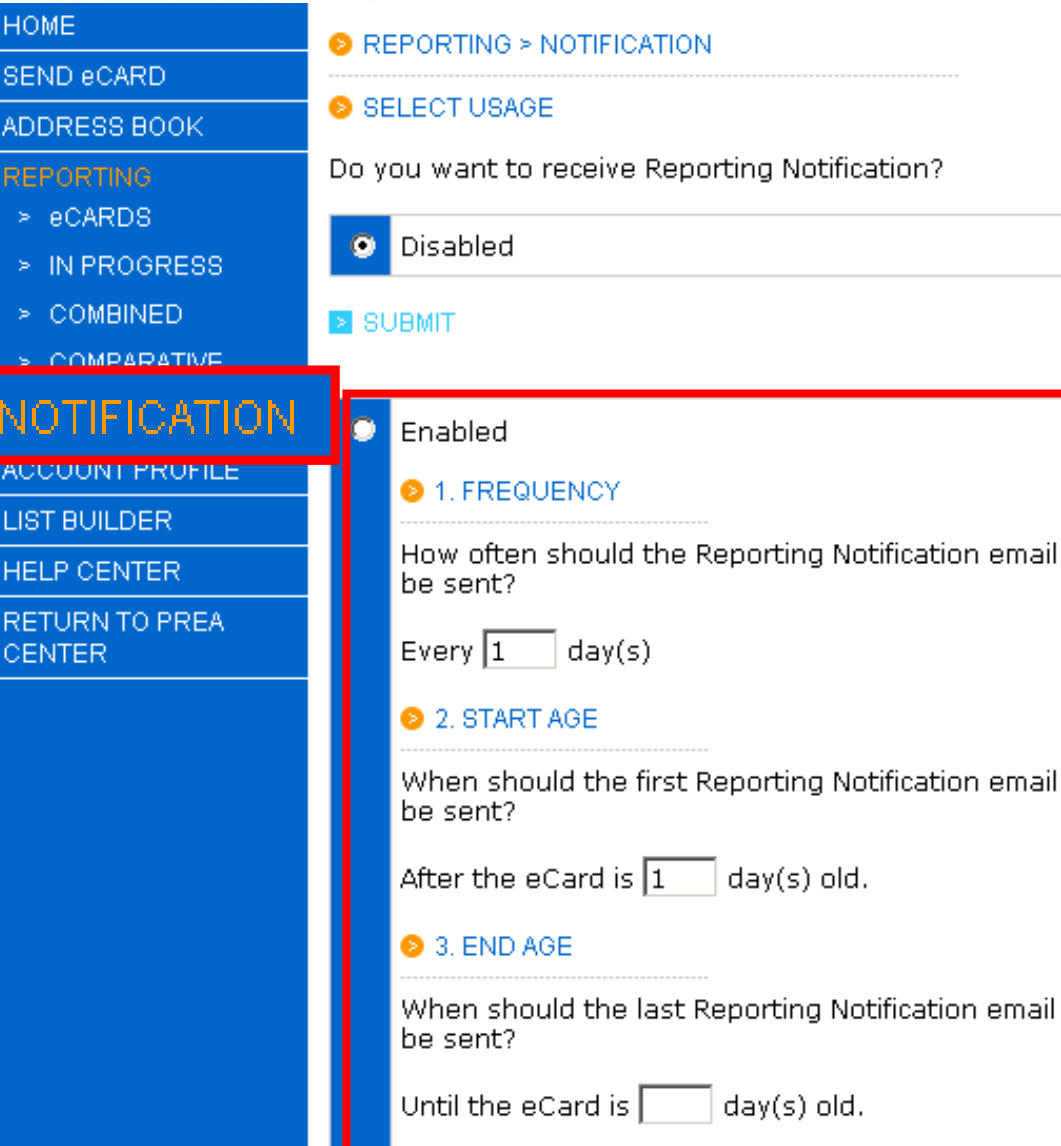

#### **O** INSTRUCTIONS

Reporting Notification helps you keep track of sent eCard activity with regular email updates.

In some cases, eCards may not be viewed by recipients until sometime after the eCard is sent. As such, any reporting information such as question answers, comments and RSVP may be missed by the sender.

The usage options are as follows:

- 1. Frequency: How often the Reporting Notification email will be sent in a measurement of days. If there is no eCard activity, a Reporting Notification email will not be sent.
- 2. Start age: When the first Reporting Notification email will be sent after a eCard is sent. As the bulk of eCard activity occurs during the first day, this should be set to at least 1 day.
- 3. End age: When the last Reporting Notification email will be sent after a eCard is sent. Leave this blank to receive Reporting Notification

## **Reporting Planning**

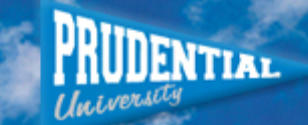

#### **B** REPORTING > PLANNING

21 22 23 24 25 26 27

28 29 30 31

Share notes and schedule eCards with your colleagues. Select a date to begin.

2007

 $1 \t2 \t3$ 

8

18 19 20 21 22 23 24

25 26 27 28 29 30

 $910$ 

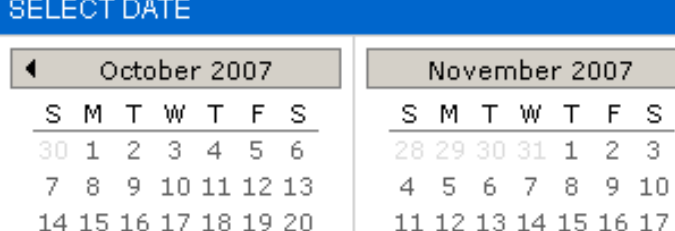

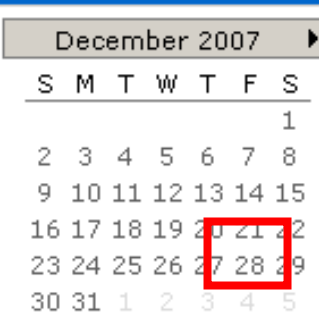

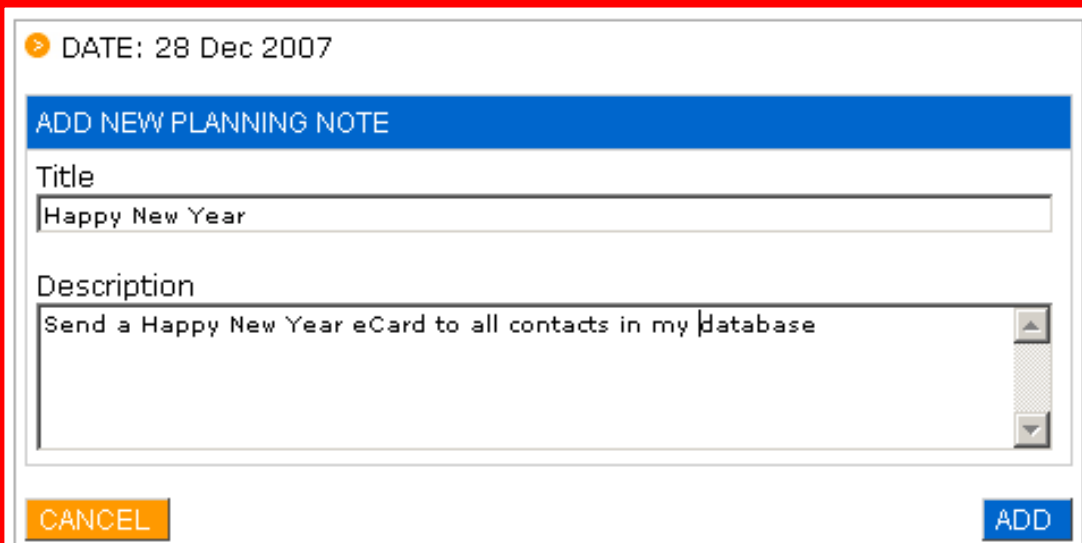

#### **8 INSTRUCTIONS**

Use the Reporting Planning tool to share notes and schedule eCard and share notes with your colleagues.

Click a date to view notes. Use the left and right arrows to scroll backwards or forwards through months.

To add a new note, complete the Title and Description fields and click the ADD button.

All users of your company have access to these notes.

HIDE

Prudential

REPORTING > ECARDS

#### **HOME**

 $\sqrt{\mathbb{1}}$ 

#### **SEND eCARD**

#### ADDRESS BOOK

#### **REPORTING**

- > eCARDS
- > IN PROGRES
- > COMBINED
- > COMPARATIV
- > NOTIFICATIO
- > PLANNING
- > WEB TRACK

**ACCOUNT PROP** 

LIST BUILDER

**HELP CENTER** 

**RETURN TO PRI CENTER** 

Click the eCard title for further detail. Use the tabs to filter between the different types of eCards.

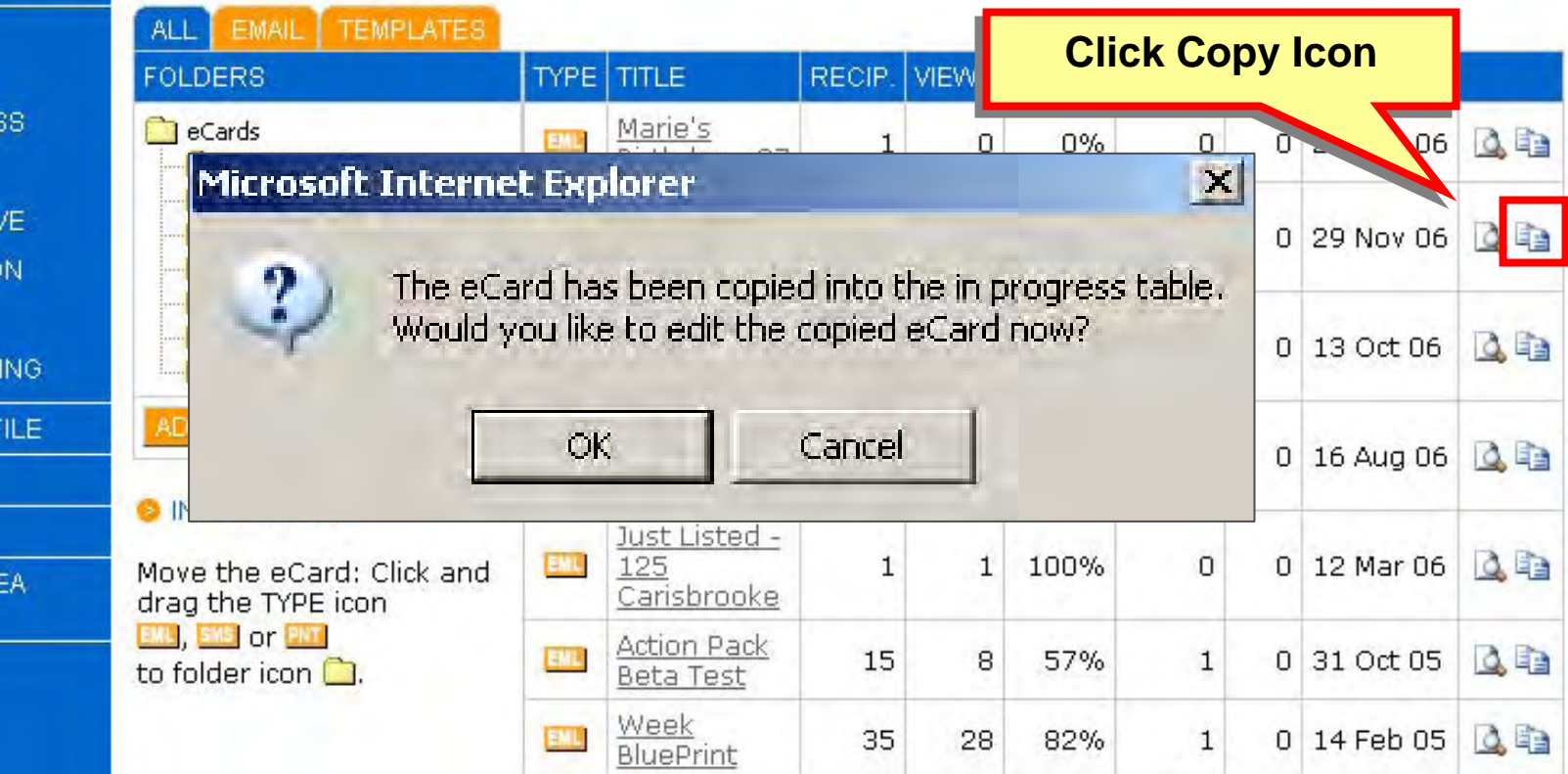

**Prudential Real Estate** 

*OFNTIAL* 

Prudential

REPORTING > ECARDS

#### **HOME**

 $\sqrt{\frac{1}{2}}$ 

#### **SEND eCARD**

ADDRESS BOOK

#### **REPORTING**

- > eCARDS
- > IN PROGRESS
- > COMBINED
- > COMPARATIVE
- > NOTIFICATION
- > PLANNING
- > WEB TRACKING

ACCOUNT PROFILE

**LIST BUILDER** 

**HELP CENTER** 

**RETURN TO PREA CENTER** 

Click the eCard title for further detail. Use the tabs to filter between the different types of eCards.

**IFNTIAL** 

**Prudential Real Estate** 

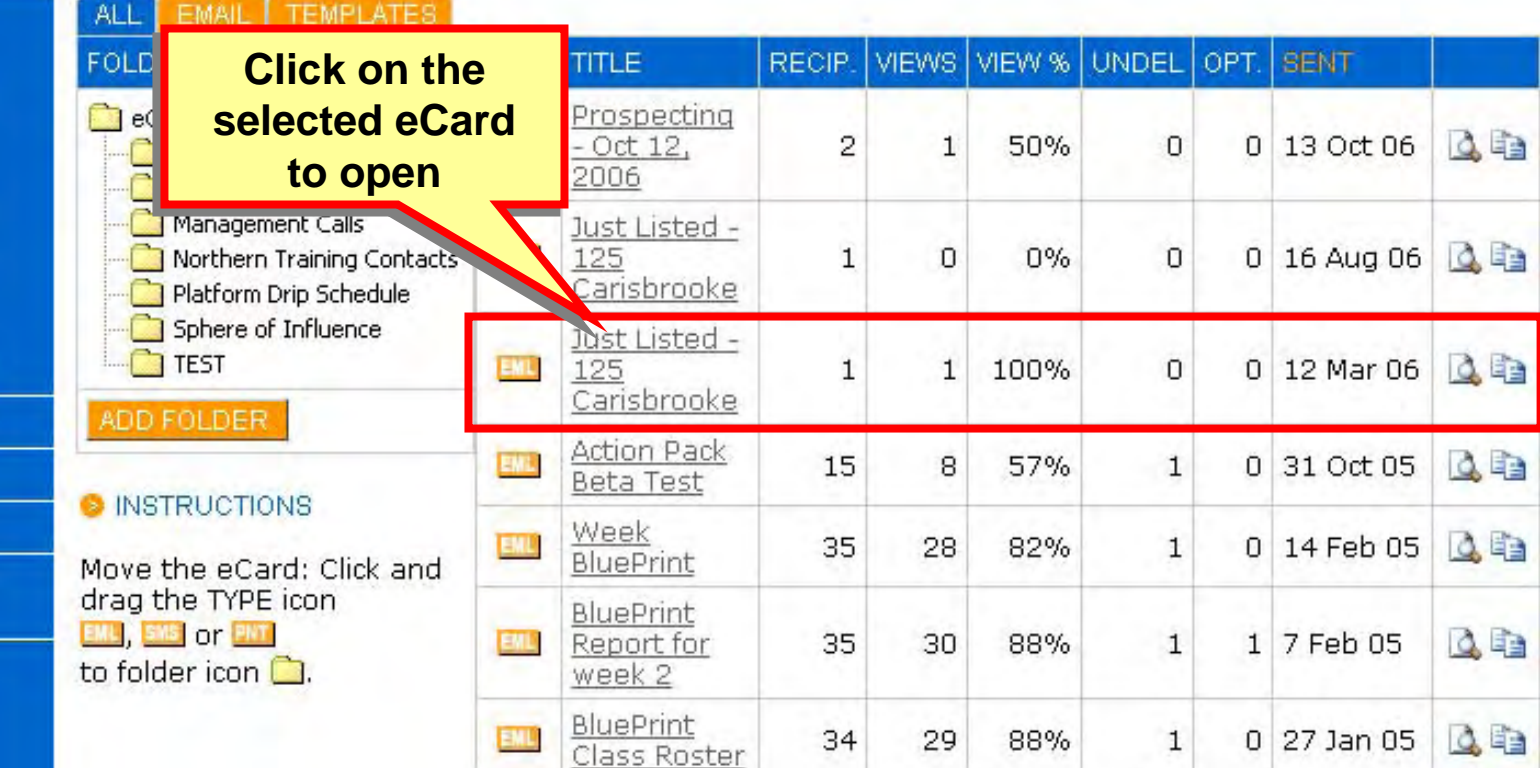

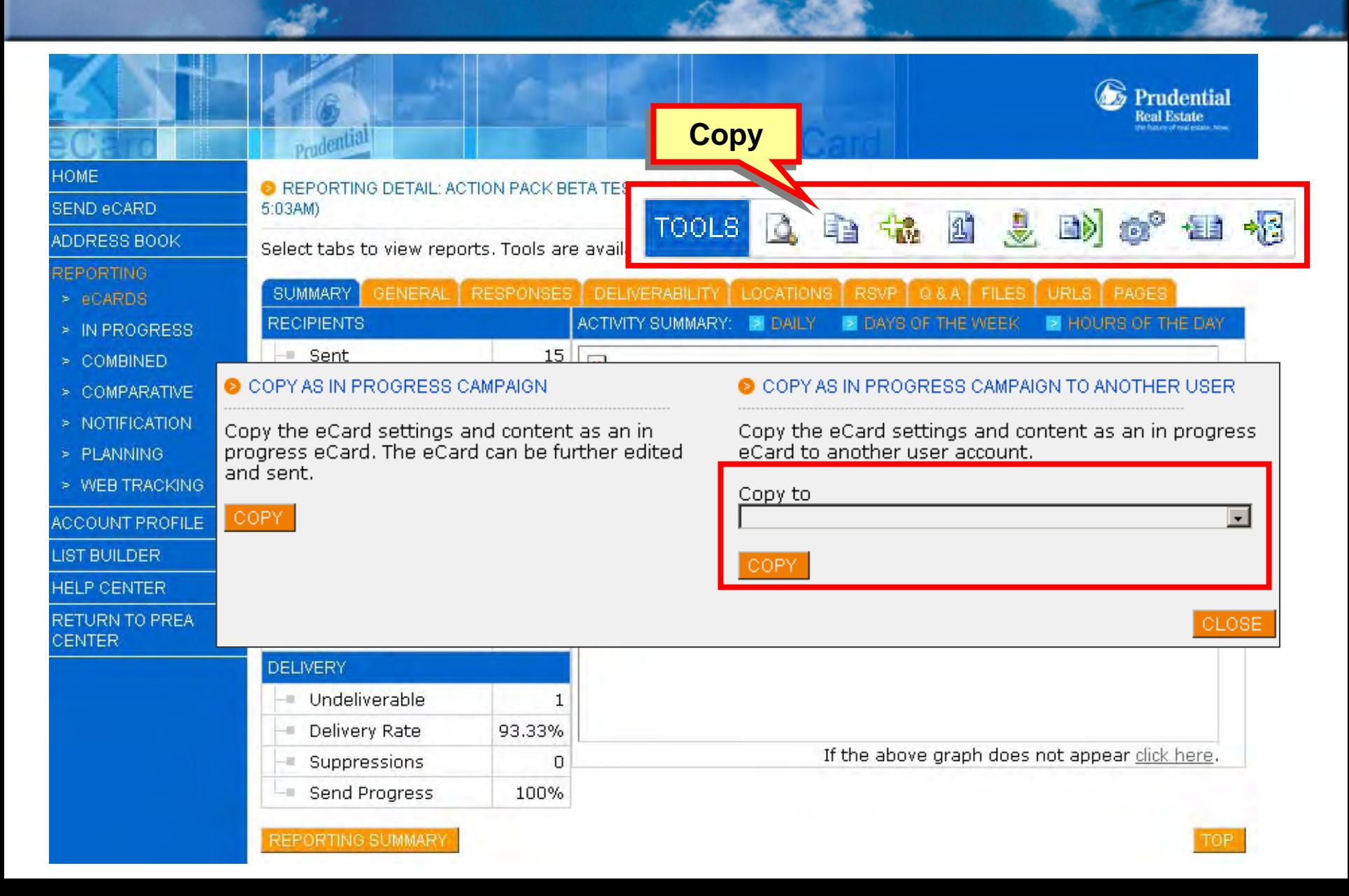

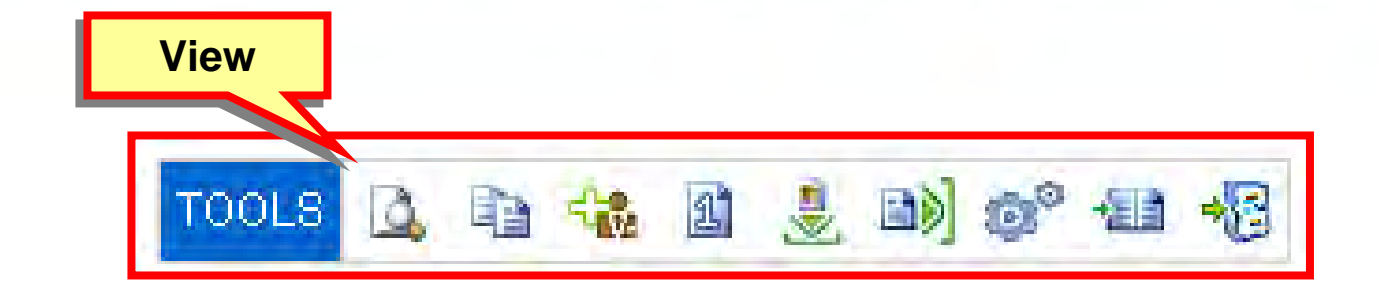

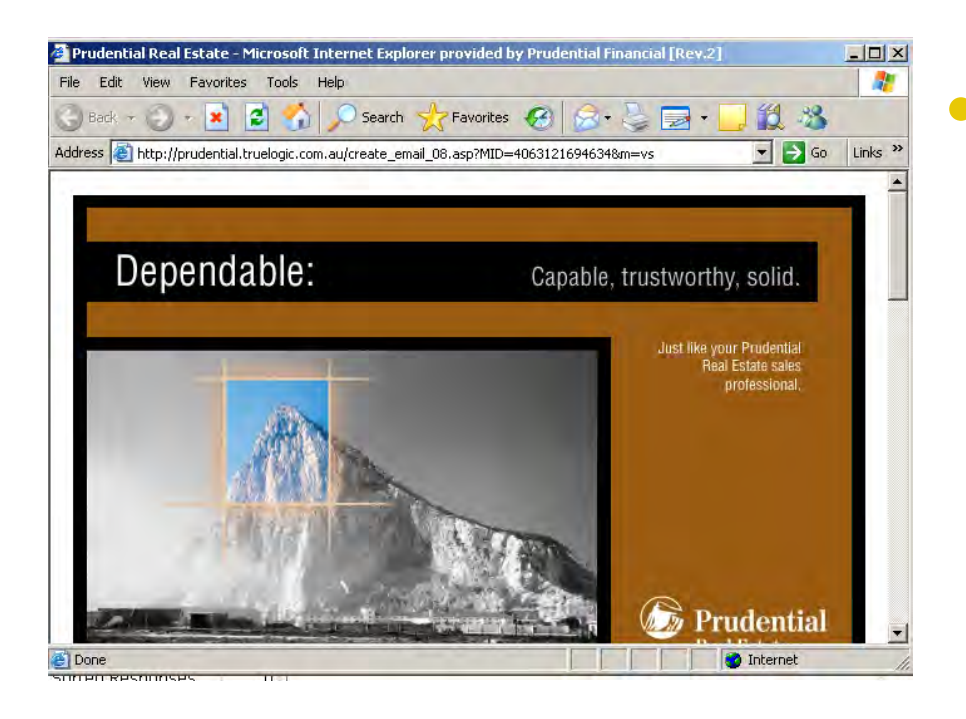

• **View** will open the eCard so you can remember what you sent before continuing with administrative functions.

 $\frac{1}{2}$ 

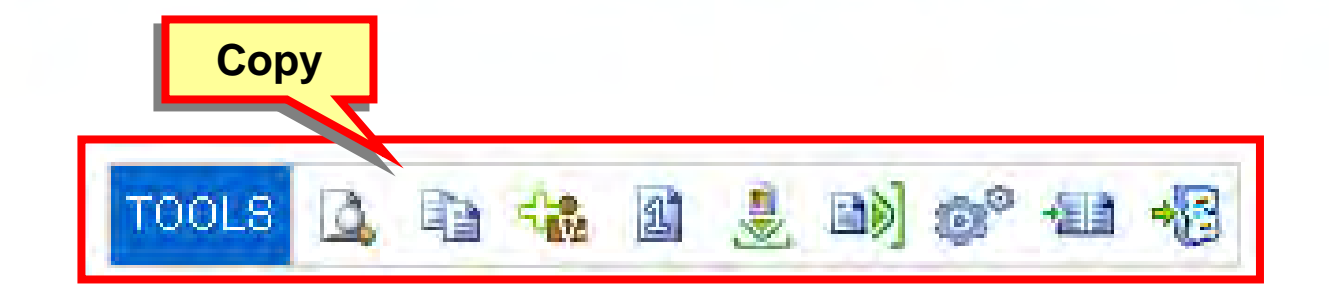

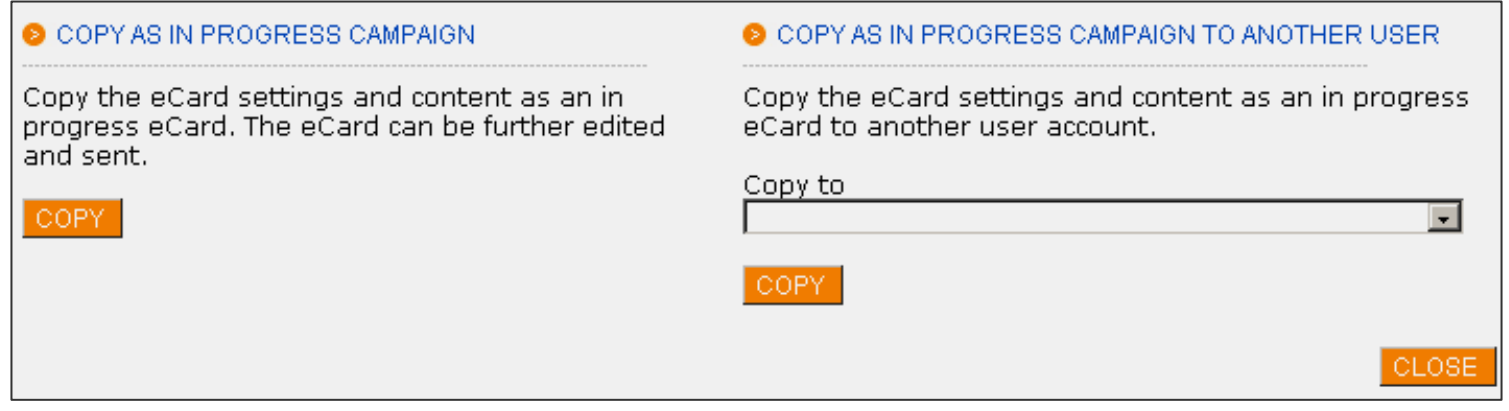

• **Copy** allows users to copy sent eCards to themselves and others within their office to be used over and over.

 $\frac{1}{2}$ 

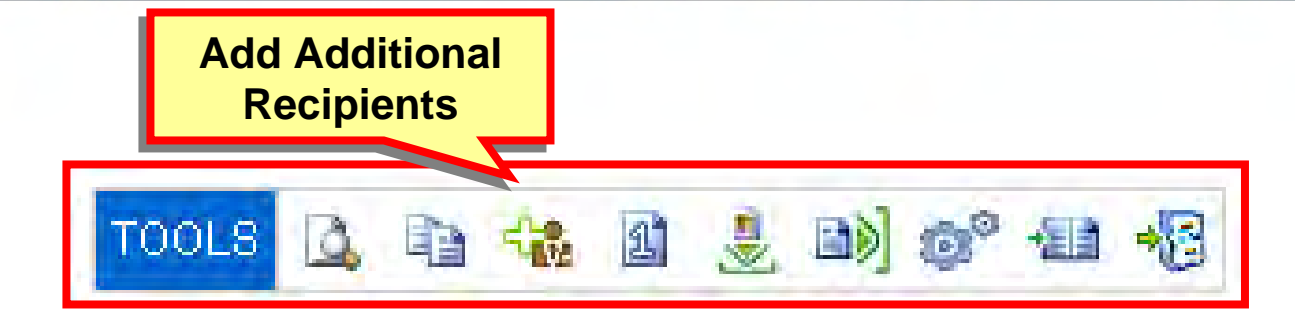

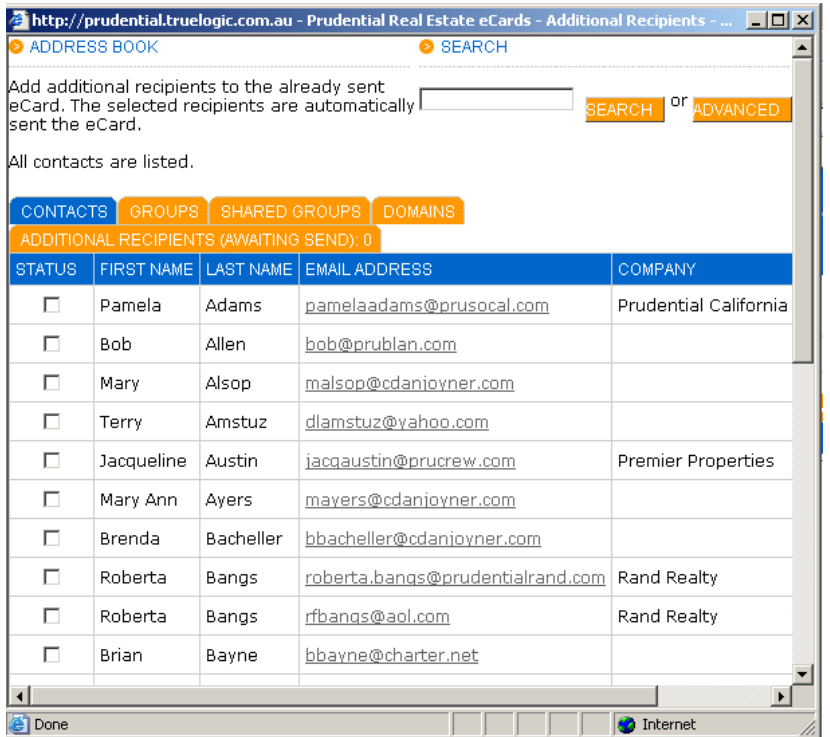

#### • **Add Additional Recipients** will allow you to add additional recipients to the eCard and send it again automatically.

**ENTIAL** 

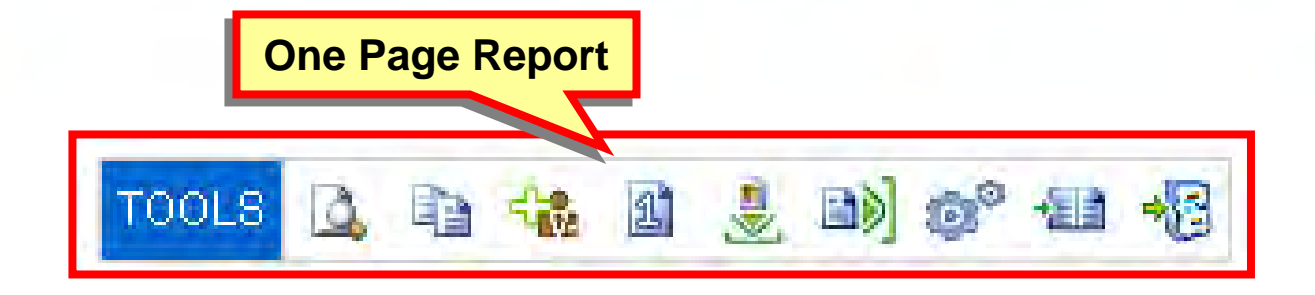

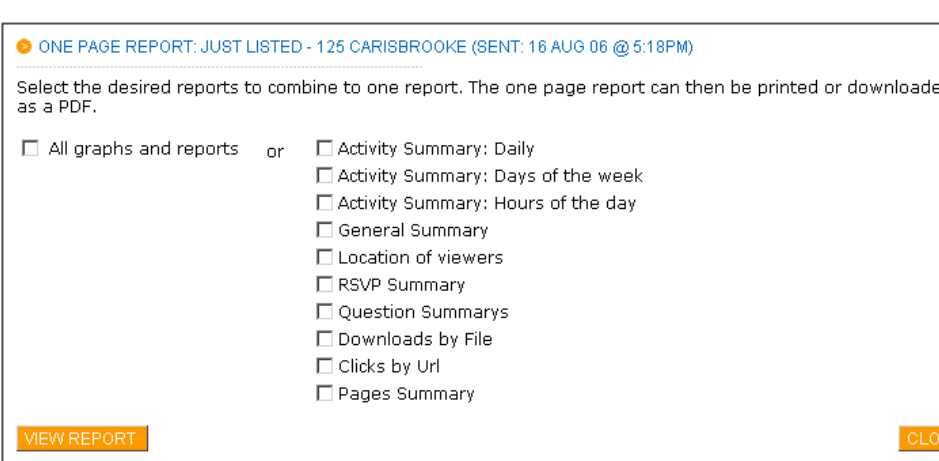

#### • **One Page report**

allows you to select the desired reports to combine to one report. The one page report can then be printed or downloaded as a PDF.

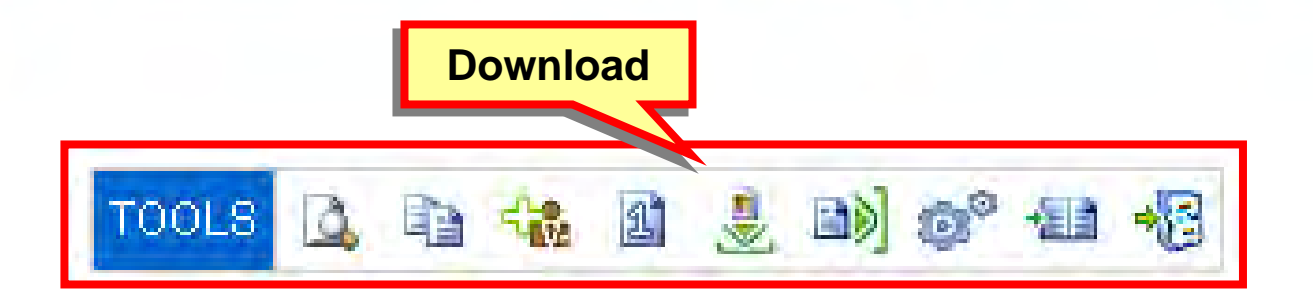

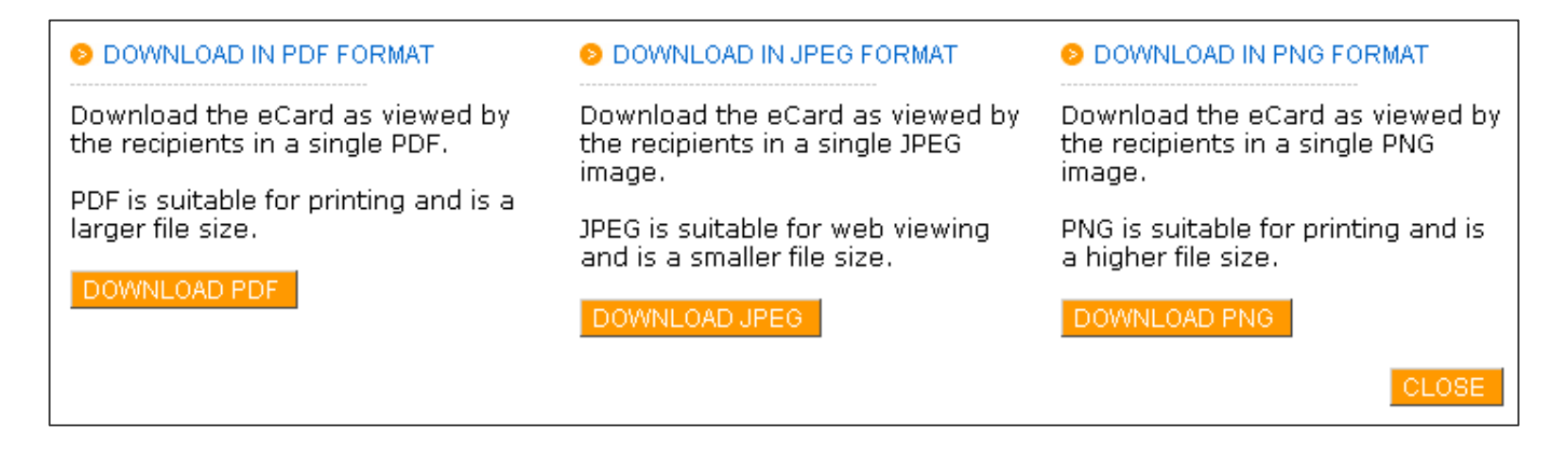

• **Download** - will allow you to download the eCard as a pdf file, JPG image or single PNG file for high resolution printing.

 $\sqrt{\frac{1}{2}}$ 

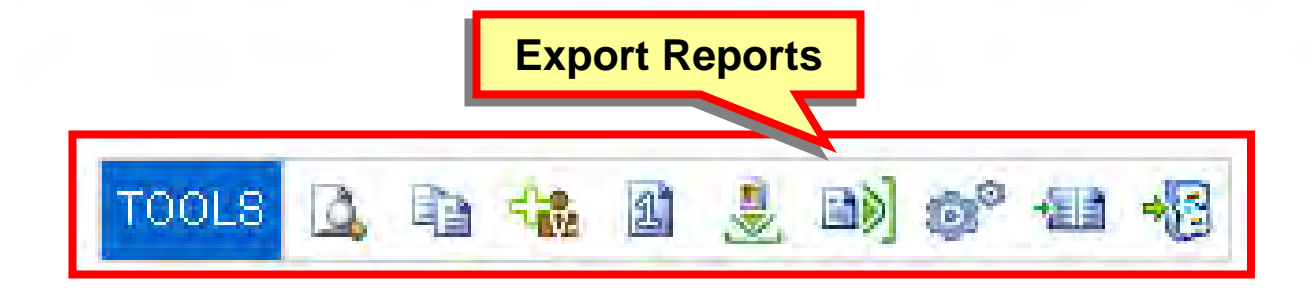

![](_page_84_Picture_36.jpeg)

#### • **Export Reports**

allows you to export any report information into a spreadsheet format.

**ENTIAL** 

![](_page_85_Picture_0.jpeg)

• **Automate** a template to be used in an autoresponse when someone registers on your website with List Builder.

 $\sqrt{\frac{1}{2}}$ 

![](_page_86_Figure_1.jpeg)

![](_page_86_Picture_30.jpeg)

• The **Journal** icon allows you to track important eCard events and dates. **ENTIAL** 

![](_page_87_Picture_0.jpeg)

• **Archive** stores all sent eCards in a separate folder. Templates will not be available to edit, copy or track usage.

#### **Review**

![](_page_88_Picture_1.jpeg)

### **Lesson 3**

**Overview available reports and administrative functions within the Reporting Section**

![](_page_88_Picture_4.jpeg)

- $\triangledown$ Process and collect information
- $\overline{\mathsf{M}}$ Determine effectiveness
- $\Delta$ Manage information easier

### **eCard Tips**

![](_page_89_Picture_1.jpeg)

- **Start simple**
- **Apply additional features later**
- **Send practice eCards**
- **Use the system regularly**
- **Review frequent updates**

### **Taking it home …**

![](_page_90_Picture_1.jpeg)

**Real Estate**

**Prudential** 

#### **Action Items next 30 days:**

- **1. Access eCard site and set up your Account Profile**
- **2. Import your database of recipients**
- **3. Send an eCard with a copy to your branch manager or coach**